K&S **MB-electronic** Elektronik

**PEWA** Messtechnik GmbH

Weidenweg 21 58239 Schwerte

Tel.: 02304-96109-0 Fax: 02304-96109-88 E-Mail: info@pewa.de Homepage : www.pewa .de

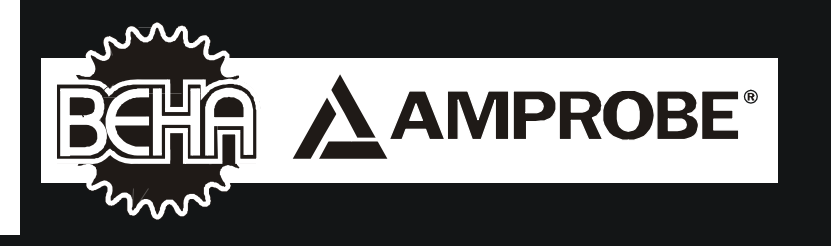

# **GT-600/GT-800**

**Gerätetester nach DIN VDE 0701-0702**

## **Bedienungsanleitung**

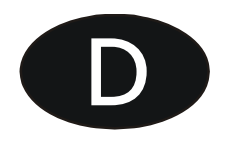

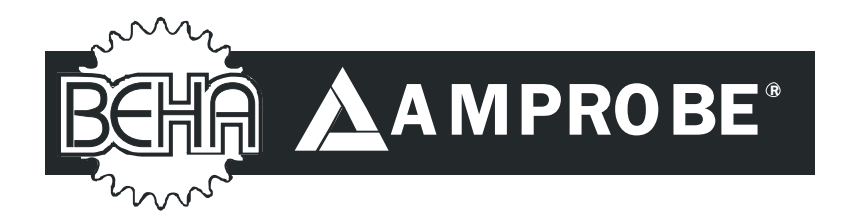

## **GT-600/GT-800**

## **Bedienungsanleitung**

c **2012 BEHA-AMPROBE**

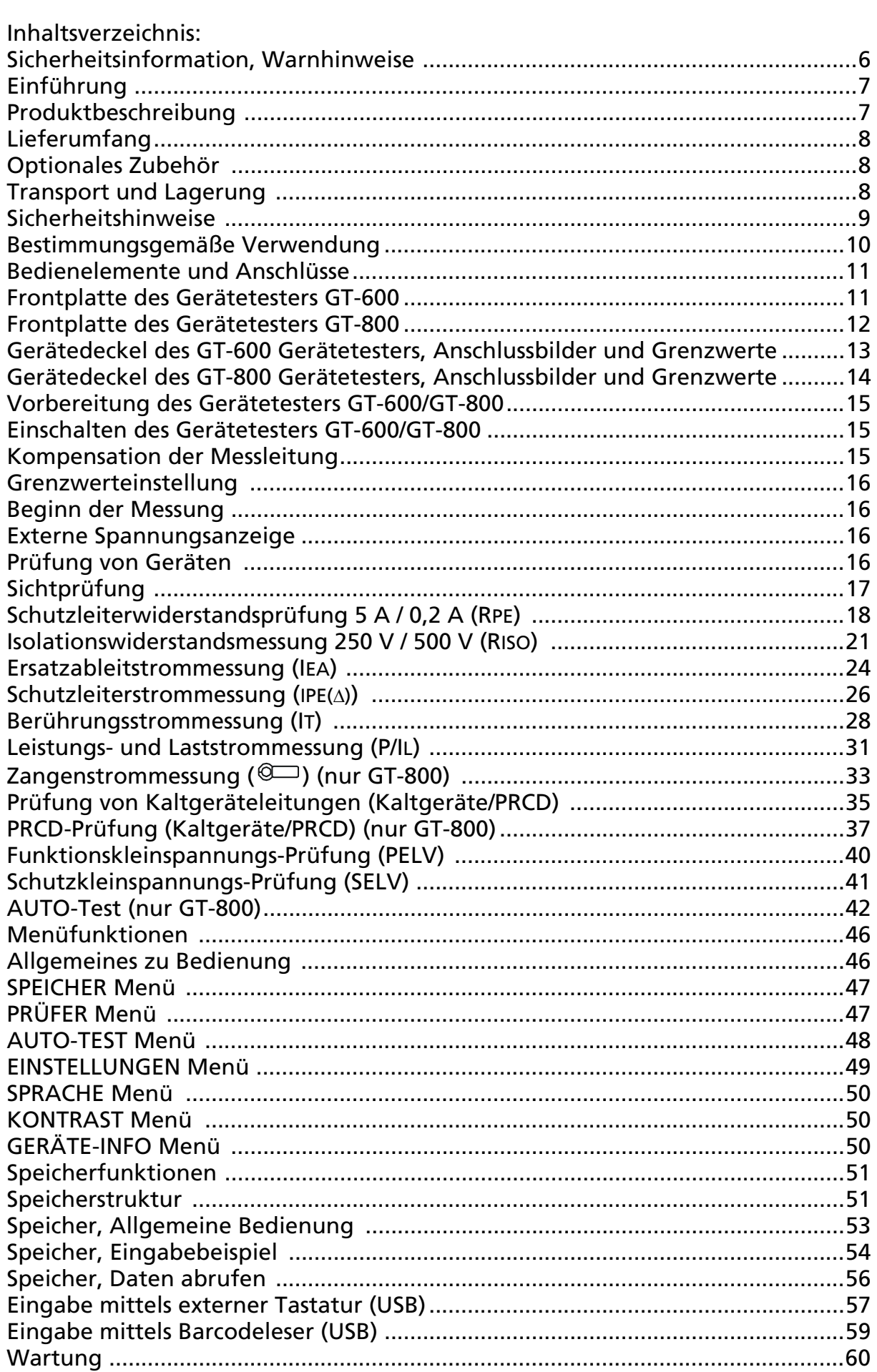

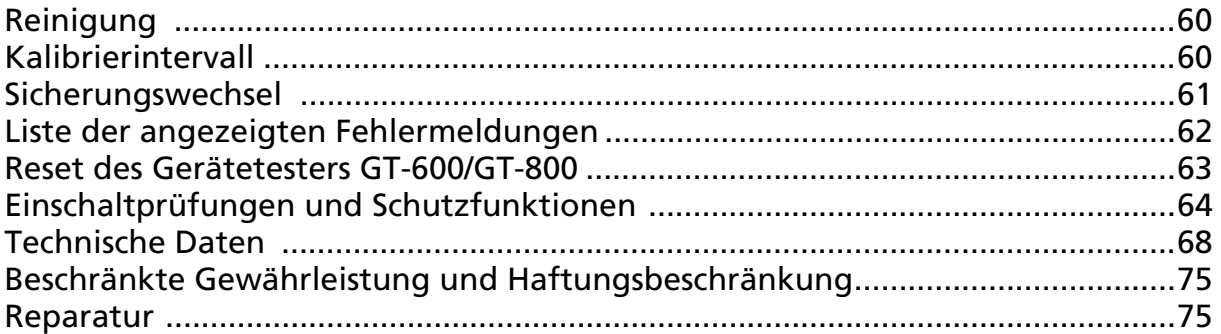

## Sicherheitsinformation, Warnhinweise

Messungen der elektrischen Sicherheit der Geräte dürfen nur von entsprechend ausgebildeten und unterwiesenen Personen durchgeführt werden! Lesen Sie aufmerksam die Sicherheitshinweise bevor Sie den Gerätetester GT-600/GT-800 benutzen.

Auf dem Gerät oder in der Bedienungsanleitung vermerkte Hinweise:

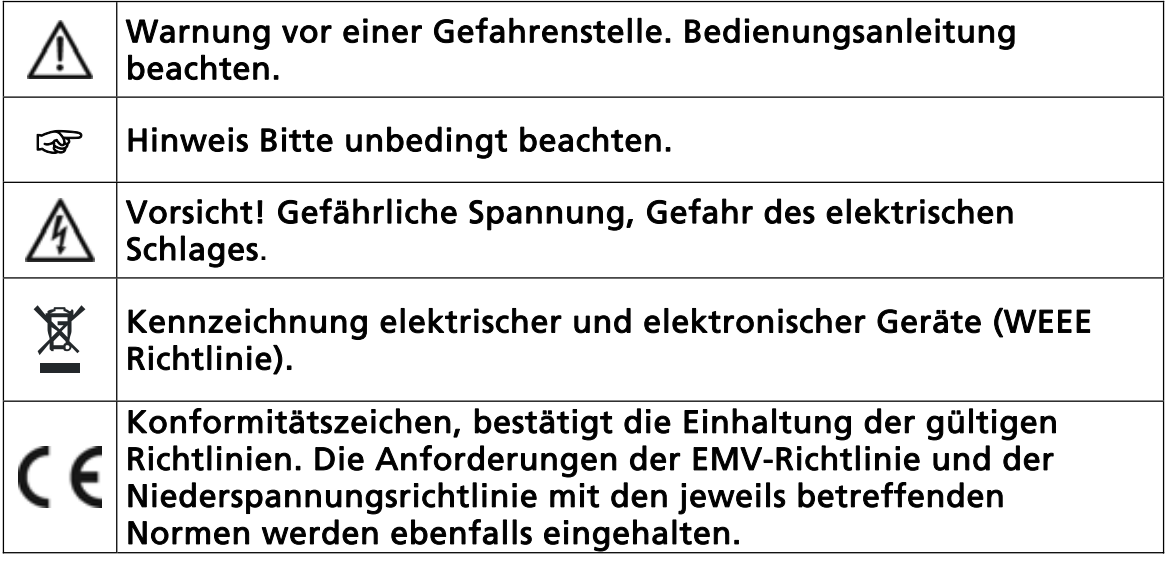

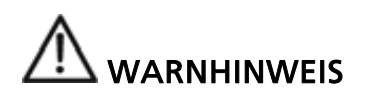

- x Die Bedienungsanleitung enthält Informationen und Hinweise, die zu einer sicheren Bedienung und Nutzung des Gerätes notwendig sind. Vor der Verwendung des Gerätes ist die Bedienungsanleitung aufmerksam zu lesen und in allen Punkten zu befolgen.
- Wird die Anleitung nicht beachtet oder sollten Sie es versäumen, die Warnungen und Hinweise zu beachten, können ernste Verletzungen des Anwenders bzw. Beschädigungen des Gerätes eintreten.

### Einführung

Sie haben ein hochwertiges Messgerät der Firma BEHA-AMPROBE erworben, mit dem Sie über einen sehr langen Zeitraum reproduzierbare Messungen durchführen können.

Der Gerätetester GT-600/GT-800 ist ein Prüfgerät zur Prüfungen der Sicherheit von elektrischen Geräten nach DIN VDE 0701-0702 und zur Dokumentation der Prüfergebnisse.

### Produktbeschreibung:

- Schutzleiterwiderstandsprüfung (RPE), Prüfstrom 0,2 A AC und 5 A AC. Die Prüfungen können an Geräten mit Netzstecker oder an fest angeschlossenen Geräten durchgeführt werden.
- x Isolationswiderstandsmessung (RISO), Prüfspannung 500 VDC (und 250 VDC nur GT-800). Geräte der Schutzklasse I mit Heizelementen, Schutzklasse I, Schutzklasse II und Schutzklasse III können geprüft werden.
- Ersatzableitstrommessung (IEA), Prüfspannung 45 V AC. Geräte der Schutzklasse I und Schutzklasse II können geprüft werden.
- Schutzleiterstrommessung (IPE(A)), Differenzstrommessverfahren.
- Berührungsstrommessung (IB), direktes Messverfahren.
- Scheinleistung, Wirkleistung, Verbraucherspannung, Verbraucherstrom und Leistungsfaktor (cos PHI) Messung (P/IL).
- Schutzleiterstrom IPE und Verbraucherstrom IL ( $\circ$ ), Messung mit externer stromzange (nur GT-800).
- Prüfung von Kaltgeräteleitungen (PE-Prüfung, Isolationswiderstand, L-Leiter Durchgang, N-Leiter Durchgang, L/N-Kurzschluss).
- x Prüfung von ortsveränderlichen Fehlerstrom-Schutzeinrichtungen PRCD (PE-Prüfung, TEST Taste, Isolationswiderstand, Schutzleiterstrom, Funktionsprüfung bei L Abschaltung, Funktionsprüfung bei N Abschaltung, Auslösezeit bei IAN/2, Auslösezeit bei IAN, Auslösezeit bei 5 IAN, Auslösestrom (nur GT-800).
- Funktionskleinspannungs-Prüfung (PELV).
- Schutzkleinspannungs-Prüfung (SELV).
- AUTO-Test (13 werkseitig programmierten AUTO-Tests, 17 kundenspezifische AUTO-Tests) (nur GT-800).
- Einfache Bedienung mittels Drehschalter und START/STOPP-Taste.
- x Automatische Start- und Speicherfunktion für Schutzleiterwiderstandsprüfung erlaubt beidhändige Messungen an schwer zugänglichen Messobjekten.
- Kompensation der Messleitungen bei Schutzleiterwiderstandsprüfung.
- Berechnung der Grenzwerte des Schutzleiterwiderstandes.
- Automatische Umpolung der Netzspannung bei Schutzleiterstrom- und Berührungsstrommessungen (nur GT-800).
- Messwertspeicher für ca. 1000 Messwerte.
- Integrierte Schnittstelle (USB 2.0) zur Übertragung der Messwerte zum PC.
- x Separate Schnittstelle (USB 2.0) zum Anschluss eines USB Barcodelesers, USB-Tastatur, USB-Sticks oder USB-Druckers.
- x Grafik LC-Anzeige für Messwerte, Grenzwerte und Parameter.
- Kompakter Bereitschaftskoffer mit Zubehörfach.
- Anschlussbilder und Grenzwerte im Gerätedeckel.
- x Grenzwerte einstellbar mittels Messbereich in allen Funktionen (außer P/ IL und Zange).
- Optische und akustische Warnungen bei der Überschreitung der Grenzwerte.
- Vordefinierte Grenzwerte für die Region Deutschland und England.
- Echtzeituhr für die Dokumentation der Prüfergebnisse.
- Einzelmessungen oder Dauermessungen.
- Einstellbare Messzeiten für Einzelmessungen.
- Drei wählbare Sprachen (Englisch, Deutsch und Französisch).

## Lieferumfang

- 1 St. Gerätetester GT-600/GT-800 mit fest angeschlossenem Netzkabel (Schuko)
- 1 St. Zubehörtasche (am Bereitschaftskoffer angebracht)
- 1 St. Messleitung, 1,5 m, 600 V, CAT III, schwarz
- 1 St. Krokodilklemme 10 A, 600 V, CAT II, schwarz
- 1 St. Prüfspitze 4 mm, 600 V, CAT II, schwarz
- 1 St. Schnittstellenkabel (USB)
- 1 St. CD mit USB Treiber und Bedienungsanleitung
- 1 St. Bedienungsanleitungen auf English/Deutsch/ Französisch

### Optionales Zubehör

 PC-Software für Erstellung von Prüfprotokollen es control prof (Nr. 2390081) USB-Barcodeleser (BC-MT204S, Nr. 3504407) USB-Tastatur, englische Version (KBUK-MT204S, Nr. 3504395) USB-Tastatur, deutsche Version (KBGE-MT204S, Nr. 3504388) Stromzangenadapter CHB-1 (Nr. 2390055) mit Messbereich 0,001 A ... 60 A (für Ableit- und Laststrommessungen) Adapter ACF-6A (Nr. 2743889) PE Steckdosenadapter, Adapter-PE (Nr. 4151659) Bürstensonde PAT-BRUSH (Nr. 4151667)

## Transport und Lagerung

Bitte bewahren Sie die Originalverpackung für eine spätere Versendung, z.B. zur Kalibration auf. Transportschäden aufgrund von mangelhafter Verpackung sind von der Garantie ausgeschlossen.

Die Lagerung des Gerätes muss in trockenen, geschlossenen Räumen erfolgen. Sollte das Gerät bei extremen Temperaturen transportiert worden sein, benötigt es vor dem Einschalten eine Akklimatisierung von mindestens 2 Stunden.

## Sicherheitshinweise

Der GT-600/GT-800 Gerätetester wurde entsprechend den geltenden Sicherheitsbestimmungen gebaut, getestet und hat das Werk in sicherheitstechnisch einwandfreiem Zustand verlassen. Um diesen Zustand zu erhalten und einen gefahrlosen Betrieb sicherzustellen, muss der Anwender die Hinweise und Warnvermerke, die in dieser Bedienungsanleitung enthalten sind, beachten.

## WARNHINWEIS, GEFAHR DES ELEKTRISCHEN SCHLAGS

- Um einen elektrischen Schlag zu vermeiden, sind die Vorsichtsmaßnahmen zu beachten, wenn mit Spannungen größer als 120 V DC oder 50 V (eff) AC gearbeitet wird.
- Bei sämtlichen Arbeiten müssen die jeweils gültigen Unfallverhütungsvorschriften der gewerblichen Berufsgenossenschaften für elektrische Anlagen und Betriebsmittel beachtet werden.
- Vergewissern Sie sich vor jeder Messung, dass das Messgerät, die Messleitungen, und das Messzubehör sowie das Netzanschlusskabel in einwandfreiem Zustand sind.
- Das Messgerät darf nur an dem unter den technischen Daten angegebenen Stromversorgungsnetz betrieben werden.
- Das Messgerät darf nur in den spezifizierten Messbereichen eingesetzt werden.
- Bei Messungen jeder Art dürfen die Prüfspitzen nur an den dafür vorgesehenen Griffbereichen angefasst werden. Das Berühren der Kontaktspitzen ist unter allen Umständen zu vermeiden.
- Das Messgerät darf nur in trockener und sauberer Umgebung eingesetzt werden. Schmutz und Feuchtigkeit setzen die Isolationswiderstände herab und können insbesondere bei großen Spannungen zu elektrischen Schlägen führen.
- Das Messgerät darf unter Einwirkung von Niederschlägen wie Tau oder Regen nicht benutzt werden. Hat eine Betauung der Messgeräte etwa durch große Temperatursprünge stattgefunden, darf das Gerät nicht benutzt werden.
- Eine einwandfreie Anzeige der Messwerte ist nur im Temperaturbereich von 0°C bis +40°C gewährleistet.
- Vor dem Sicherungswechsel muss das Gerät von allen Messkreisen getrennt und die Netzzuleitung von dem Gerät entfernt werden.
- Nur Original-Messleitungen oder Original-Messzubehör verwenden, um sichere Prüfungen zu garantieren.
- Wenn die Sicherheit des Bedieners nicht mehr gewährleistet ist, ist das Gerät außer Betrieb zu setzen und gegen ungewolltes Benutzen zu sichern. Die Sicherheit kann nicht mehr gewährleistet werden, wenn das Gerät (oder die Messleitungen):
	- offensichtliche Beschädigungen aufweist,
	- die gewünschten Messungen nicht durchführt,
	- zu lange unter ungünstigen Bedingungen gelagert wurde,
	- während des Transports mechanisch belastet wurde.
- An den Prüfobjekten können durch die Isolationsprüfung gefährliche Spannungen auftreten. Während der Messung darf der Prüfling nicht berührt werden, Gefahr eines elektrischen Schlages!
- x Beginnen Sie jede Prüfung mit der Messung des Schutzleiterwiderstandes.
- Bei Schutzleiter- und Isolationswiderstandsmessungen sowie bei Ersatzableitstrommessungen muss der Prüfling spannungsfrei und vom Netz getrennt sein. Im Zweifelsfall mit einem Spannungsprüfer die Spannungsfreiheit feststellen.
- x Unbeabsichtigte Messung eines defekten Gerätes kann den Fehlerstromschutzschalter (FI-Schalter) auslösen.

### Bestimmungsgemäße Verwendung

WARNHINWEIS

- Das Messgerät darf nur unter den Bedingungen und für die Zwecke eingesetzt werden, für die es konstruiert wurde. Hierzu sind besonders die Sicherheitshinweise, die Technischen Daten mit den Umgebungsbedingungen und die Verwendung in trockener Umgebung zu beachten.
- Die Betriebssicherheit ist bei Modifizierung oder Umbauten nicht mehr gewährleistet.
- Ist das Öffnen des Gerätes, notwendig, darf dies nur von einem autorisierten Servicetechniker ausgeführt werden. Vor dem Öffnen muss das Gerät ausgeschaltet und von allen Stromkreisen getrennt sein.

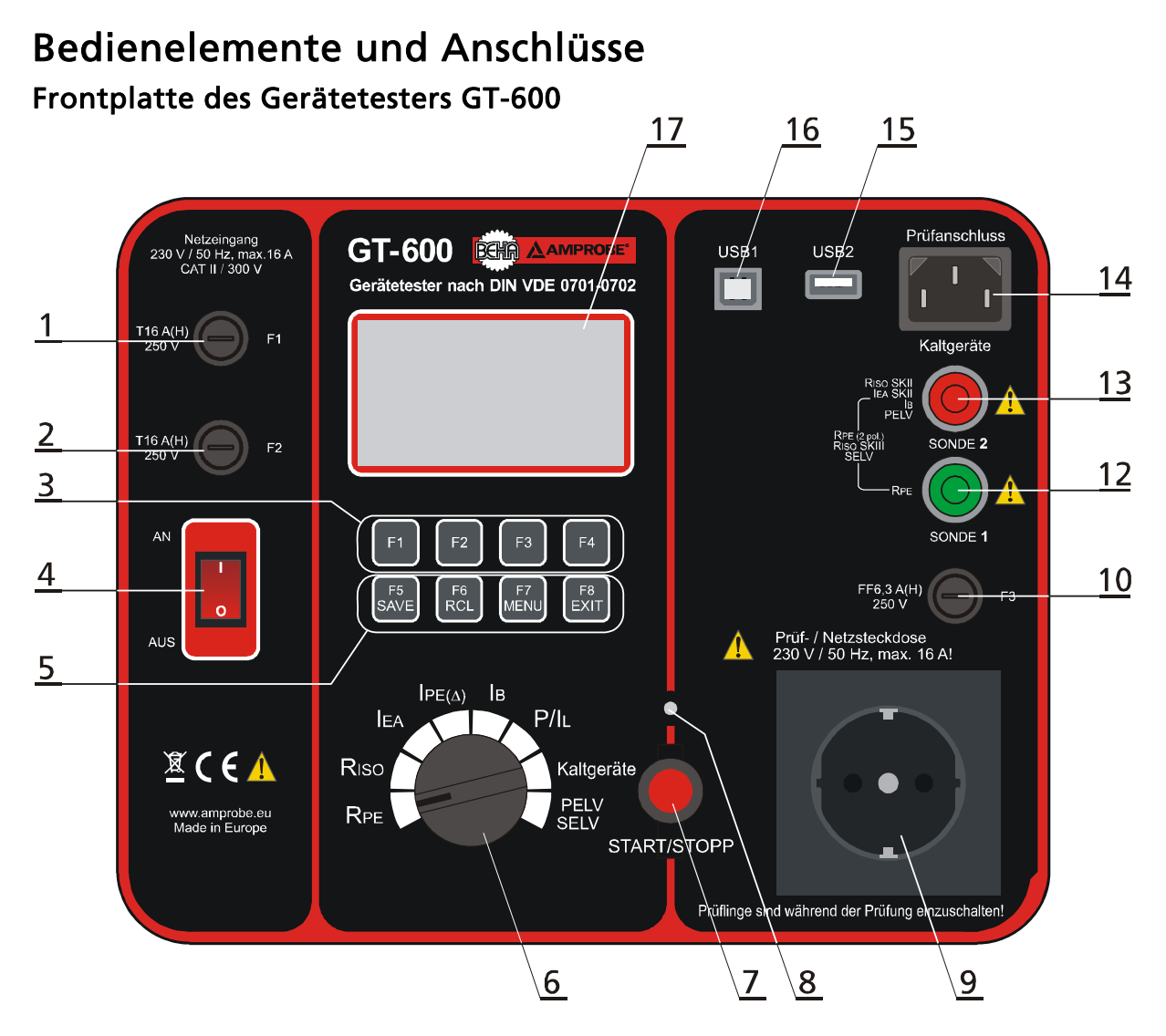

Abb. 1: Bedienelemente und Anschlüsse des Gerätetesters GT-600

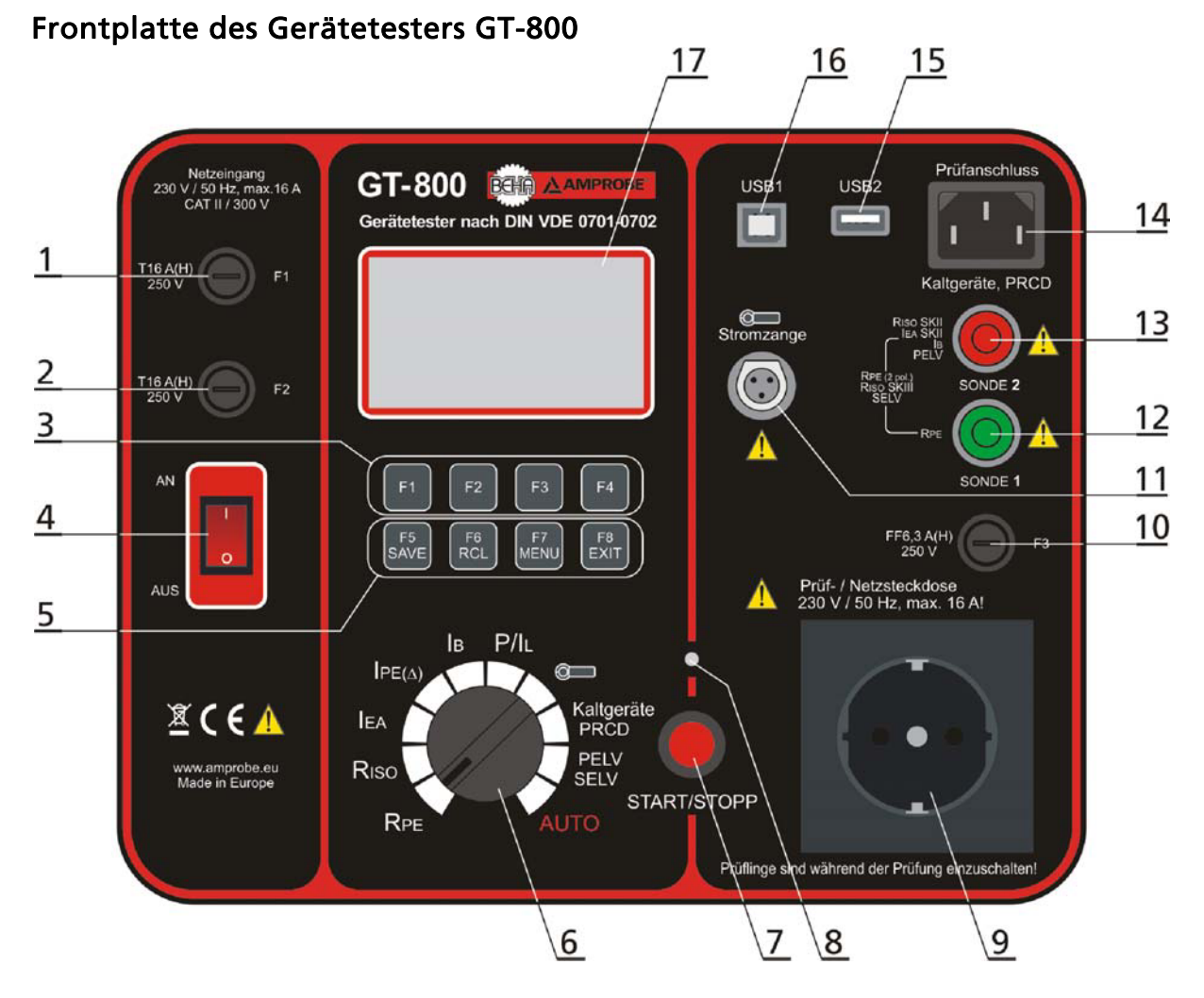

Abb. 2: Bedienelemente und Anschlüsse des Gerätetesters GT-800

- 1 ....... Netzeingangssicherung F1 T16 A (H) / 250 V, 5 × 20 mm
- 2 ....... Netzeingangssicherung F2 T16 A (H) / 250 V, 5 × 20 mm
- 3 ....... Menütasten (Softkeys) F1 ... F4
- 4 ....... Netzschalter "AN/AUS" (mit roter Kontrollleuchte)
- 5 ....... Funktionstasten F4 ... F8, SAVE (um das Messergebnis zu speichern), RCL (um die Messergebnisse wieder abzurufen), MENU (um die Menüfunktionen zu benutzen) und EXIT (um die aktuelle Menüebene zu verlassen)
- 6 ....... Messartwahlschalter zur Einstellung der Messfunktionen
- 7 ....... Taste "START/STOPP" (startet bzw. stoppt die eingestellte Messfunktion)
- 8 ....... Kontroll-Lampe "EIN" (rot), Messung aktiv
- 9 ....... Prüf-/Netzsteckdose
- 10 ..... Sicherung für die RPE Funktion F3 FF6,3 A (H) / 250 V, 5 × 20 mm
- 11 ..... Anschluss für externe Stromzange (nur GT-800)
- 12 ..... Grüne Prüfbuchse (SONDE 1)
- 13 ..... Rote Prüfbuchse (SONDE 2)
- 14 ..... Kaltgeräte Prüfanschluss (für Prüfung von Kaltgeräteleitungen und PRCD)
- 15 ..... USB2 Schnittstelle für USB-Barcodeleser, Tastatur oder USB-Stick
- 16 ..... USB1 Schnittstelle für PC
- 17 ..... Grafik LC-Anzeige für Messwerte, Grenzwerte und Parameter

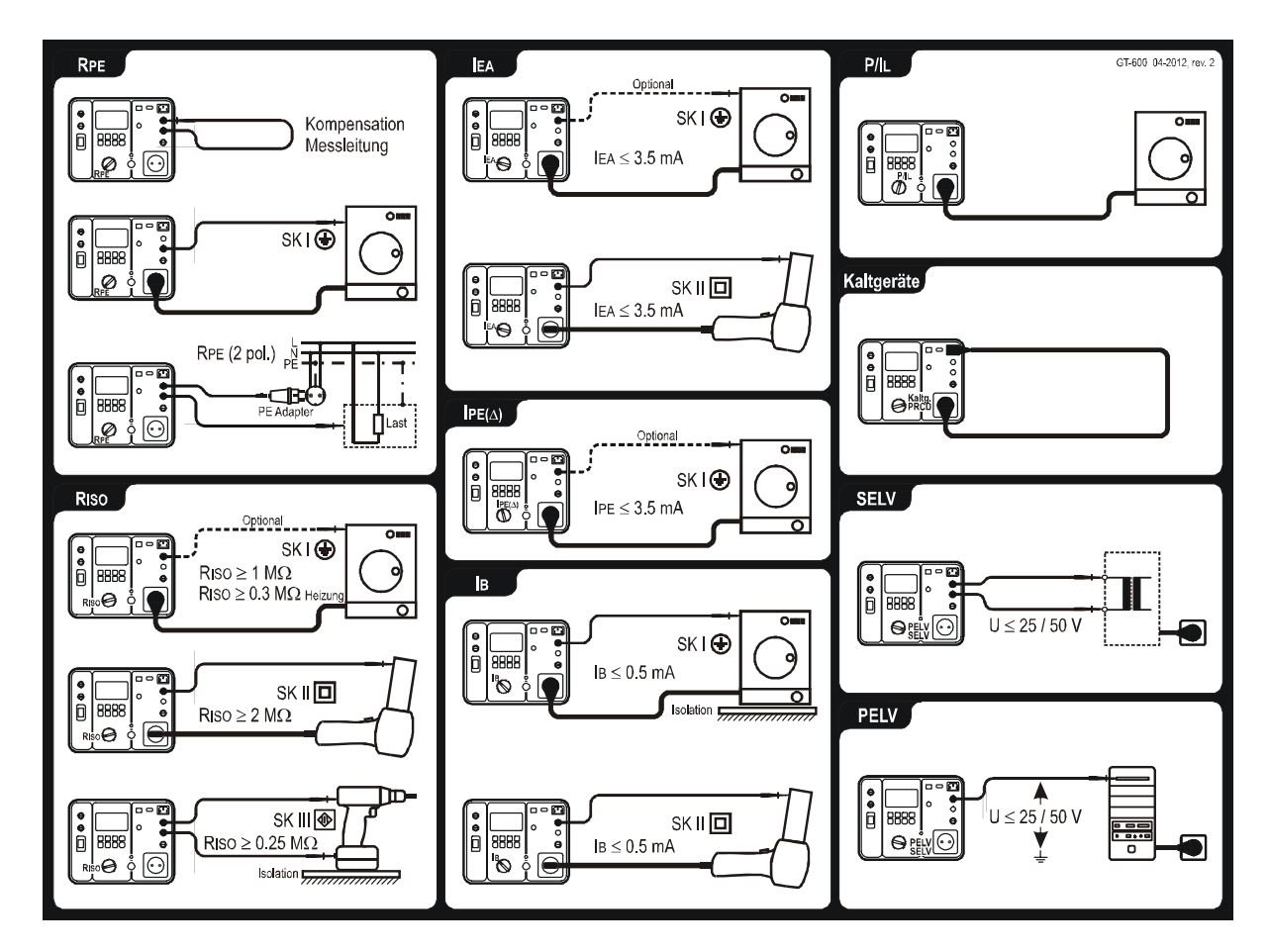

#### Gerätedeckel des GT-600 Gerätetesters, Anschlussbilder und Grenzwerte

Abb. 3: Kurzanleitung mit Grenzwerten (GT-600)

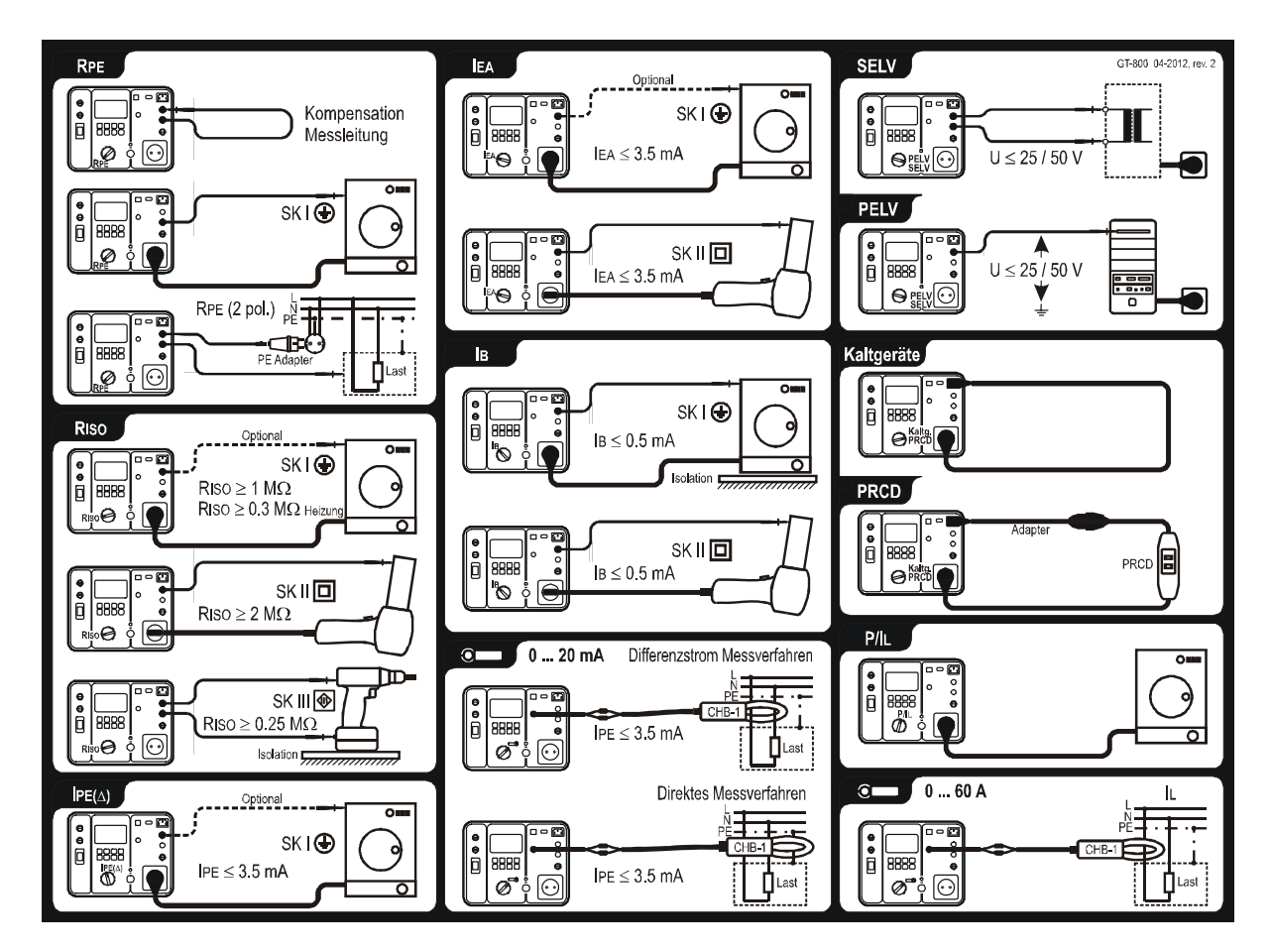

Gerätedeckel des GT-800 Gerätetesters, Anschlussbilder und Grenzwerte

Abb. 4: Kurzanleitung mit Grenzwerten (GT-800)

Das Messzubehör befindet sich in einer Tasche auf der Oberseite des Gerätetesters.

### Vorbereitung des Gerätetesters GT-600/GT-800

#### Einschalten des Gerätetesters GT-600/GT-800

- 1) Schließen Sie den GT-600/GT-800 Gerätetester an eine korrekt angeschlossene Schuko-Steckdose an.
- 2) Schalten Sie den GT-600/GT-800 Gerätetester mit dem Netzschalter "AN/AUS" (4) ein.
- 3) Nach dem Einschalten des GT-600/GT-800 Gerätetesters leuchtet die Kontrollleuchte des Netzschalters (4) und die LC-Anzeige (17) zeigt die inaktive Anzeige der gewählten Funktion. Der GT-600/GT-800 Gerätetester ist jetzt einsatzbereit.

#### Kompensation der Messleitung

Der GT-600/GT-800 Gerätetester verlässt das Werk mit nicht kompensierter Messleitung. Bevor Sie die RPE Prüfung beginnen, empfehlen wir die Messleitung zu kompensieren. Falls Sie die Messleitungskompensation nicht durchführen, können die Messergebnissen nicht korrekt sein und der Warnhinweis "MESSLEITUNG NICHT KOMPENSIERT" wird nach Drücken der Taste "START" kurz angezeigt.

- 1) Drehen Sie den Messartwahlschalter (6) auf Stellung "RPE".
- 2) Verbinden Sie die beiden Messspitzen miteinander, wie in Abbildung unten gezeigt.
- 3) Drücken Sie die "KOMP" Taste (Menütaste F2) und starten Sie die Messung mittels Drücken der "START" Taste (7). Die Kontrolllampe "EIN" (8) zeigt die aktive Messung an und das Ergebnis mit nicht kompensierter Messleitung wird für einen Moment angezeigt. Eine weitere Messung erfolgt automatisch mit kompensierter Messleitung, und die Messwertanzeige sollte annähernd Null anzeigen. In der obersten Zeile der LC-Anzeige erscheint das Symbol "K" (Kompensiert) als Hinweis auf eine durchgeführte Messleitungskompensation.

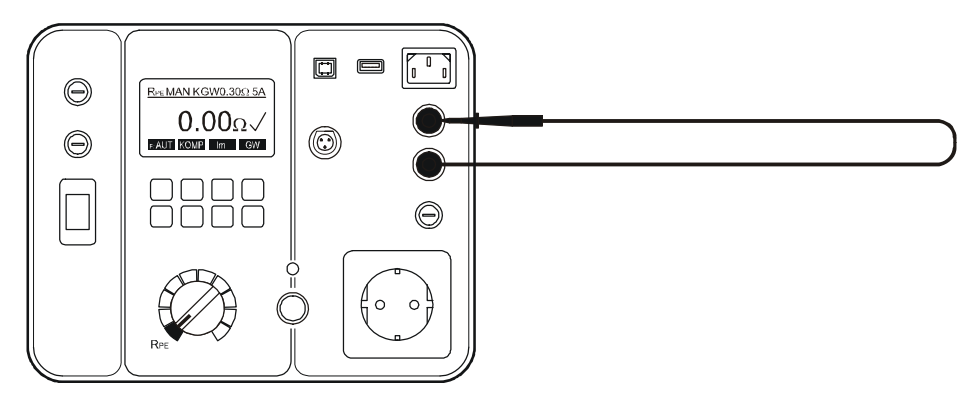

Abb. 5: Anschluss für die Kompensation der Messleitung

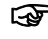

☞ Die Kompensation wird für alle weiteren RPE Messungen verwendet. Auch nach dem Ausschalten des GT-600/GT-800 Gerätetesters bleibt die Messleitungskompensation aktiv.

☞ Die Kompensation wird immer mit dem Prüfstrom 5 A durchgeführt.

Löschen der aktuellen Messleitungskompensation:

Öffnen Sie die Prüfschleife (trennen Sie die Messleitung vom SONDE 1 oder SONDE 2) und führen Sie die Kompensation so wie oben beschrieben durch. Das Ergebnis >11,00 $\Omega$  wird angezeigt und Symbol "K" wird aus der oberen Displayzeile entfernt.

#### Grenzwerteinstellung

Die Grenzwerteinstellung ist verfügbar für allen Funktionen außer P/IL und  $\circ$ . Zur Grenzwerteinstellung drücken Sie die Menütaste "GW" (Softkey-Taste F4) und dann benutzen Sie die Menütasten "+", "–", "STD" (Standard) oder "BER." (Berechnung). Mit der Funktionstaste F8 "EXIT" wird zurück auf die Anzeige der Messwert- bzw. Funktionsanzeige geschaltet.

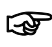

☞ Bei Einhaltung des Grenzwertes wird das Zeichnen " " angezeigt und nach

Ende der Messung ertönen zwei kurze Signaltöne. Bei Nichteinhaltung des Grenzwertes erscheint das Zeichen "X" in der Anzeige und nach Ende der Messung ertönt ein einzelner längerer Signalton. Der Grenzwert wird als Parameter zum Messwert abgespeichert und bei der Datenübertragung mit zum PC übertragen.

#### Beginn der Messung

- x Für einzelne Messung drücken Sie die "START" Taste. In dem Fall wird die Messzeit in MENÜ/EINSTELLUNGEN/MESS-ZEITEN definiert, siehe Abschnitt EINSTELLUNGEN Menü auf Seite 49. Während der Messung, beobachten Sie die abgelaufene Zeit an der angezeigten Balkenanzeige.
- Für kontinuierliche Messungen drücken und halten Sie die "START" Taste für mindestend 2 Sekunden, bis "DAUER" Information angezeigt wird. Die Messzeit ist in dem Fall beschränkt auf 5 Minuten. Kontinuierliche Messung ist in allen Funktionen verfügbar, außer bei der CORD, PRCD und AUTO Prüfungen.

## Externe Spannungsanzeige

- Wenn eine gefährliche externe Spannung an den Messanschlüssen vor oder während einer Prüfung auftritt, wird die Warnmeldung EXTERNE SPANNUNG! auf dem Display angezeigt und der Start der Messung wird blockiert. Entfernen Sie die externe Spannung!
- Wenn während der Prüfung in der RISO Funktion eine externe Spannung an den Messanschlüssen auftritt, können falsche Messwerte angezeigt werden.

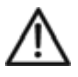

#### Bitte sofort die externe Spannung an den Messanschlüssen entfernen, wenn die Warnung " EXTERNE SPANNUNG!" angezeigt wird.

### Prüfung von Geräten

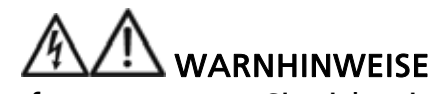

- Vor dem Beginn der Prüfungen müssen Sie sich mit der Norm DIN VDE 0701-0702 "Prüfung nach Instandsetzung, Änderung elektrischer Geräte – Wiederholungsprüfung elektrischer Geräte" vertraut machen.
- Der Prüfling muss bei allen Messungen eingeschaltet sein.
- Während der Messungen den Prüfling nicht berühren, da bei fehlerhaften Prüflingen eine Gefährdung entstehen kann.
- Prüfungen der elektrischen Sicherheit an elektrischen Geräten dürfen nur von Elektrofachkräften oder unter ihrer Verantwortung vorgenommen werden.
- x Die einzelnen Prüfungen müssen in der in DIN VDE 0701-0702 bzw. ÖVE/ÖNORM E8701 vorgeschriebenen Reihenfolge durchgeführt werden.
- Es ist wichtig, dass Sie die verschiedenen vorgeschriebenen Messungen und deren Durchführung vollständig verstehen.
- Der Prüfling muss die Sichtprüfung, die Schutzleiterwiderstandsprüfung (Schutzklasse I) und die Isolationsprüfung (in dieser Reihenfolge) bestanden haben, bevor weitere Prüfungen durchgeführt werden. Sollte eine dieser Einzelprüfungen Fehler zeigen, müssen alle weiteren Prüfungen eingestellt und die Fehler behoben werden.
- Der Prüfling wird während der Funktions- und der Berührungsstromprüfung mit Netzspannung versorgt d.h. in Betrieb genommen. Dazu muss der Prüfling eingeschaltet werden. Prüflinge mit motorischen Antrieben oder mit Heizungen können unter Umständen eine Gefährdung des Prüfers verursachen (Bedienungsanleitung des Prüflings beachten!). Stellen Sie sicher, dass der Prüfling bei Inbetriebnahme keine Gefährdung verursacht!

## Sichtprüfung

Vor dem Beginn der elektrischen Messungen müssen Sie eine Sichtprüfung des Prüflings durchführen.

Untersuchen Sie den Prüfling in Hinblick auf:

- Zustand der Anschlussleitungen, d.h. keine Einschnitte, Risse oder Schäden an der Isolierung, Befestigung, Zugentlastung, Knickschutz.
- Zustand des Netzsteckers, keine Anzeichen für Beschädigung oder Überhitzung.
- Anzeichen für Beschädigungen, Netz- oder Steuerschalter lassen sich ein- und ausschalten.
- Alle Anschlüsse für Anzeichen von Überhitzung oder Beschädigung.

## Schutzleiterwiderstandsprüfung 5 A / 0,2 A (RPE)

Die Schutzleiterwiderstandsprüfung misst den Widerstand zwischen der PE Klemme der Prüfsteckdose und SONDE 1. Diese Prüfung ist nur bei Prüflingen der Schutzklasse I anwendbar.

Bemerkungen:

- Um korrekte Messergebnisse der Schutzleiterwiderstandsprüfung zu bekommen, sollten Sie die Messleitung kompensieren (auf null setzen), siehe auch "Kompensation der Messleitung" auf Seite 15.
- Verbinden Sie den Prüfling und die Messleitung entsprechend der Abbildung 6 oder 7.
- x Für bestimmte Prüflinge sollten Sie den niedrigen Prüfstrom 0,2 A benutzen. Bitte beachten Sie ihre nationalen Normen, Vorschriften und Richtlinien.
- Während der Messung bewegen Sie die Anschlussleitung über ihre gesamte Länge um eventuelle Leitungsunterbrechungen oder defekte Anschlüsse herauszufinden.

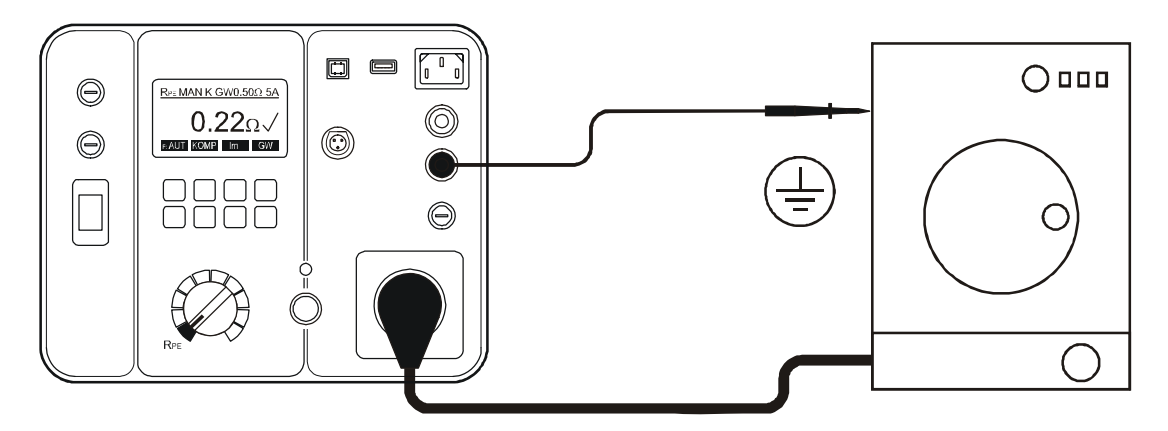

Abb. 6: Anschluss für die Schutzleiterwiderstandsprüfung bei Prüflingen mit Netzstecker

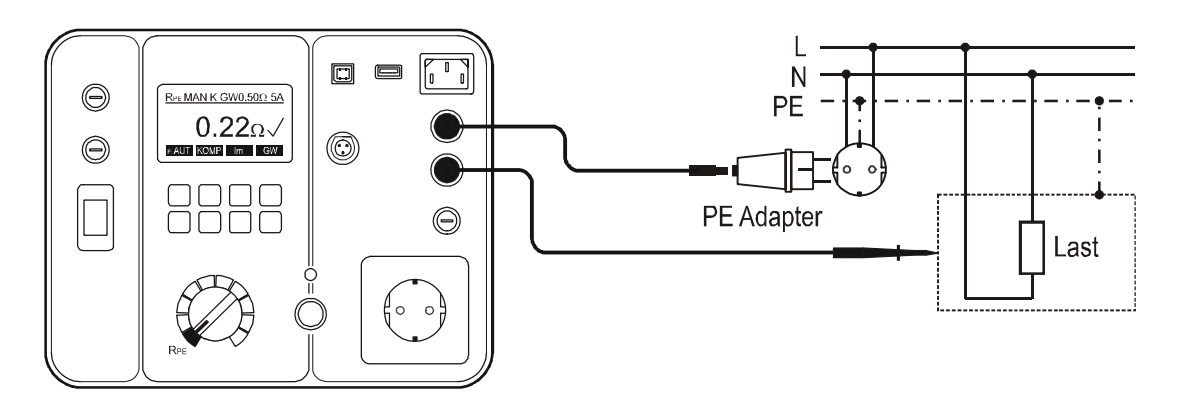

Abb. 7: Anschluss für die Schutzleiterwiderstandsprüfung bei fest angeschlossenen Prüflingen

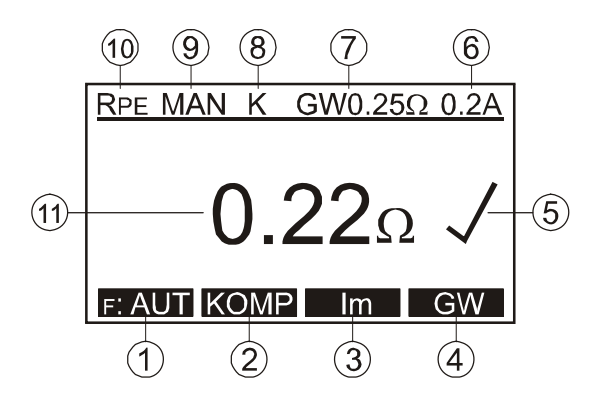

Abb. 8: LC-Anzeige bei Schutzleiterwiderstandsprüfung RPE

- 1 ...... "F: AUT" / "F: MAN" Menütaste für die Auswahl zwischen der automatischer/manueller Start- und Speicherfunktion
- 2 ....... "KOMP" Menütaste für die Kompensation der Messleitung
- 3 ...... "Im" Menütaste für die Auswahl des Prüfstromes (0,2 A oder 5 A).
- 4 ...... "GW" Menütaste für die Grenzwerteinstellung
- 5 ...... Status des Messergebnisses ( $\sqrt{ }$ ... Ergebnis OK, X ... Ergebnis nicht OK)
- 6 ...... Ausgewählter Prüfstrom (0,2 A oder 5 A)
- 7 ...... Eingestellter Grenzwert
- 8 ...... Zeichen für die Kompensation der Messleitung (K ... kompensiert, leer … nicht kompensiert)
- 9 ...... Ausgewählte Art der Start-und Speicherfunktion (MAN, AUT). MAN (manuell) ... Drücken Sie die START-Taste um die Messung zu beginnen.

 AUT (automatisch) ... Die Prüfung erfolgt automatisch, nachdem Sie die SONDE 1 mit dem leitfähigen Teil des Prüflings verbinden. Das Ergebnis wird automatisch in die letzte ausgewählte Speicheradresse gespeichert. Die START-Taste ist in dieser Betriebsart nichtaktiv.

- 10 .... Messfunktion, die mit dem Messartwahlschalter (6) gewählt wurde.
- 11 .... Messergebnis und Einheit.

Hinweis:

Wenn die Schutzleiterwiderstandsprüfung nicht bestanden wird, kann der Grenzwert neu berechnet werden indem Sie die Menütasten "GW" und "BER." benutzen und die Länge und den Querschnitt der Anschlussleitung eingeben. Der letzte Messwert wird gelöscht, und eine neue Prüfung muss durchgeführt werden.

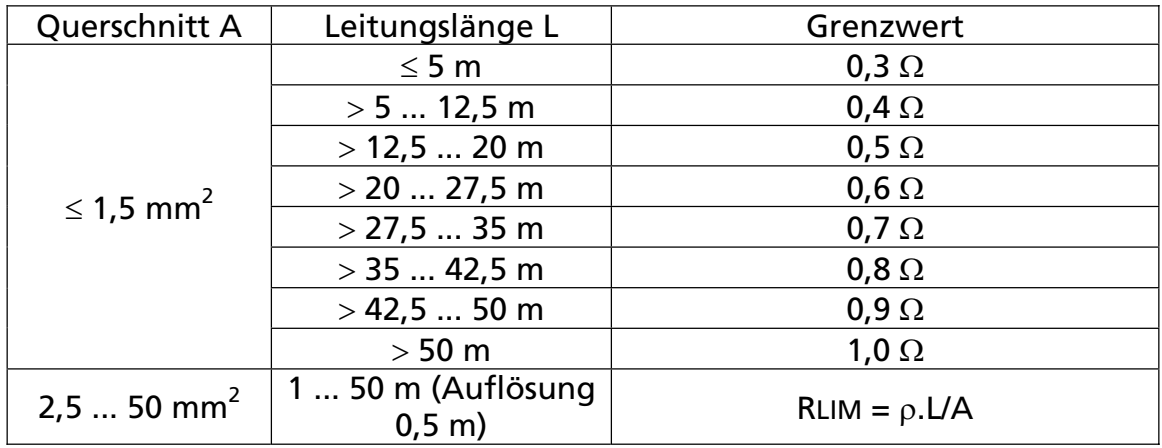

#### Grenzwertberechnung:

 $\rho$  ... 0,01786  $\Omega$ mm<sup>2</sup>/m (spezifischer Widerstand von Kupfer)

L .. Leitungslänge in m

A  $\ldots$  Querschnitt in mm<sup>2</sup>

Zusätzliche Informationen, die auf der LC-Anzeige angezeigt werden können:

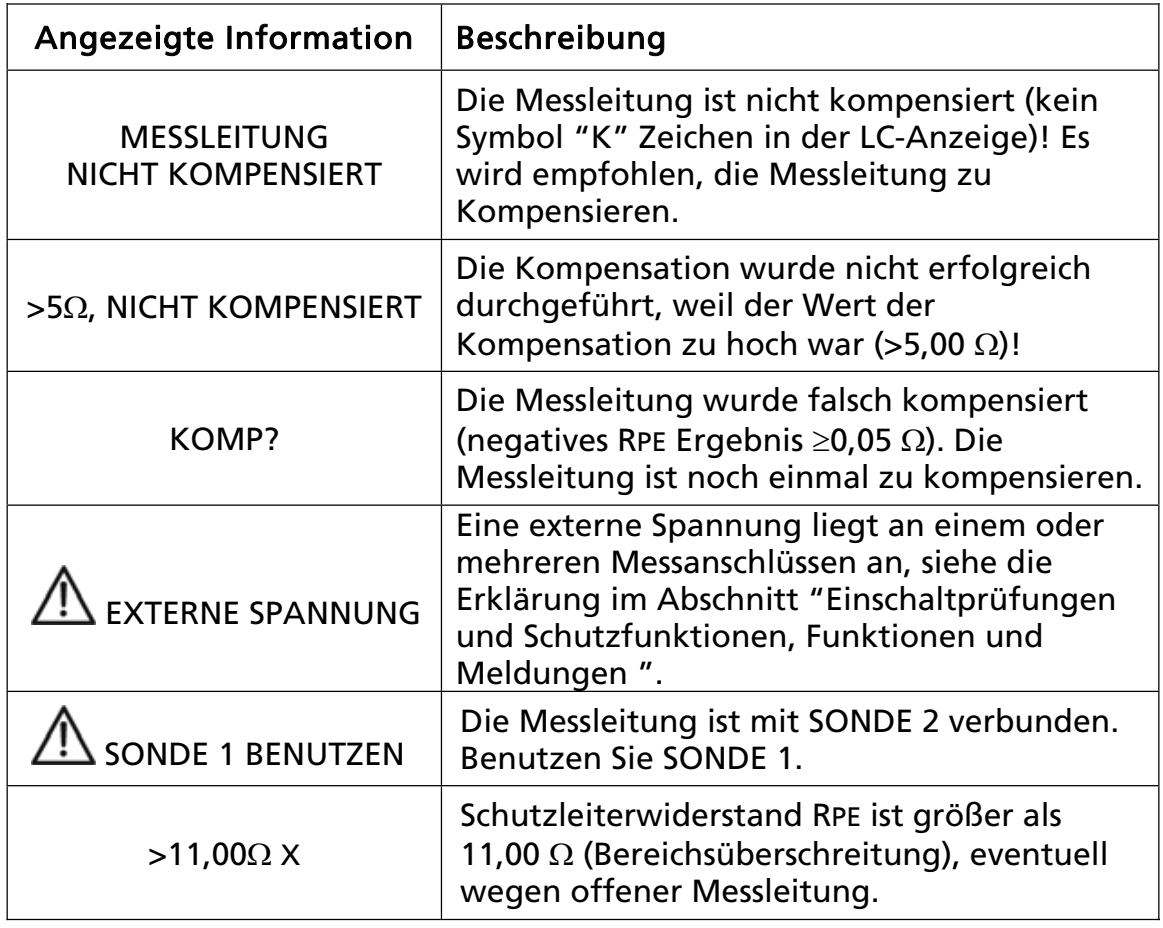

## Isolationswiderstandsmessung 250 V / 500 V (RISO)

Der Isolationswiderstandsmessung misst den Widerstand der Isolation zwischen:

- x den L/N-Anschlüssen der Prüfsteckdose und dem PE-Anschluss der Prüfsteckdose parallel zur SONDE 2 (bei Schutzklasse I und Schutzklasse II). Für diese Messung werden die L/N- Anschlüsse kurzgeschlossen.
- Prüfbuchse SONDE 1 und Prüfbuchse SONDE 2 (bei Schutzklasse III).

## $\sqrt{4}$  Warnhinweise

- x Die Prüfspannung beträgt entweder 500 V (oder 250 V DC nur bei GT-800). Berühren Sie während der Messung nicht den Prüfling! Bei fehlerhaften Prüflingen, können Metallteile des Prüflings unter Spannung stehen!
- Vergewissern Sie sich, dass die Messung abgeschlossen ist, bevor Sie die Anschlussleitungen des Prüflings entfernen, um sicherzustellen, dass alle Kapazitäten entladen worden sind.

## $\sqrt{N}$  Vorsichtshinweise

- x Die Messung des Isolationswiderstandes darf bei Prüflingen, welche die Sichtprüfung und die Schutzleiterwiderstandsprüfung nicht bestanden haben, nicht durchgeführt werden.
- x Die Isolationsprüfung kann nicht bei allen Prüflingen (z.B. elektronische Geräte, IT-Geräte) durchgeführt werden. Für diese Prüflinge müssen Messungen des Berührungs- oder Schutzleiterstroms durchgeführt werden. Beachten Sie bitte hierzu die jeweiligen Bestimmungen und Normen (DIN VDE 0701-0702, ÖVE/ÖNORM E8701) oder die Prüfvorschriften und Anleitungen der Geräte.
- Die Prüfspannung von 500 V ist für einige Prüflinge welche einen eingebauten Überspannungsschutz (z. B. Varistoren) enthalten, nicht geeignet. Bei diesen Prüflingen kann die Prüfspannung 250 V verwendet werden. Beziehen Sie sich an die nationalen Normen und Prüfvorschriften oder folgen Sie den Empfehlungen des Herstellers.

Bemerkungen:

- Verbinden Sie den Prüfling und die Messleitung entsprechend der Abbildung 9, 10 oder 11.
- x Für die Prüflinge der Schutzklasse I benötigen Sie keine Sonde, außer dass es Metallteile des Prüflings gibt, die nicht mit dem Schutzleiter verbunden sind.
- x Für Prüflinge der Schutzklasse III können Sie die Sonde mit jedem berührbaren Metallteil des Prüflings verbinden. Führen Sie die Messung an allen berührbaren Metallteile des Prüflings durch. Alle Einzelmessungen müssen den Grenzwert einhalten.

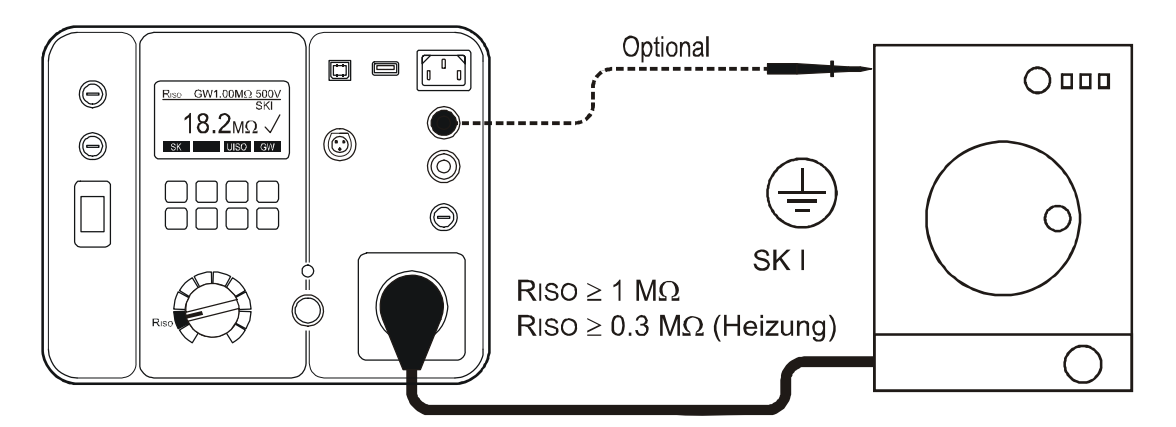

Abb. 9: Anschluss für die Isolationswiderstandsmessung bei einem Prüfling der Schutzklasse I

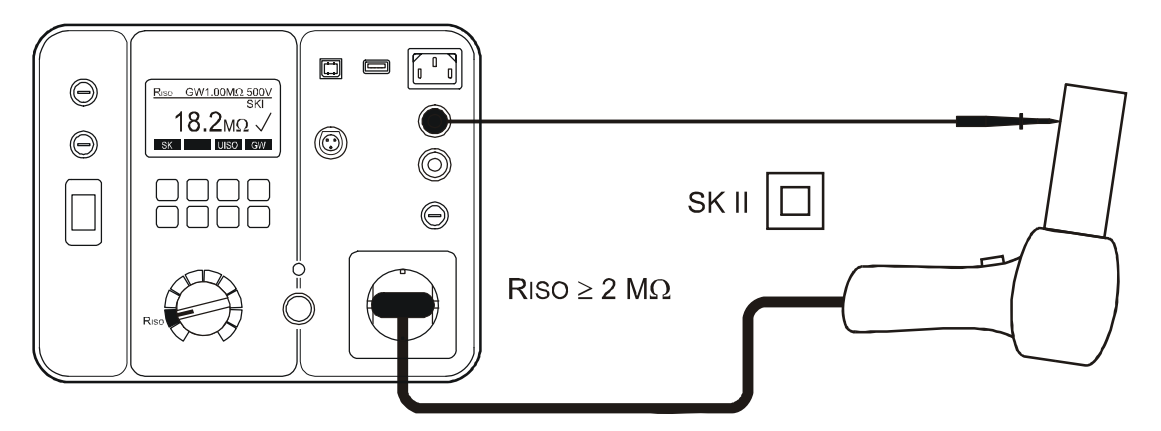

Abb. 10: Anschluss für die Isolationswiderstandsmessung bei einem Prüfling der Schutzklasse II

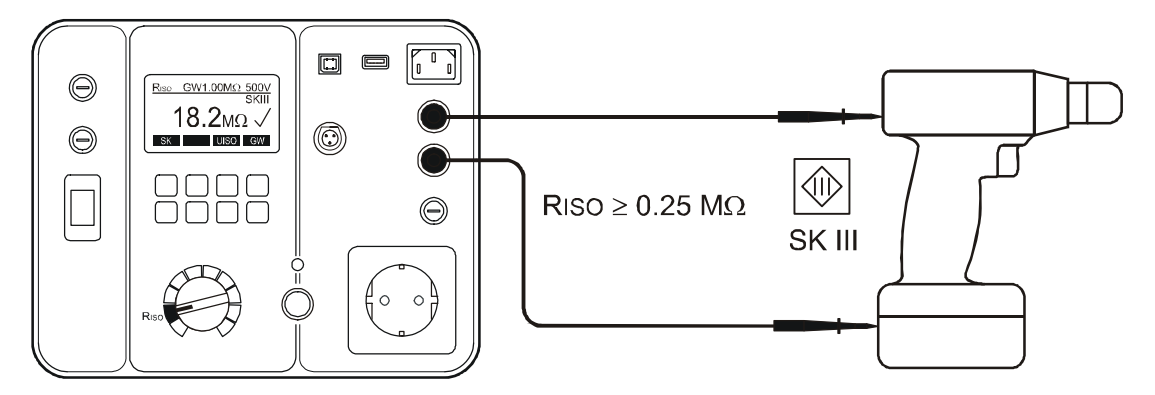

Abb. 11: Anschluss für die Isolationswiderstandsmessung bei einem Prüfling der Schutzklasse III

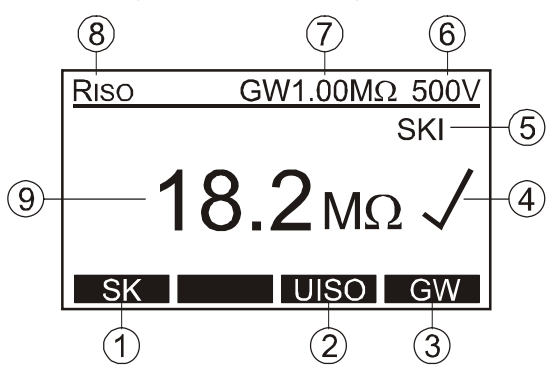

Abb. 12: LC-Anzeige bei dem Isolationswiderstandsmessung RISO

- 1 ...... "SK" Menütaste für die Auswahl der Schutzklasse (SK I- HEIZELEMENTE, SK I, SK II oder SK III).
- 2 ....... "UISO" Menütaste für die Auswahl der Prüfspannung (250 V oder 500 V).
- 3 ...... "GW" Menütaste für die Grenzwerteinstellung
- 4 ...... Status des Messergebnisses ( $\sqrt{ }$ ... Ergebnis OK, X ... Ergebnis nicht OK)
- 5 ...... Ausgewählte Schutzklasse (SK I-HEIZELEMENTE, SK I, SK II oder SK III)
- 6 ...... Ausgewählter Prüfspannung 500 V (oder 250 V nur bei GT-800)
- 7 ...... Eingestellter Grenzwert
- 8 ...... Messfunktion, die mit dem Messartwahlschalter (6) gewählt wurde.
- 9 ...... Messegebnis und Einheit.

Zusätzliche Informationen, die auf der LC-Anzeige angezeigt werden können:

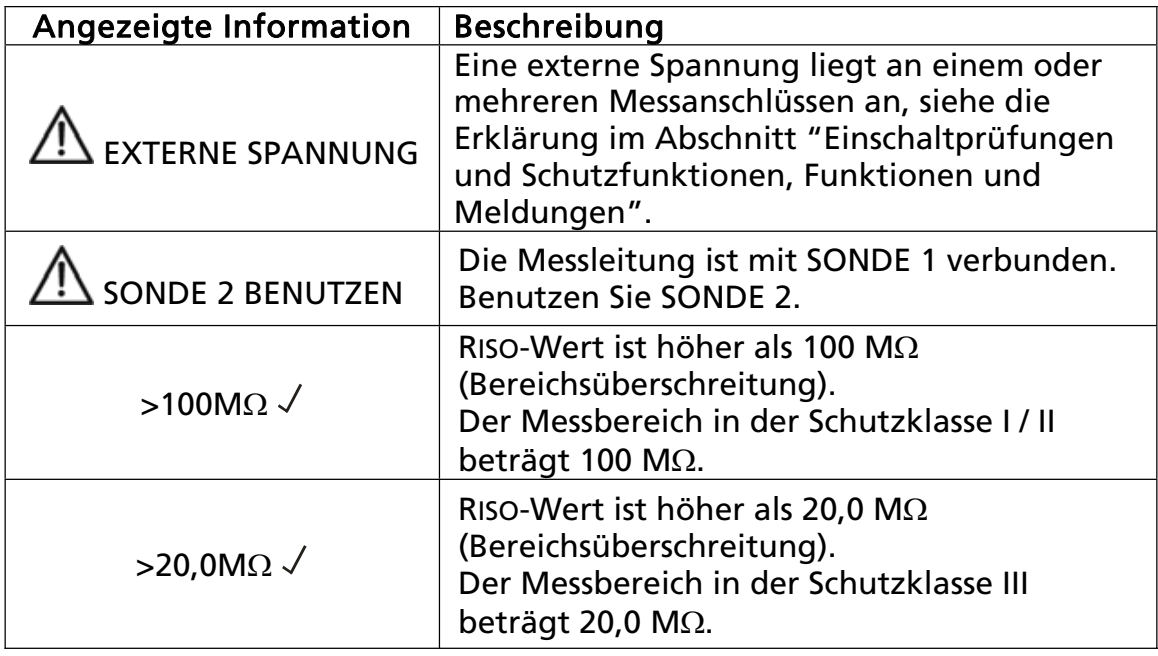

## Ersatzableitstrommessung (IEA)

Der Ersatzableitstrommessung misst den Ableitstrom zwischen den L/N-Anschlüssen der Prüfsteckdose und dem PE- Anschluss der Prüfsteckdose parallel zur SONDE 2 (bei Schutzklasse I, Schutzklasse II). Für diese Messung werden die L/N- Anschlüsse kurzgeschlossen.

Diese Messung ist ein alternatives Messverfahren für die Messung des Schutzleiter- oder Berührungsstromes. Beachten Sie bitte hierzu die jeweiligen Bestimmungen und Normen (z.B. DIN VDE 0701-0702, ÖVE/ÖNORM E8701).

Bemerkungen:

- Verbinden Sie den Prüfling und die Messleitung entsprechend der Abbildung 13 oder 14.
- x Für Prüflinge der Schutzklasse I benötigen Sie keine Sonde, außer dass es Metallteile des Prüflings gibt, die nicht mit dem Schutzleiter verbunden sind.
- x Für Prüflinge der Schutzklasse II können Sie die Sonde mit jedem berührbaren Metallteil des Prüflings verbinden. Führen Sie die Messung an allen berührbaren Metallteile des Prüflings durch.

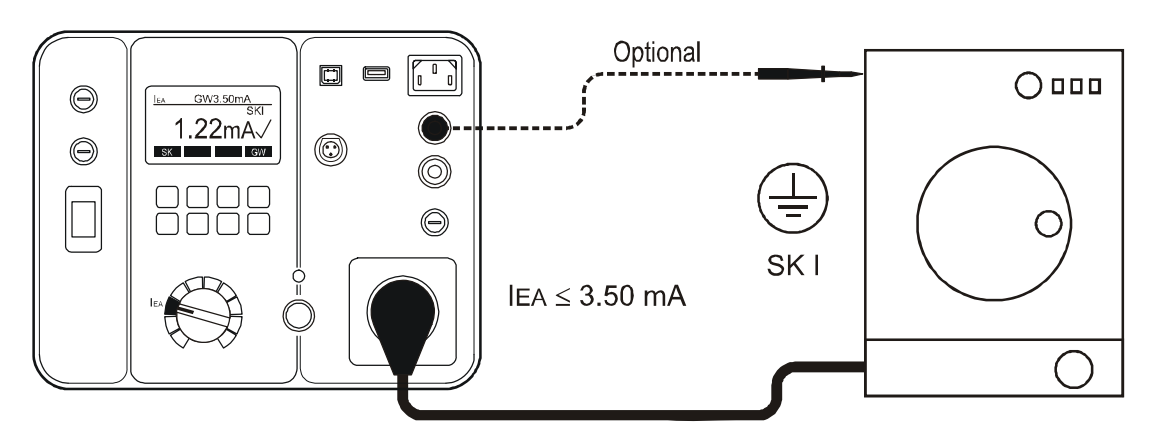

Abb. 13: Anschluss für die Ersatzableitstrommessung bei einem Prüfling der Schutzklasse I

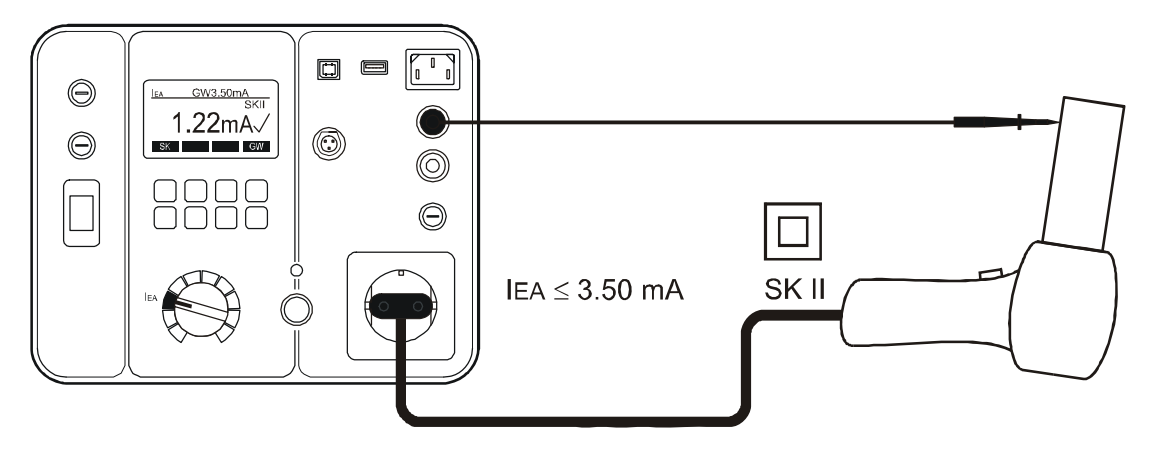

Abb.14: Anschluss für die Ersatzableitstrommessung bei einem Prüfling der Schutzklasse II

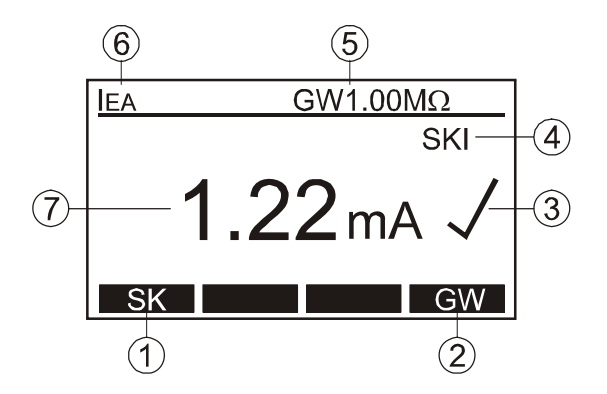

Abb. 15: LC-Anzeige bei dem Ersatzableitstrommessung IEA

- 1 ...... "SK" Menütaste für die Auswahl der Schutzklasse (SK I oder SK II).
- 2 ...... "GW" Menütaste für die Grenzwerteinstellung
- 3 ...... Status des Messergebnisses ( $\checkmark$ ... Ergebnis OK,  $\check{\mathsf{X}}$  ... Ergebnis nicht OK)
- 4 ...... Ausgewählte Schutzklasse (SK I oder SK II).
- 5 ...... Eingestellter Grenzwert
- 6 ...... Messfunktion, die mit dem Messartwahlschalter gewählt wurde
- 7 ...... Messergebnis und Einheit

Zusätzliche Informationen, die auf der LC-Anzeige angezeigt werden können:

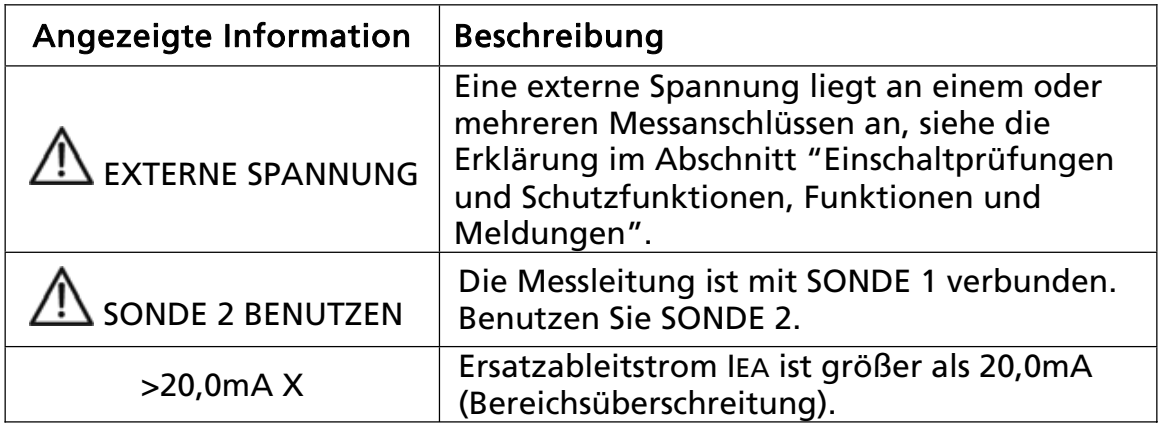

## Schutzleiterstrommessung (IPE $(\Delta)$ )

Die Schutzleiterstrommessung misst den Schutzleiterstrom im Schutzleiter (PE) der Prüflinge, die mit dem Prüf-/Netzsteckdose des GT-600/GT-800 verbunden sind. Die Messung wird mittels Differenzstrommessverfahren durchgeführt.

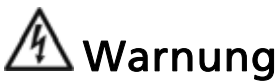

Führen Sie die Messung des SCHUTZLEITERSTROMES NIE durch, ohne vorher eine Sichtprüfung, gefolgt von einer Prüfung des Schutzleiterwiderstandes (bei Geräten der Schutzklasse I) und einer Prüfung des Isolationswiderstandes, vorgenommen zu haben. Diese Prüfungen müssen zuvor bestanden sein, bevor Sie die Messung des Schutzleiterstromes durchführen. Bitte beachten Sie die entsprechenden Normen und Vorschriften.

## $\sqrt{N}$  Vorsichtshinweis

• Der Prüfling wird während dieser Prüfung mit Netzspannung versorgt d.h. in Betrieb genommen. Dazu muss der Prüfling eingeschaltet werden. Prüflinge mit motorischen Antrieben oder mit Heizungen können unter Umständen eine Gefährdung des Prüfers verursachen (Bedienungsanleitung des Prüflings beachten!). Stellen Sie sicher, dass der Prüfling bei Inbetriebnahme keine Gefährdung verursacht!

Bemerkungen:

- x Verbinden Sie den Prüfling entsprechend der Abbildung 16.
- x Wenn der Schutzleiterstrom für 2 Sekunden höher als 20,00 mA ist, wird die Messung automatisch unterbrochen und "ÜBERLASTUNG" Nachricht angezeigt.
- Die Messung muss in beiden Positionen des Netzsteckers durchgeführt werden, der größere der beiden Werte muss eingesetzt werden.

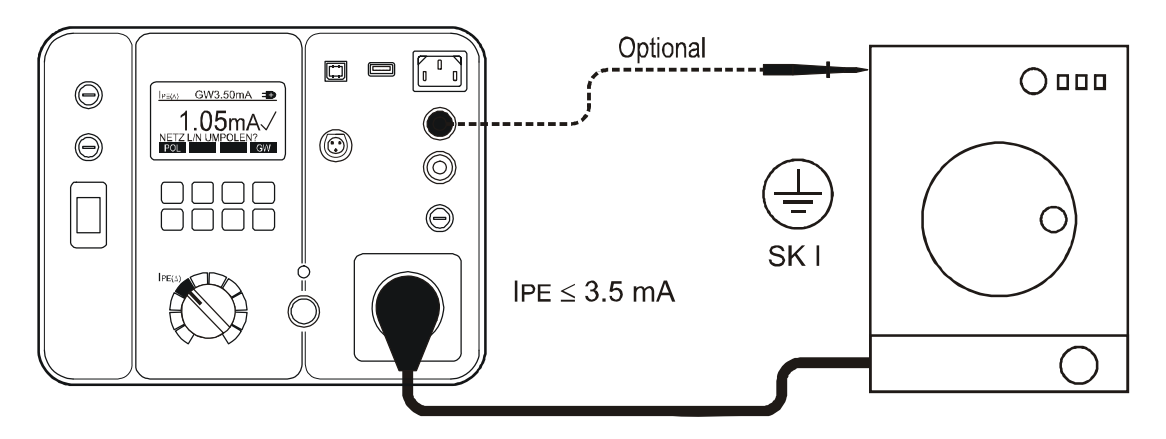

Abb. 16: Anschluss für die Schutzleiterstrommessung

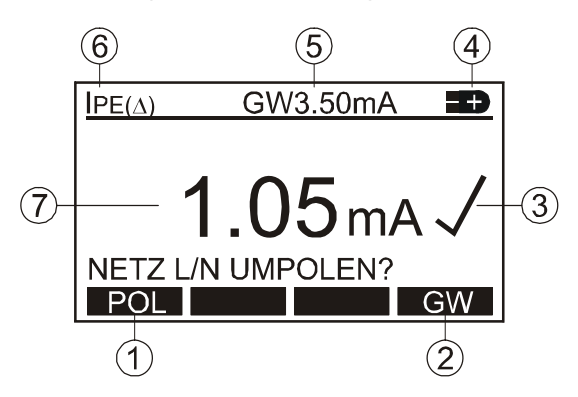

Abb. 17: LC-Anzeige bei der Schutzleiterstrommessung IPE

- 1 ...... "POL" Menütaste für die Auswahl der Polarität der Netzspannung (nur GT-800)
- 2 ...... "GW" Menütaste für die Grenzwerteinstellung
- 3 ...... Status des Messergebnisses ( $\sqrt{ }$ ... Ergebnis OK, X ... Ergebnis nicht OK)
- 4 ...... Ausgewählte Polarität der Netzspannung (nur GT-800).  $\pm$  ... der Außenleiter ist mit dem rechten Anschluss der Prüfsteckdose verbunden

 ... der Außenleiter ist mit dem linken Anschluss der Prüfsteckdose verbunden

- 5 ...... Eingesteltet Grenzwert
- 6 ...... Messfunktion, die mit dem Messartwahlschalter gewählt wurde
- 7 ...... Messergebnis und Einheit

Zusätzliche Informationen, die auf der LC-Anzeige angezeigt werden können:

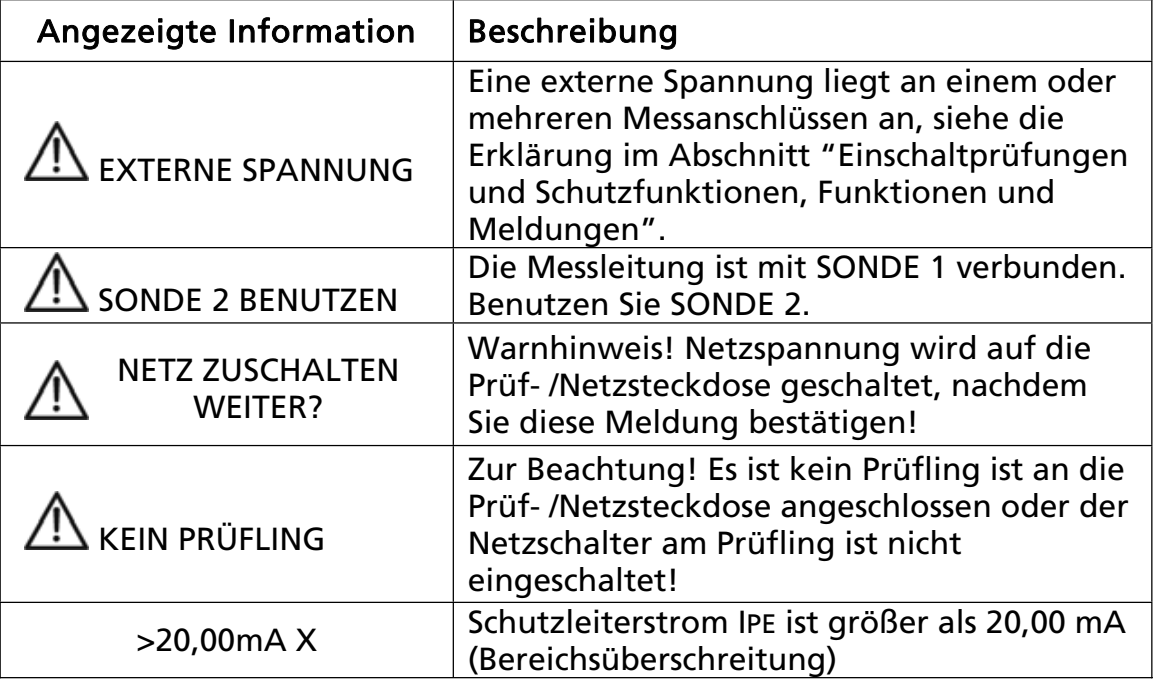

## Berührungsstrommessung (IB)

Der Berührungsstrommessung misst den Ableitstrom vom berührbaren leitfähigen Teilen des Prüflings mittels Prüfspitze SONDE 2 über den Innenwiderstand von ca. 2 k $\Omega$  gegen die Erde. Der Prüfling muss nicht an die Prüf- /Netzsteckdose von dem GT-600/GT-800 Gerätetesters angeschlossen sein, um den Berührungsstrom der von extern betriebenen Prüflingen zu messen. Die Messung wird mittels direktem Messverfahren durchgeführt.

## $\overline{\mathbb{A}}$  Warnung

• Führen Sie die Messung des BERÜHRUNGSSTROMES NIE durch, ohne vorher eine Sichtprüfung, gefolgt von einer Prüfung des Schutzleiterwiderstandes (bei Geräten der Schutzklasse I) und einer Prüfung des Isolationswiderstandes vorgenommen zu haben. Diese Prüfungen müssen zuvor bestanden sein, bevor Sie diese Messung durchführen. Bitte beachten Sie die entsprechenden Normen und Vorschriften!

## Vorsichts

• Der Prüfling wird während dieser Prüfung mit Netzspannung versorgt d.h. in Betrieb genommen. Dazu muss der Prüfling eingeschaltet werden. Prüflinge mit motorischen Antrieben oder mit Heizungen können unter Umständen eine Gefährdung des Prüfers verursachen (Bedienungsanleitung des Prüflings beachten!). Stellen Sie sicher, dass der Prüfling bei Inbetriebnahme keine Gefährdung verursacht!

Bemerkungen:

- Verbinden Sie den Prüfling und die Messleitung entsprechend der Abbildung 18 oder 19.
- Bei Prüflingen der Schutzklasse I verbinden Sie die Sonde mit allen berührbaren Metallteilen, welche nicht mit dem Schutzleiter verbunden sind.
- Bei Prüflingen der Schutzklasse II verbinden Sie die Sonde mit allen berührbaren Metallteilen des Prüflings.
- Wenn der Berührungsstrom für 2 Sekunden höher als 2,00 mA ist, wird die Messung automatisch unterbrochen und "ÜBERLASTUNG" Nachricht angezeigt.
- Die Messung muss in beiden Positionen des Netzsteckers durchgeführt werden, der größere der beiden Werte muss eingesetzt werden.

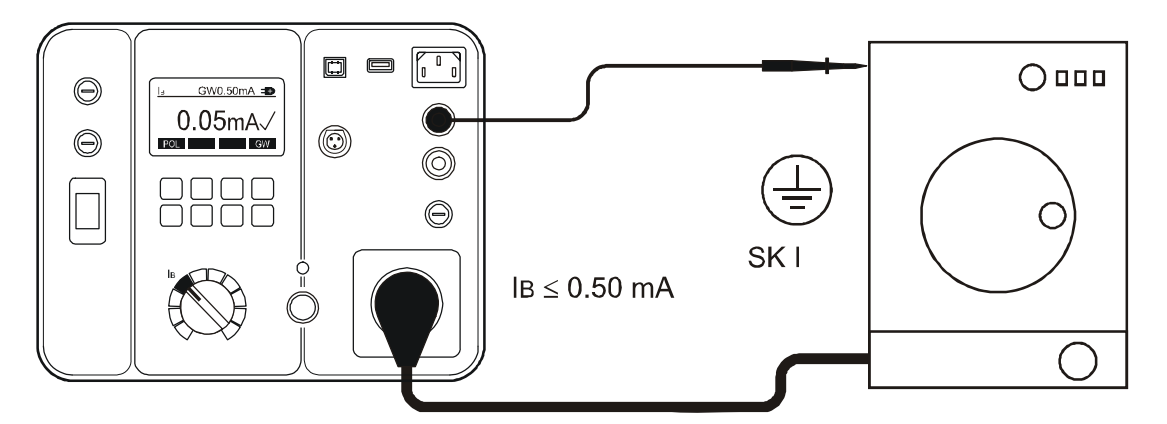

Abb. 18: Anschluss für die Berührungsstrommessung bei einem Prüfling der Schutzklasse I

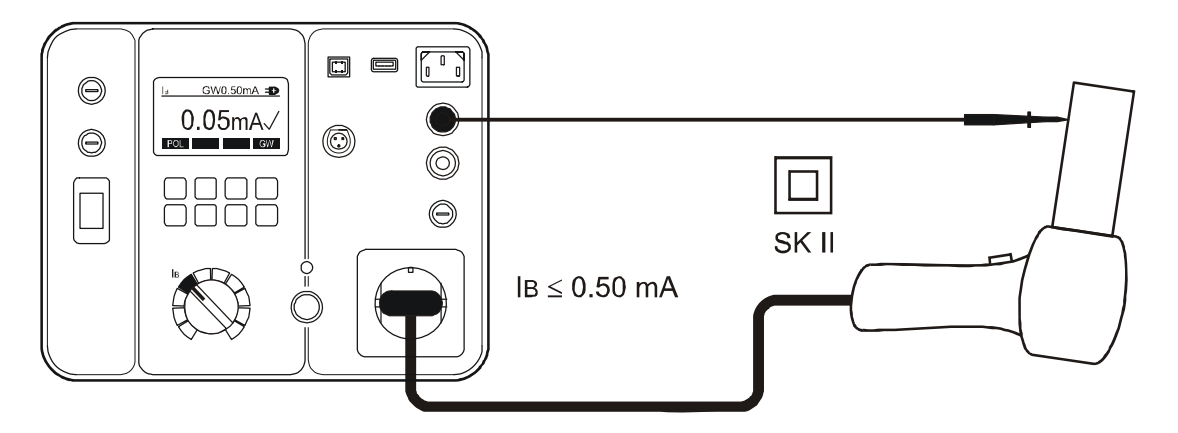

Abb. 19: Anschluss für die Berührungsstrommessung bei einem Prüfling der Schutzklasse II

Erklärung der LC-Anzeige:

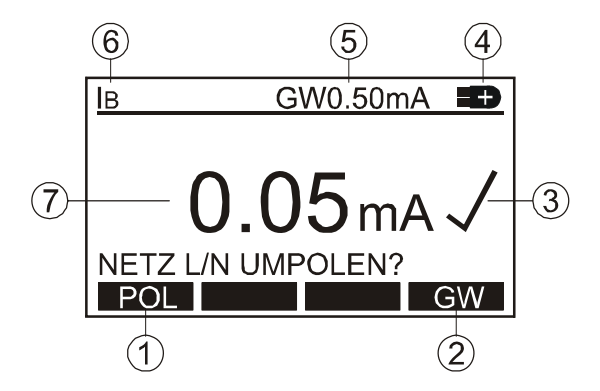

Abb. 20: LC-Anzeige bei der Berührungsstrommessung IB

- 1 ....... "POL" Menütaste für die Auswahl der Polarität der Netzspannung (nur GT-800)
- 2 ...... "GW" Menütaste für die Grenzwerteinstellung
- 3 ...... Status des Messergebnisses (√... Ergebnis OK, X ... Ergebnis nicht OK)
- 4 ...... Ausgewählte Polarität der Netzspannung (nur GT-800). + … der Außenleiter ist mit dem rechten Anschluss der Prüfsteckdose
	- … der Außenleiter ist mit dem linken Anschluss der Prüfsteckdose
- 5 ...... Eingestelter Grenzwert
- 6 ...... Messfunktion, die mit dem Messartwahlschalter gewählt wurde
- 7 ...... Messergebnis und Einheit

Zusätzliche Informationen, die auf der LC-Anzeige angezeigt werden können:

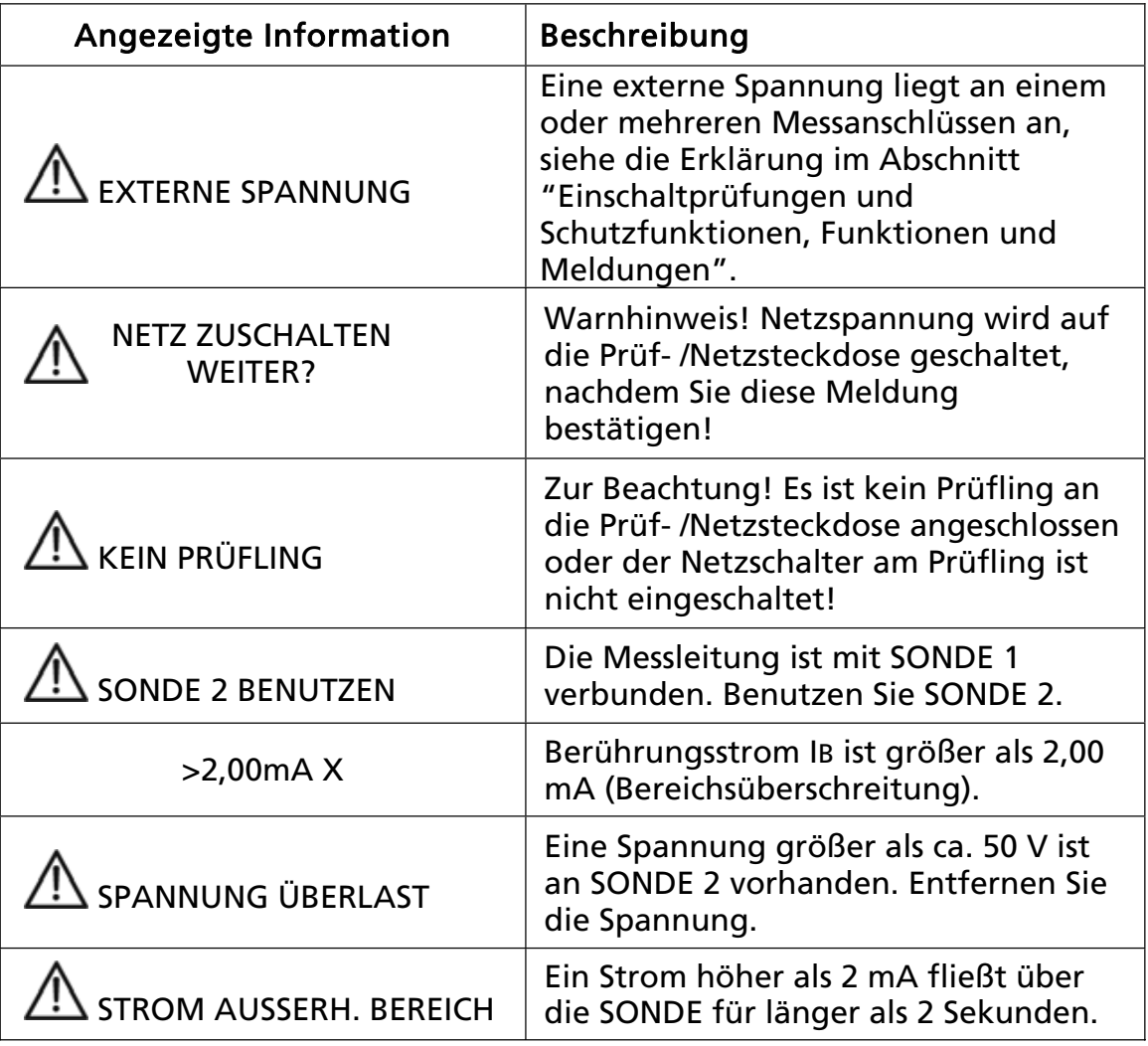

## Leistungs- und Laststrommessung (P/IL)

Die Leistungs-, Laststrommessung misst die Scheinleistung S, die Wirkleistung PA, die Verbraucherspannung ULN, den Verbraucherstrom IL und den Leistungsfaktor (cos PHI/PF) des Gerätes, das an die Prüf- /Netzsteckdose angeschlossen ist.

## <u>"八</u> Warnung

x Führen Sie diese Messung NICHT durch, ohne vorher eine Sichtprüfung, gefolgt von einer Prüfung des Schutzleiterwiderstands (bei Geräten der Schutzklasse I) und einer Prüfung des Isolationswiderstands, vorgenommen zu haben. Diese Prüfungen müssen zuvor bestanden sein, bevor Sie diese Messung durchführen. Bitte beachten Sie die entsprechenden Normen und Vorschriften.

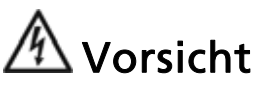

• Der Prüfling wird während dieser Prüfung mit Netzspannung versorgt d.h. in Betrieb genommen. Dazu muss der Prüfling eingeschaltet werden. Prüflinge mit motorischen Antrieben oder mit Heizungen können unter Umständen eine Gefährdung des Prüfers verursachen (Bedienungsanleitung des Prüflings beachten!). Stellen Sie sicher, dass der Prüfling bei Inbetriebnahme keine Gefährdung verursacht!

Bemerkungen:

- x Verbinden Sie den Prüfling entsprechend der Abbildung 21.
- Wenn der Laststrom für 2 Sekunden höher als 18,0 A ist, wird die Messung automatisch unterbrochen und "ÜBERLASTUNG" Nachricht angezeigt.

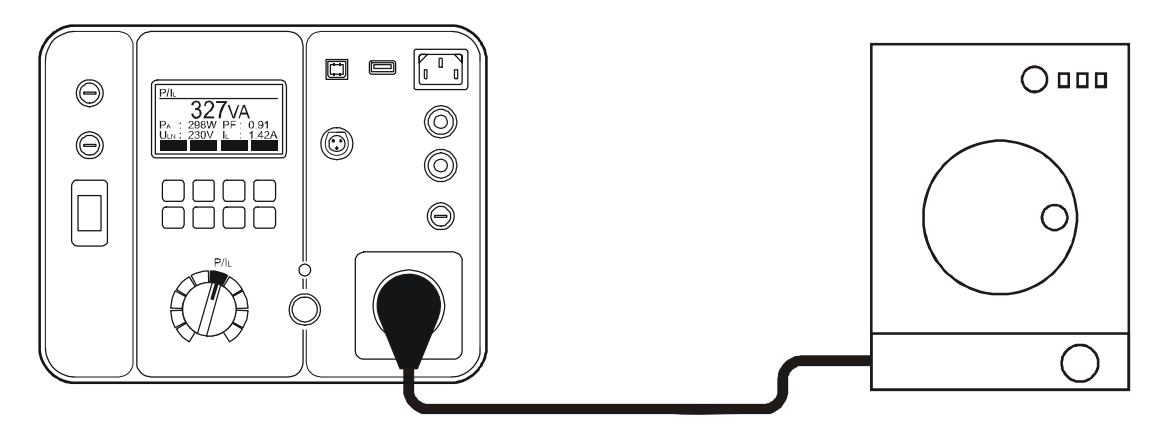

Abb. 21: Anschlüsse für die Leistungs-, Laststrommessung

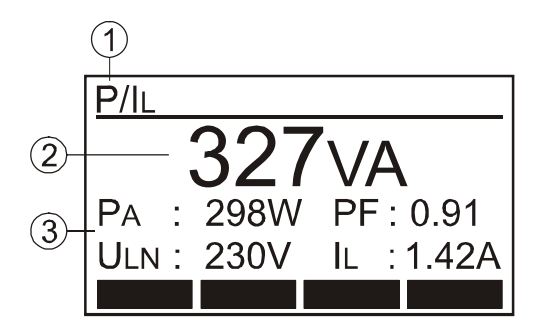

Abb. 22: LC-Anzeige bei dem Leistungs- und Laststrommessung P/IL

- 1 ...... Funktion, die mit dem Messartwahlschalter gewählt wurde
- 2 ...... Hauptergebnis (Scheinleistung in VA)
- 3 ...... Zusätzliche Ergebnisse (Wirkleistung PA in W, Verbraucherspannung ULN in V, Leistungsfaktor cos PHI/PF und Verbraucherstrom IL in A)

Zusätzliche Informationen, die auf der LC-Anzeige angezeigt werden können:

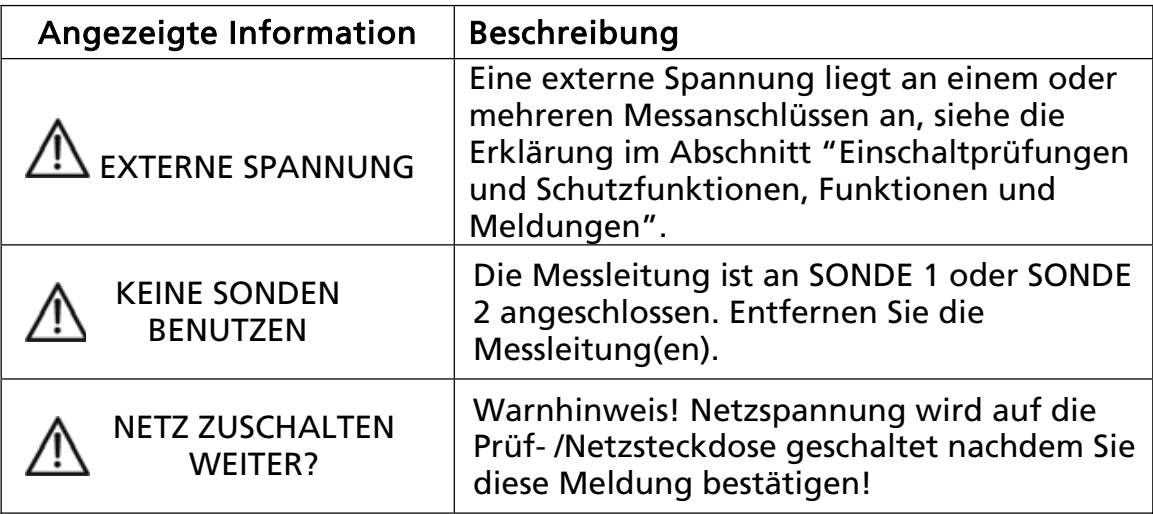

## Zangenstrommessung  $(\text{C})$  (nur GT-800)

Die Messung mit externer Stromzange misst den Strom in einem Leiter welcher von der Stromzange umfasst wird. Diese Funktion kann für folgende Messungen eingesetzt werden:

- Den Schutzleiterstrom (Erdableitstrom) im Schutzleiter (PE).
- x Den Laststrom im Außen- oder Neutralleiter.

Bemerkungen:

- Verbinden Sie die Stromzange entsprechend der Abbildung 23, 24 oder 25.
- x Wählen Sie den entsprechenden Messbereich mit Hilfe der Menütaste "BER" (F1) (0 ... 20 mA für Ableitstrom oder 0 ... 60 A für Laststrom).

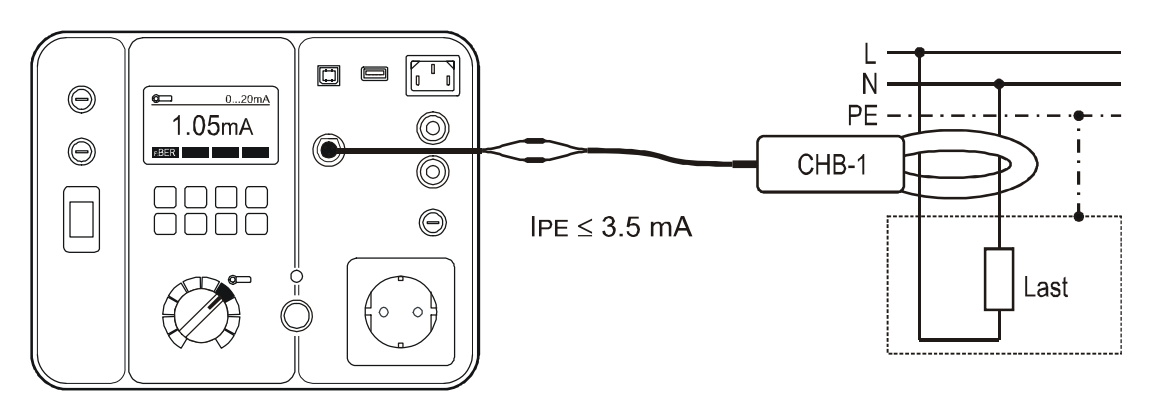

Abb. 23: Anschluss für die Schutzleiterstrommessung (Differenzstrommessverfahren)

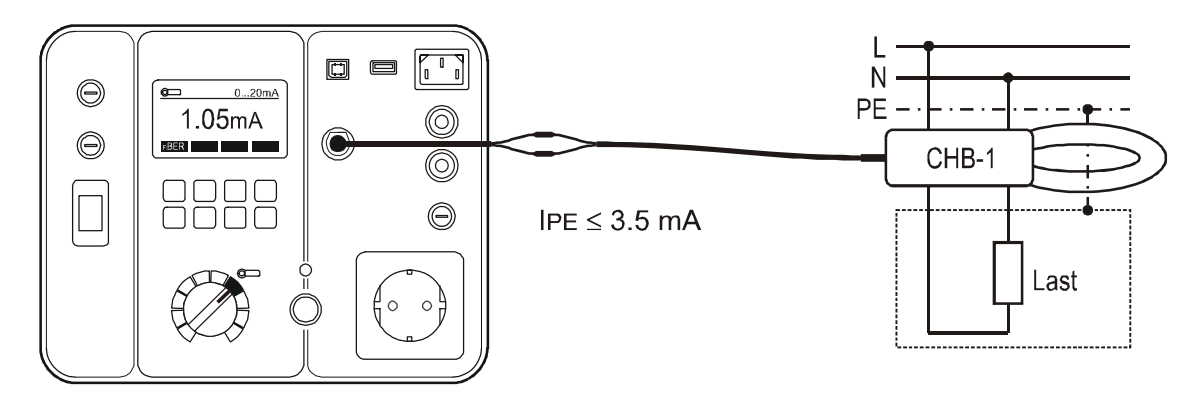

Abb. 24: Anschluss für die Schutzleiterstrommessung (direktes Messverfahren)

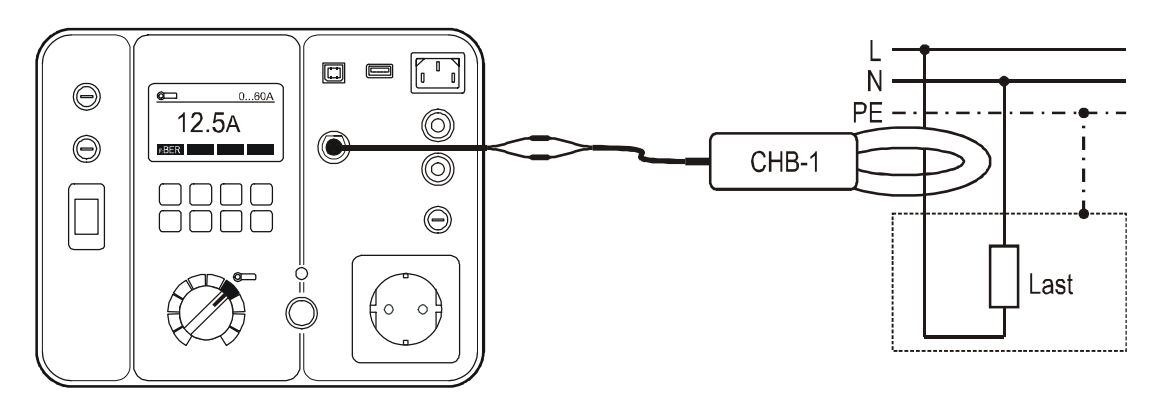

Abb. 25: Anschluss für die Laststrommessung

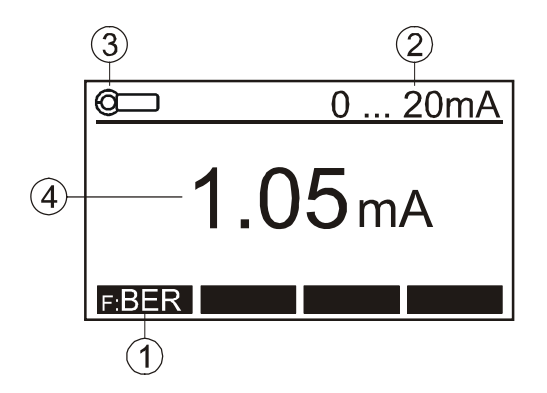

Abb. 26: LC-Anzeige bei der Zangenstrommessung  $(\circ\rightarrow)$ 

- 1 ...... "BER" Menütaste für die Auswahl der Messbereiche (0...20 mA oder 0...60A)
- 2 ...... Ausgewählter Messbereich
- 3 ...... Messfunktion, die mit dem Messartwahlschalter gewählt wurde.
- 4 ...... Messergebnis und Einheit
- Zum Speichern des Messergebnisses drücken Sie die Funktionstaste "SAVE" (F5) 2-mal direkt hintereinander, weitere Hinweise siehe Abschnitt "Speicher, Eingabebeispiel".

## Prüfung von Kaltgeräteleitungen (Kaltgeräte /PRCD)

Die Prüfung von Kaltgeräteleitungen führt eine vollständige Prüfung von Kaltgeräteleitungen, Verlängerungsleitungen und Leitungsrollern durch. Die folgenden Werte werden geprüft und gemessen:

- Schutzleiterwiderstand RPE
- Isolationswiderstand RISO zwischen PE und L/N-Anschlüssen (bei dieser Messung werden die L/N- Anschlüsse vom Prüfgerät kurzgeschlossen)
- L/Leiter Durchgang
- N/Leiter Durchgang
- L und N Verbindung (OK/Kurzschluss).

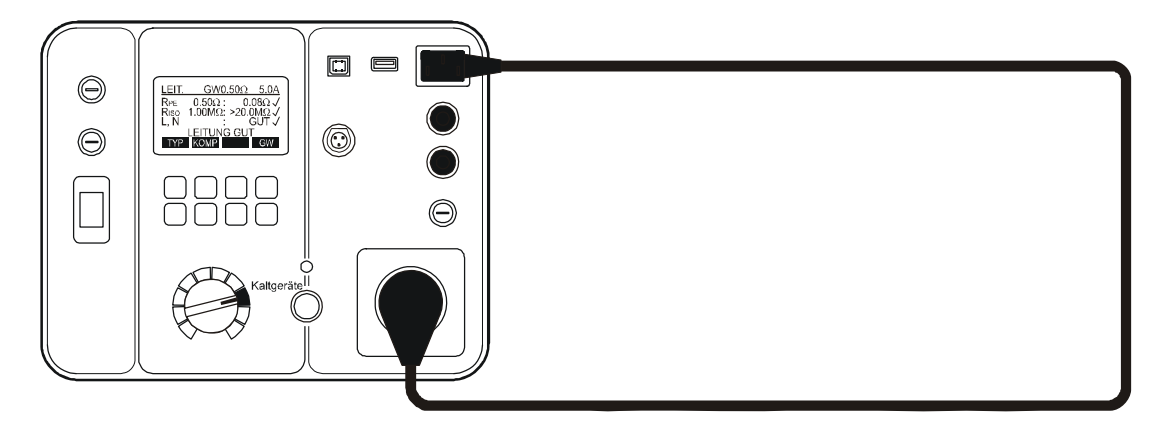

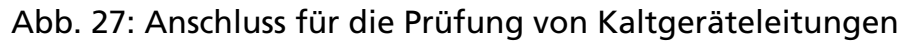

Erklärung der LC-Anzeige:

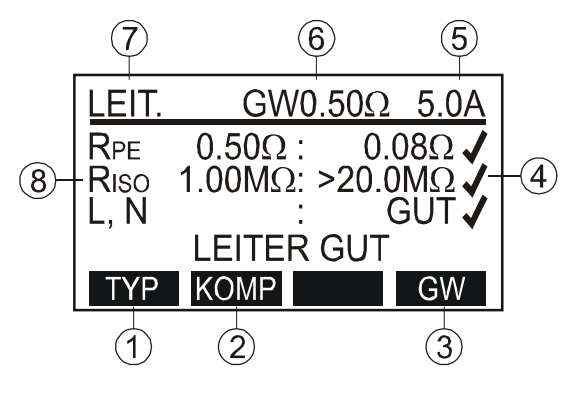

Abb. 28: LC-Anzeige bei Prüfung von Kaltgeräteleitungen

- 1 ...... "TYP" Menütaste für die Auswahl der Messfunktion (Kaltgeräteleitungen oder PRCD)
- 2 ...... "KOMP" Menütaste für die Messleitungskompensation des **Messadapters**
- 3 ...... "GW" Menütaste für die Grenzwerteinstellung des Schutzleiterwiderstandes
- 4 ...... Status des Messergebnisses ( $\sqrt{ }$ ... Ergebnis OK, X ... Ergebnis nicht OK)
- 5 ...... Verwendeter Prüfstrom 5,0 A (festeingestellter Parameter)
- 6 ...... Eingestellter Grenzwert für den Schutzleiterwiderstand RPE
- 7 ...... Messfunktion, die mit dem Messartwahlschalter (6) und der Menütaste "TYP" gewählt wurde
- 8 ...... Parameter, Grenzwerte, Messergebnisse und Einheiten

Prüfverfahren für Kaltgeräteleitungen, Verlängerungsleitungen und Leitungsrollern:

- 1) Benutzen Sie eine Standard-Kaltgeräteleitung als Messadapter, um den Prüfling mit der Prüfbuchse (14) des GT-600/GT-800 Gerätetesters zu verbinden.
- 2) Kompensieren Sie den Messadapter: Verbinden Sie den Messadapter entsprechend Abbildung 27, drücken Sie die "KOMP"-Taste und danach die START-Taste. Die Kompensation wird durchgeführt, danach erfolgt automatisch eine weitere Messung mit kompensierter Messleitung um den kompensierten Wert anzuzeigen.
- 3) Schließen Sie die Verlängerungsleitung oder den Leitungsroller mittels kompensiertem Messadapter an den GT-600/GT-800 Gerätetester entsprechend Abbildung 29 an. Starten Sie die Messung mittels Drücken der Taste START/STOPP.

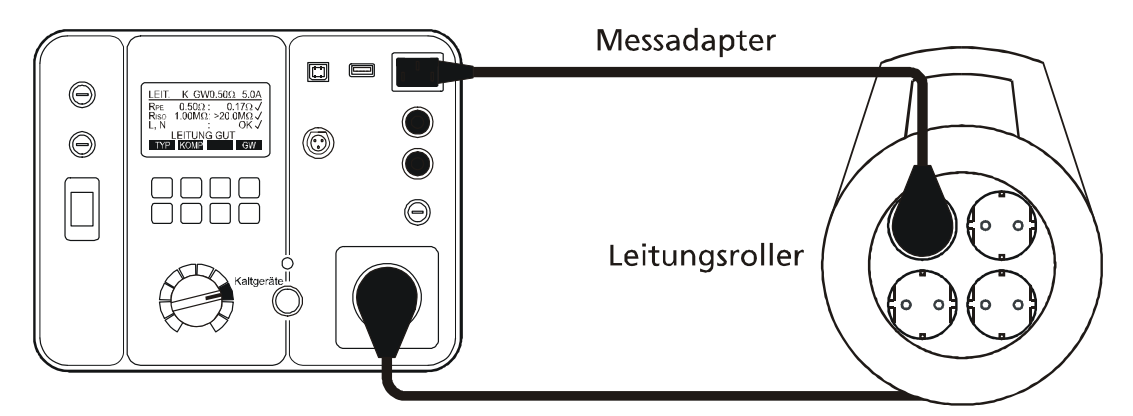

Abb. 29: Anschluss zur Prüfung von Leitungsroller oder Verlängerungsleitungen

Löschen der aktuellen Messleitungskompensation:

Entfernen Sie die Leitungen vom Kaltgeräte Prüfanschluss (14) und führen Sie die Kompensation wie oben beschrieben durch. Das Ergebnis >11,00 $\Omega$ wird angezeigt und das Symbol "K" wird aus der oberen Displayzeile entfernt.

Zusätzliche Informationen, die auf der LC-Anzeige angezeigt werden können:

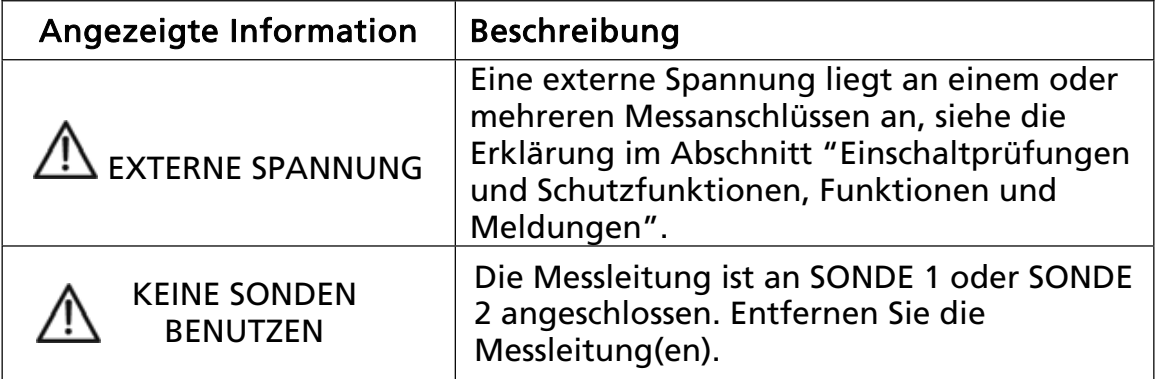
# PRCD-Prüfung (Kaltgeräte/PRCD) (nur GT-800)

Die Funktion PRCD-Prüfung des GT-800 Gerätetesters führt eine vollständige Prüfung von PRCD 2-polig, 3-polig und Typ S (AC) durch.

Die folgenden Werte werden geprüft und gemessen:

Sichtprüfung Bestätigung der Sichtprüfung über Menütaste.

#### Schutzleiterwiderstand RPE

Die Messung erfolgt mit einem Prüfstrom von 5 A (festeingestellter Parameter). Der Grenzwert für RPE kann mittels der Menütaste GW vor Beginn der Prüfung eingestellt werden. Der Grenzwert kann auch über die Länge und den Querschnitt der Anschlussleitung der PRCD Anschlussleitung berechnet werden.

#### x Isolationswiderstand RISO

Der Isolationswiderstand wird auf der Ausgangsseite des PRCD bei offenem PRCD Schalter gemessen, dazu wird die Prüfspannung von 500 V (fest eingestellter Parameter) benutzt. Der Grenzwert für RISO ist fest eingestellt auf 1.00 M $\Omega$ .

#### • Schutzleiterstrom IPE

Die Messung erfolgt in zwei Schritten (beide Polaritäten der Netzspannung). Die Polarität wird automatisch umgepolt. Der Grenzwert für IPE ist fest eingestellt auf 3,50 mA.

#### x Funktionsprüfung der TEST-Taste

Nach dem Drücken der Taste TEST des PRCD, müssen die beiden Leiter L und N durch den PRCD Schalter vom Netz abgeschaltet werden. Das Messergebnis wird als "GUT" oder "FEHLER" angezeigt.

#### • Funktionsprüfung bei L Abschaltung

Der GT-800 Tester schaltet den Netzanschluss L ab, dann müssen die beiden Leiter L und N durch den PRCD Schalter vom Netz abgeschaltet werden. Das Messergebnis wird als "GUT" oder "FEHLER" angezeigt.

#### • Funktionsprüfung bei N Abschaltung

Der GT-800 Tester schaltet den Netzanschluss N ab, dann müssen die beiden Leiter L und N durch den PRCD Schalter vom Netz abgeschaltet werden. Das Messergebnis wird als "GUT" oder "FEHLER" angezeigt.

#### $\bullet$  Auslösezeit bei  $\text{LAN}/2$

Der PRCD darf bei diesem Strom nicht abschalten, die maximale Messzeit / der Messbereich ist 300 ms.

#### • Auslösezeit bei IAN Der PRCD muss innerhalb von 300 ms abschalten.

• Auslösezeit bei 5×IAN PRCD muss innerhalb von 40 ms abschalten.

#### $\bullet$  Auslösestrom I $\triangle$

Die Prüfung erfolgt durch einen ansteigenden Strom (Rampe) von 0,5 IAN mit der Erhöhung des Prüfstromes für 0,05×IAN pro Schritt bis zu IAN. Es gibt 11 Prüfschritte, bei einer Dauer von 300 ms pro Schritt, die Pausendauer ist 30 ms.

#### Auslösezeit beim Auslösestrom ta/ Ia

Die Prüfung wird im vorherigen Schritt beschrieben durchgeführt, der Grenzwert ist 300 ms.

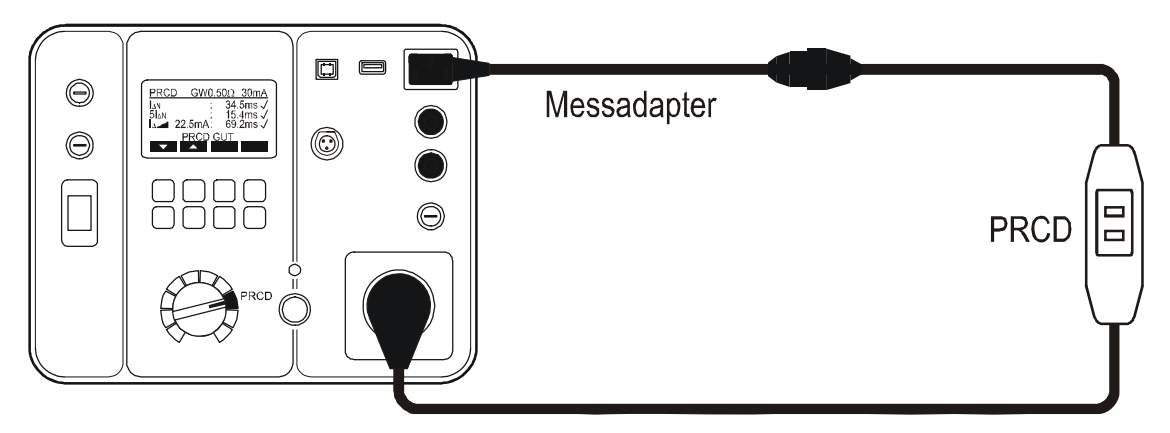

Abb. 30: Anschluss für die PRCD-Prüfung

Erklärung der LC-Anzeige:

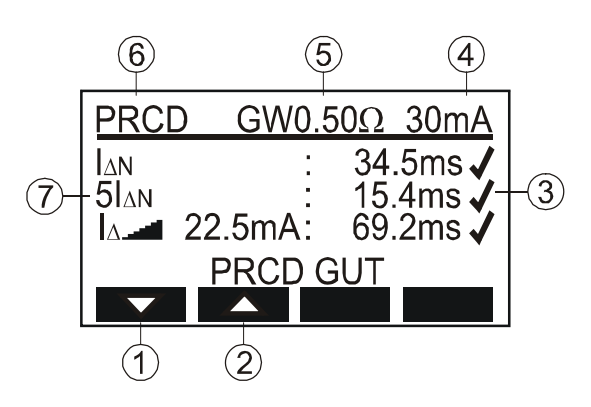

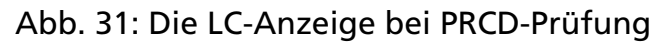

- 1 ...... "▼" Menütaste bewegt den Cursor nach unten, wenn Sie die Einzelergebnisse kontrollieren möchten
- 2 ...... "▲" Menütaste bewegt den Cursor nach oben, wenn Sie die Einzelergebnisse kontrollieren möchten
- 3 ...... Status des Messergebnisses (√... Ergebnis OK, X ... Ergebnis nicht OK)
- 4 ...... Ausgewählter Bemessungsfehlerstrom IAN (10 mA oder 30 mA)
- 5 ...... Eingestellter Grenzwert für den Schutzleiterwiderstand RPE
- 6 ...... Messfunktion, die mit dem Messartwahlschalter und der Menütaste "TYP" gewählt wurde
- 7 ...... Parameter, Messergebnisse und Einheiten

Zusätzliche Informationen, die auf der LC-Anzeige angezeigt werden können:

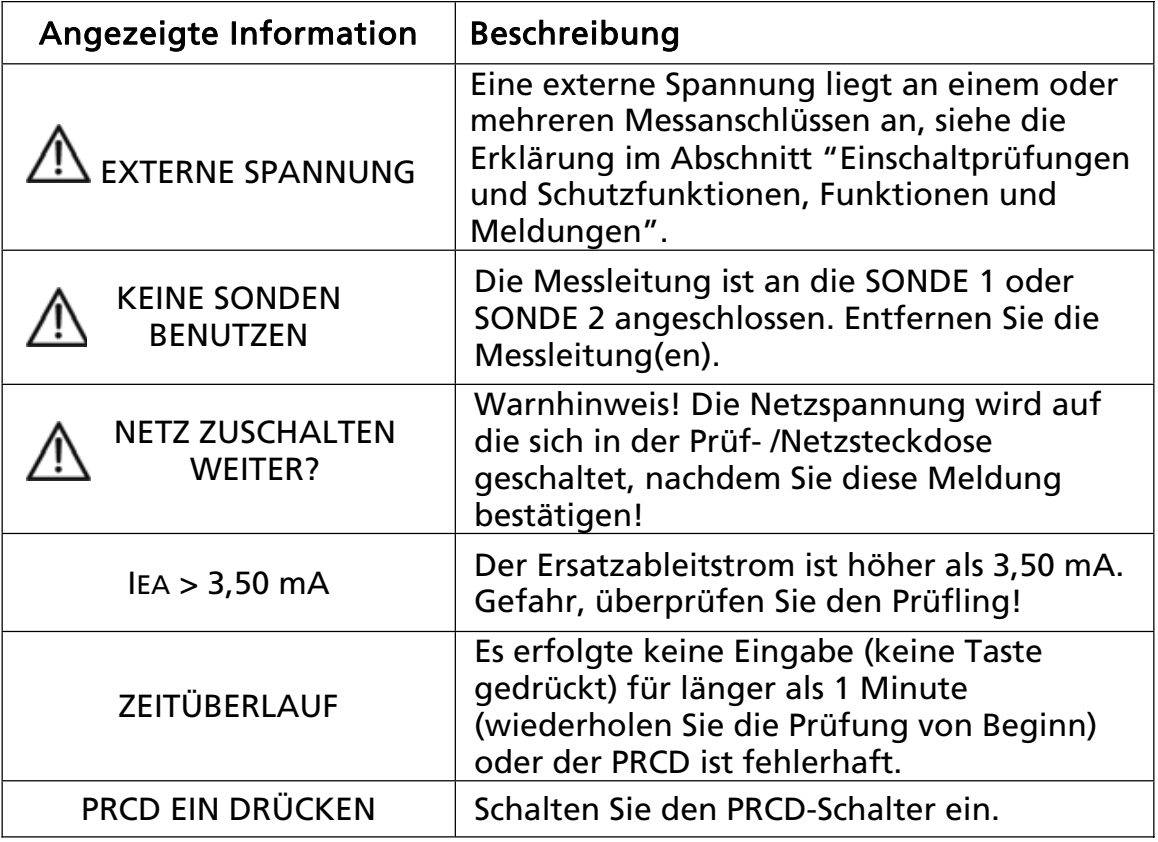

x Zum Speichern des Messergebnisses drücken Sie die Funktionstaste "SAVE" (F5) 2-mal direkt hintereinander, weitere Hinweise siehe Abschnitt "Speicher, Eingabebeispiel".

# Funktionskleinspannungs-Prüfung (PELV)

Diese Prüfung misst die Spannung zwischen berührbaren leitfähigen Teilen des Prüflings und Schutzleiter (PE).

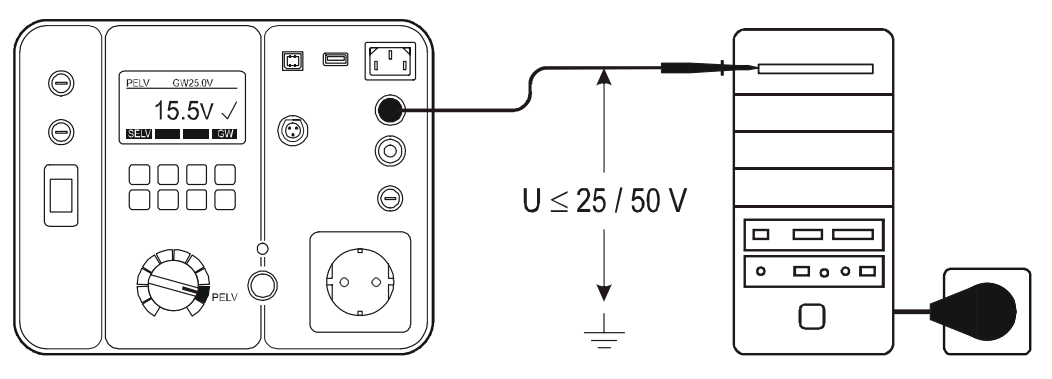

Abb. 32: Anschluss PELV Prüfung

Erklärung der LC-Anzeige:

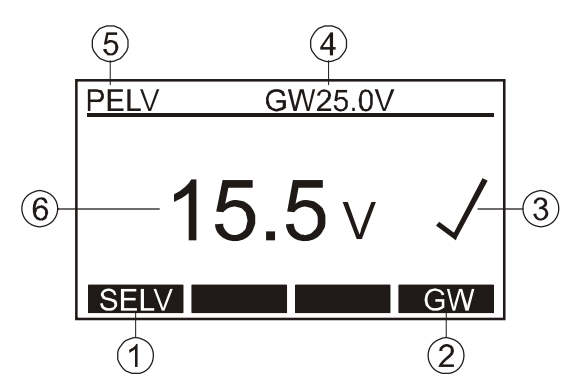

Abb. 33: Die LC-Anzeige bei PELV Prüfung

- 1 ...... "SELV/PELV" Menütaste für die Auswahl der Messfunktion (SELV oder PELV)
- 2 ...... "GW" Menütaste für die Grenzwerteinstellung (Standardwerte sind 25 oder 50 V)
- 3 ...... Status des Messergebnisses (√... Ergebnis OK, X ... Ergebnis nicht OK)
- 4 ...... Eingestellter Grenzwert
- 5 ...... Messfunktion, die mit dem Messartwahlschalter und die SELV/PELV- Taste gewählt wurde
- 6 ...... Messergebnis und Einheit

Zusätzliche Informationen, die auf der LC-Anzeige angezeigt werden können:

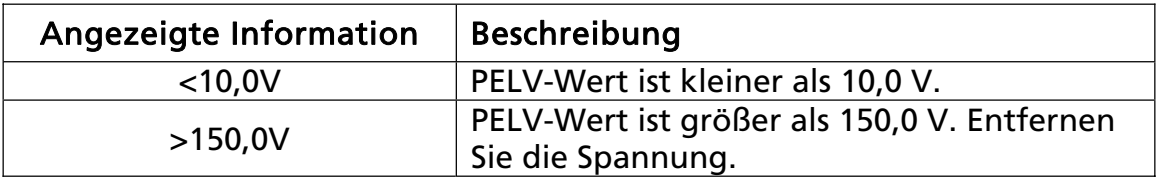

x Zum Speichern des Messergebnisses drücken Sie die Funktionstaste "SAVE" (F5) 2-mal direkt hintereinander, weitere Hinweise siehe Abschnitt "Speicher, Eingabebeispiel".

# Schutzkleinspannungs-Prüfung (SELV)

Diese Prüfung misst die Spannung zwischen zwei berührbaren leitfähigen Teilen des Prüflings.

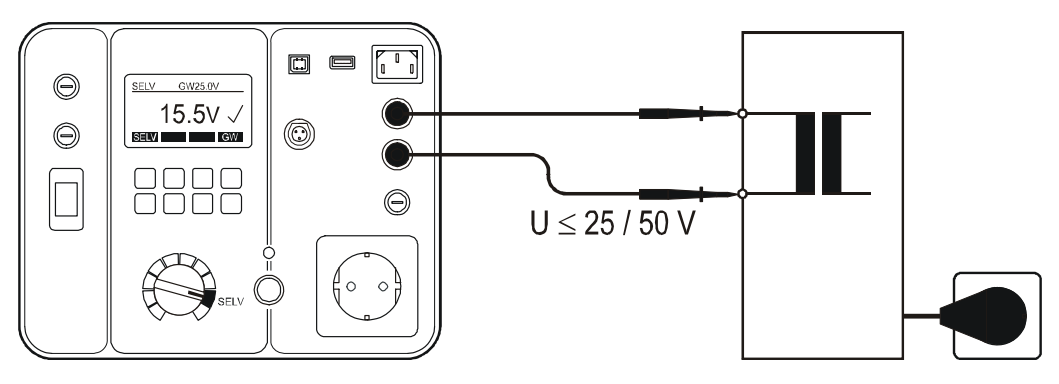

Abb. 34: Anschluss SELV Prüfung

Erklärung der LC-Anzeige:

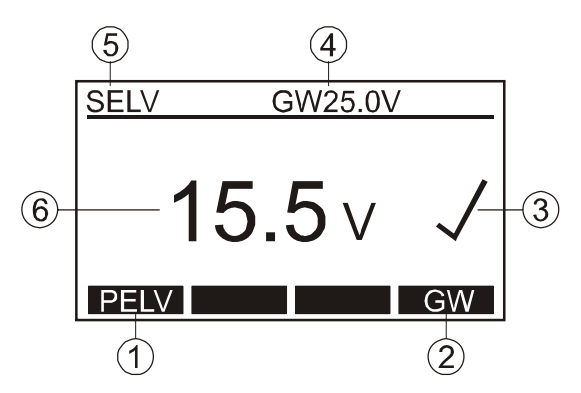

Abb. 35: Die LC-Anzeige bei SELV Prüfung

- 1 ...... "SELV/PELV" Menütaste für die Auswahl der Messfunktion (SELV oder PELV)
- 2 ...... "GW" Menütaste für die Grenzwerteinstellung (Standardwerte sind 25 oder 50 V)
- 3 ...... Status des Messergebnisses ( $\sqrt{ }$ ... Ergebnis OK, X ... Ergebnis nicht OK)
- 4 ...... Eingestellter Grenzwert
- 5 ...... Messfunktion, die mit dem Messartwahlschalter und die SELV/PELV- Taste gewählt wurde
- 6 ...... Testergebnis und Einheit

Zusätzliche Informationen, die auf der LC-Anzeige angezeigt werden können:

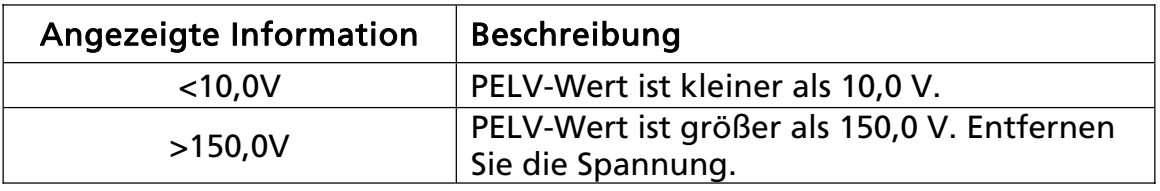

x Zum Speichern des Messergebnisses drücken Sie die Funktionstaste "SAVE" (F5) 2-mal direkt hintereinander, weitere Hinweise siehe Abschnitt "Speicher, Eingabebeispiel".

# AUTO-Test (nur GT-800)

Dies sind vorprogrammierte praxisbezogene Prüfabläufe welche den Prüfer durch den gesamten Prüfablauf führen. Es gibt 13 werkseitig programmierte Auto-Tests und Speicherplätze für weitere 17 kundenspezifische Prüfabläufe.

Werksseitig programmierten Auto-Tests für Geräte der Schutzklasse I (REGION DEUTSCHLAND)

(angegebene Zahlen sind die jeweiligen Grenzwerte bei jeder Prüfung)

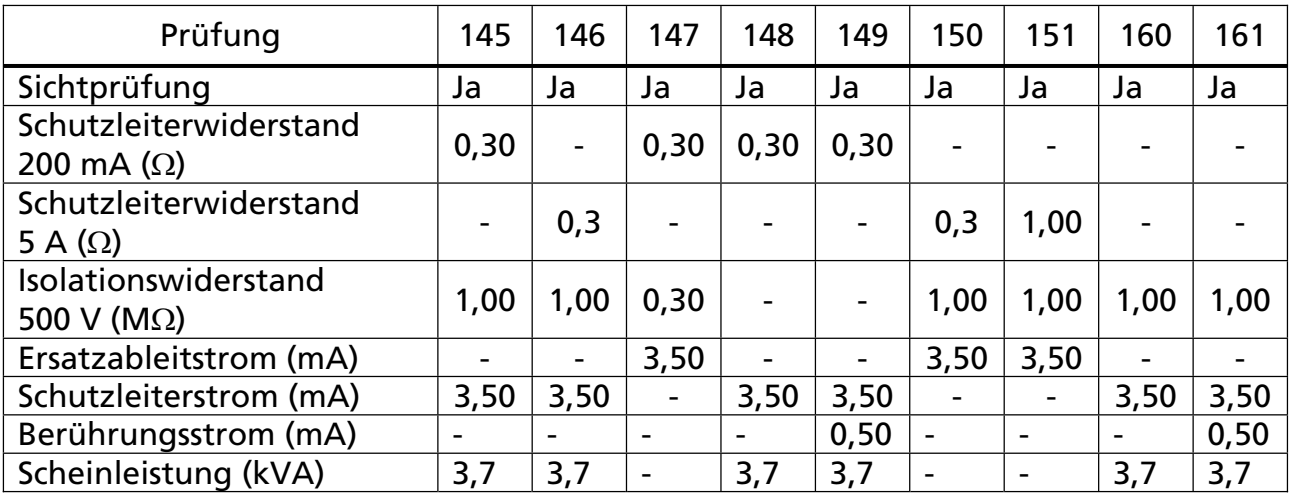

Werksseitig programmierten Auto-Tests für Geräte der Schutzklasse II (REGION DEUTSCHLAND)

(angegebene Zahlen sind die jeweiligen Grenzwerte bei jeder Prüfung)

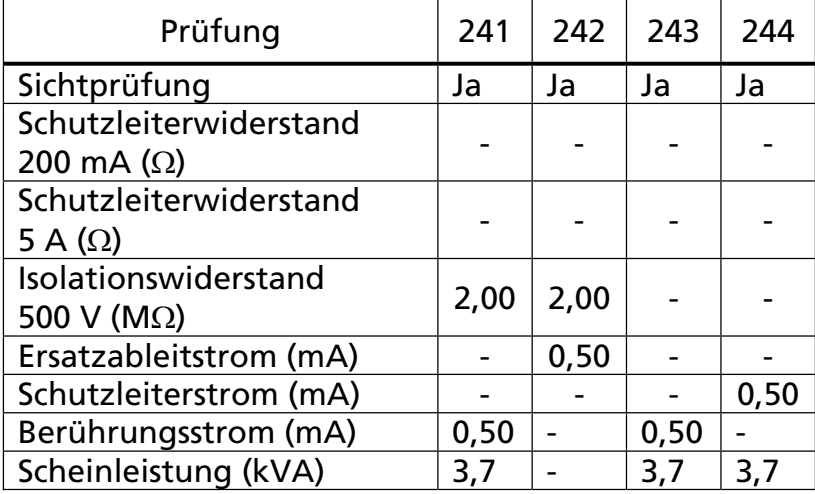

Werksseitig programmierten Auto-Tests für Geräte der Schutzklasse I (REGION ENGLAND)

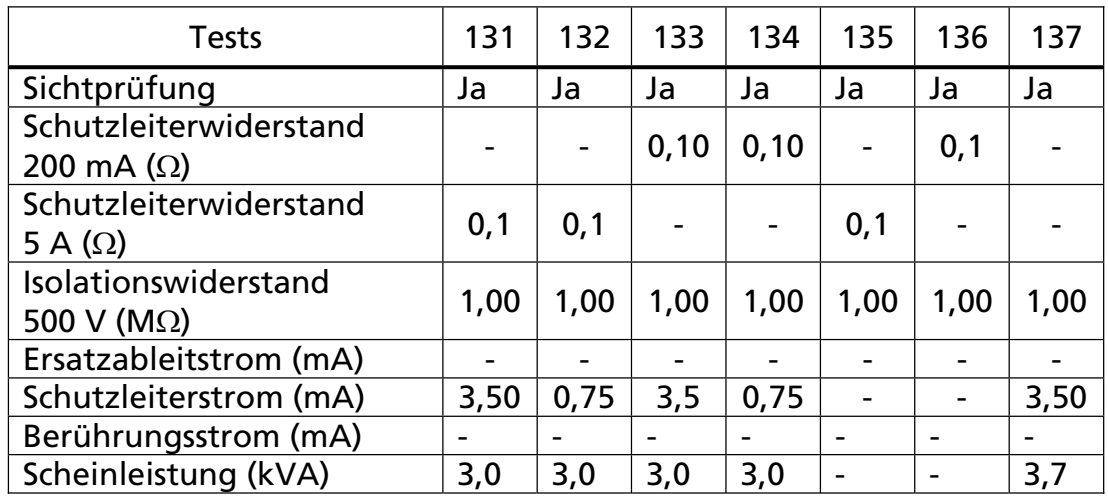

(angegebene Zahlen sind die jeweiligen Grenzwerte bei jeder Prüfung)

Werksseitig programmierten Auto-Tests für Geräte der Schutzklasse II (REGION ENGLAND)

(angegebene Zahlen sind die jeweiligen Grenzwerte bei jeder Prüfung)

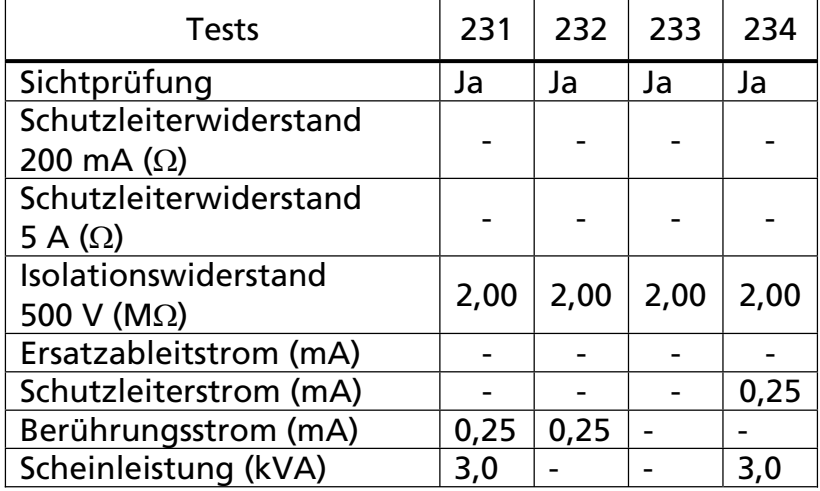

Hinweis: Die AUTO-Test Nr. von 301 bis 317 sind für kundenspezifische AUTO-Tests reserviert.

Erklärung der LC-Anzeige vor Beginn der Messung:

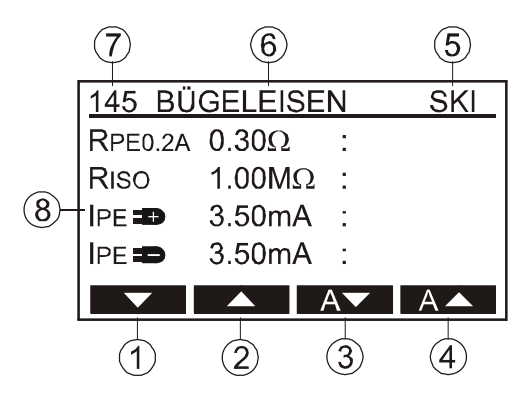

Abb. 36: LC-Anzeige bei AUTO-Funktion

- 1 ...... "▼" Menütaste bewegt den Cursor nach unten, um zu überprüfen welche Prüfungen durchgeführt werden
- 2 ...... "▲" Menütaste bewegt den Cursor nach oben, um zu überprüfen welche Prüfungen durchgeführt werden
- 3 ...... "A " Menütaste für die Auswahl der entsprechenden AUTO-Tests (verringert die AUTO-Test Nr.)
- 4 ...... "AA" Menütaste für die Auswahl der entsprechenden AUTO-Tests (erhöht die AUTO-Test Nr.)
- 5 ...... Schutzklasse des ausgewählten AUTO-Tests
- 6 ...... Beschreibung Prüfung/AUTO-Test
- 7 ...... Nummer des ausgewählten AUTO-Tests
- 8 ...... Prüfungen, Parameter und Grenzwerte

Prüfverfahren:

- Mit dem Messartwahlschalter (6) wählen Sie den AUTO-Test Modus.
- Wählen Sie den entsprechenden AUTO-Test mit der Menütaste "A▼" und " $A \triangle$ " aus.
- Verbinden Sie den Prüfling und die Messleitungen so wie die erste Prüfung dies erfordert, z. B. RPE (siehe Anweisungen der einzelnen Prüfungen).
- Drücken Sie die START-Taste, die Aufforderung zur Sichtprüfung wird angezeigt.
- Führen Sie die Sichtprüfung durch (siehe Abschnitt "Sichtprüfung"). Wenn der Prüfling die Sichtprüfung besteht, bestätigen Sie dies mittels Drücken der Menütaste "JA". Dann wird die nächste Prüfung angezeigt, z. B. RPE.
- Schließen Sie Messleitung an den berührbaren leitfähigen Teilen an und drücken Sie die Taste START. Die Messung wird durchgeführt und das Messergebnis wird angezeigt.
- Wiederholen Sie die Prüfung für alle berührbaren leitfähigen Teile, und drücken Sie die WEIT-Taste, um zur nächsten Prüfung zu gelangen, z. B. RISO. Das schlechteste (größte) RPE Messergebnis wird angezeigt, welches für die spätere Speicherung verwendet wird.
- Führen Sie alle Prüfungen, die der ausgewählte AUTO-Test verlangt, durch, und zwar nach dem gleichen Verfahren wie bei der ersten Prüfung.
- Drücken Sie die "END" Menütaste nachdem Sie alle Prüfungen durchgeführt haben. Die Anzeige wird auf Prüfmodus geschaltet und Sie können alle Einzelergebnisse (das schlechteste Ergebnis in jeder Funktion) mit den Menütasten "▼" und "▲" überprüfen.
- x Zum Speichern des Messergebnisses drücken Sie die Funktionstaste "SAVE" (F5) 2-mal direkt hintereinander, weitere Hinweise siehe Abschnitt "Speicher, Eingabebeispiel".

Während der AUTO-Test Verfahren können die folgenden Menütasten erscheinen :

IGNR Durch Drücken der IGNR (Ignorieren) Menütaste will der Prüfer das aktuelle Messergebnis ignorieren (zum Beispiel wenn die Messung aus Versehen erfolgt, oder wenn das Ergebnis außerhalb der Grenzwerte liegt). Hinweis! Nach Drücken der IGNR Menütaste, wird das vorherige schlechteste Ergebnis angezeigt.

LöS Durch Drücken der LÖS (Löschen) Menütaste löscht der Prüfer das schlechteste Ergebnis (zum Beispiel, wenn das aktuelle Ergebnis bereits ignoriert wurde, indem der Prüfer die IGNR Menütaste gedrückt hat). Hinweis! Beachten Sie, dass es kein Ergebnis mehr gespeichert ist, nachdem Sie die LÖS Menütaste gedrückt haben.

WEIT Durch Drücken der "WEIT" Menütaste geht der Prüfer zur nächsten Prüfung (zum Beispiel von RPE zum RISO Prüfung).

ZUR. Durch Drücken der "ZUR." Menütaste geht der Prüfer zum vorherigen Prüfung (zum Beispiel von RISO zum RPE Test).

END Durch Drücken der "END" Menütaste beendet der Prüfer den AUTO-Test Messablauf und geht weiter zum "Überprüfen"-Modus. Nach dem Drücken der "END" Menütaste können Sie alle Einzelergebnisse (die schlechtesten Ergebnisse in jeder Funktion) überprüfen, indem Sie die " $\blacktriangledown$ " und " $\blacktriangle$ " Menütasten benutzen.

### Menüfunktionen

Zur weiteren Auswahl, Eingabe und Anzeige von Geräteeinstellungen drücken Sie die MENU Funktionstaste (F7), nun erscheint das folgende Auswahlmenü.

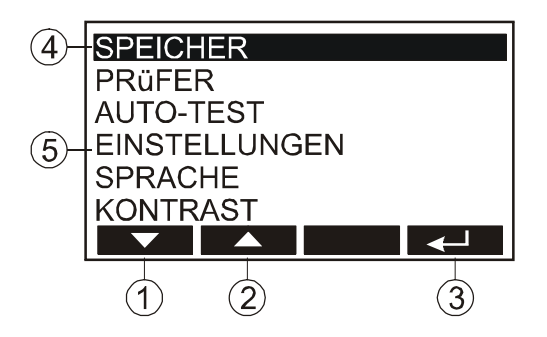

Abb. 37: LC-Anzeige "Hauptmenü"

- 1 ...... "▼" Menütaste (ab), die den Cursor nach unten bewegt
- 2 ...... "▲" Menütaste (auf), die den Cursor nach oben bewegt
- 3 ...... "~ " Menütaste (Eingabe)
- 4 ...... Ausgewählte Menüfunktion
- 5 ...... Weitere Menüfunktionen

#### Allgemeines zu Bedienung

- Benutzen Sie die Menütasten "▼" und "▲" um die jeweilige Menüfunktion auszuwählen und die Menütaste "~ ", um die jeweilige Menüfunktion zu bestätigen.
- Ein Abbruch der ausgewählten Menüfunktion erfolgt durch Drücken der Funktionstaste (F8) "EXIT".
- Mit der Menütaste "~" aktivieren Sie die ausgewählte Funktion.

### SPEICHER Menü

In diesem Menü gibt es folgende Auswahlmöglichkeiten:

SPEICHERN AUF USB: Übertragung der gespeicherten Daten auf USB-Stick. Es können der gesamte Speicher (GESAMT), einzelne Kunden (KD.), Maschinen (GER) oder nur Messwerte (0001) übertragen werden. Eine Auswahl der Speicherplätze erfolgt über die Menütasten " $\blacktriangleleft$ ", " $\blacktriangleright$ " und " $\nabla$ " die Übertragung der Daten mit der Menütaste  $" \square"'.$ 

 Der USB-Stick muss an USB-Schnittstelle USB2 angeschlossen werden, nach dem Einstecken ertönen drei Signaltöne als Bestätigung für die Erkennung des USB-Gerätes.

Hinweis! Der USB-Stick muss mit FAT12, FAT16 oder FAT32 bei einer Sektor Größe von 512 Byte formatiert sein.

SPEICHER LÖSCHEN: Löschen von Messwerten. Es kann der gesamte Speicher (GESAMT), einzelne Kunden (KD.), Prüflingsnummern (GER) oder Messwerte (0001) gelöscht werden. Eine Auswahl der Speicherplätze erfolgt über die Menütasten "< ", " $\blacktriangleright$  " und " $\nabla$ ", und die Löschung der Daten über die Menütaste "~". Es gibt auch eine andere Möglichkeit, nur die ausgewählten Ergebnisse unter einer bestimmten Adresse zu löschen oder die Ergebnisse zusammen mit der Adresse zu löschen. SPEICHERBELEGUNG: Anzahl der belegten/ insgesamt zur Verfügung stehenden Speicherplätze (3896) (SPEICHERPLÄTZE), die Anzahl der gespeicherten Ergebnisse (MESSWERTE) und Anzahl der

Die Daten werden in eine für die Software es control lesbare Datei geschrieben.

eingegebenen Prüflinge / die Gesamtnummer der verfügbaren Prüflinge (200) (GERÄTE) wird angezeigt.

### PR**Ü**FER Menü

Mit den Menütasten " $\Psi$ ", " $\blacktriangle$ " und " $\leftarrow$ " kann der Name des Prüfers eingegeben werden, mit der Menütaste "~" muss die Eingabe abgeschlossen werden.

Der Prüfer kann auch durch Verwendung des optionalen Barcodelesers eingegeben/eingelesen werden.

Der Prüfer und das Datum werden zu jedem Messergebnis automatisch gespeichert.

### AUTO-TEST Menü

In diesem Menü gibt es folgende Auswahlmöglichkeiten:

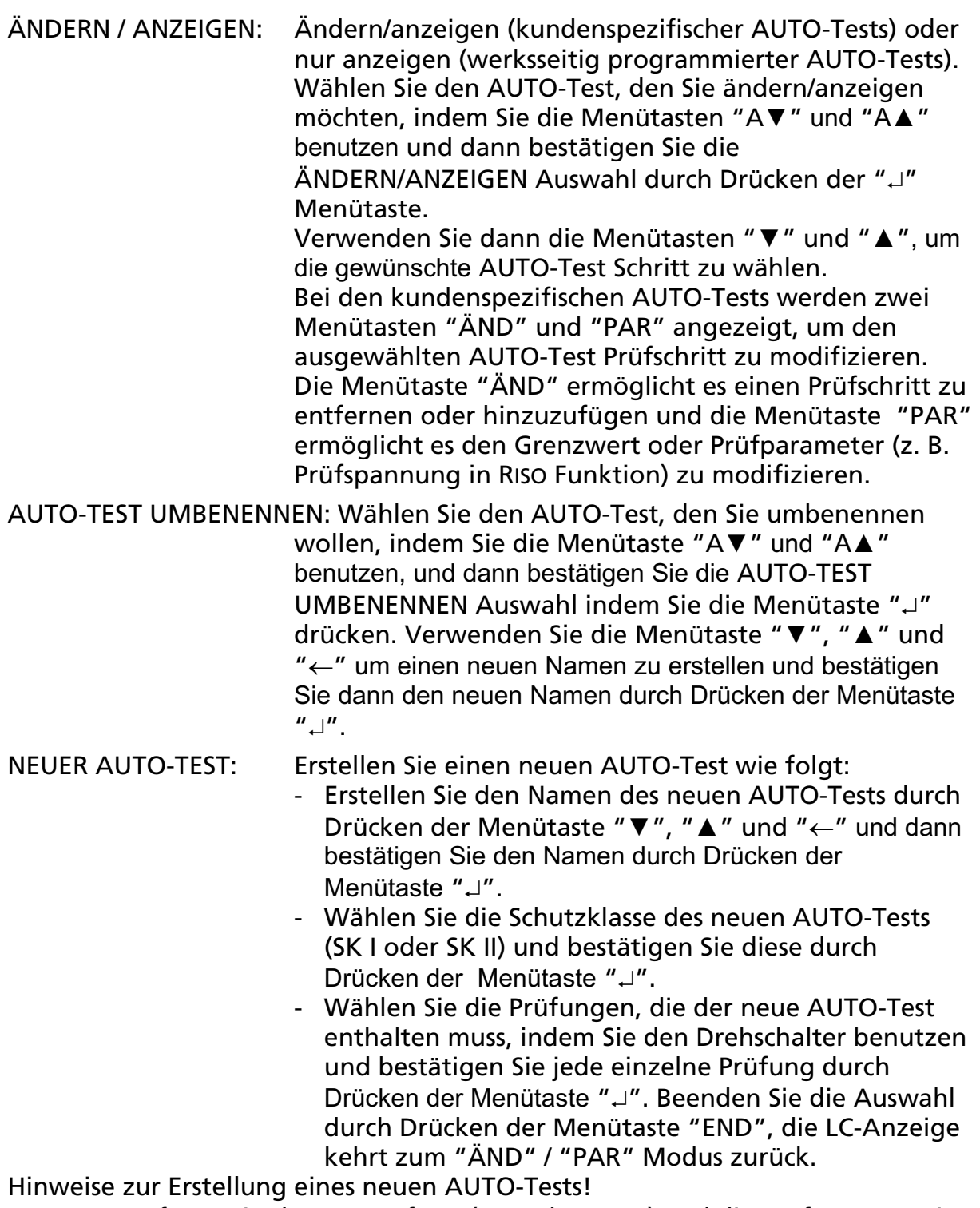

- x Der Prüfstrom in der RPE Prüfung (5 A oder 0,2 A) und die Prüfspannung in der RISO Prüfung (500 V oder 250 V) können mit Hilfe der Menütasten "Im" und "UISO" während der Erstellung des AUTO-Tests ausgewählt werden.
- x Der Messbereich in der Funktion Zangenstrommessung ( 0…60 A oder 0…20 mA) kann mit der Menütaste "BER" während der Erstellung des AUTO-Tests ausgewählt werden.
- Der Grenzwert im RPE Prüfung wird immer von der einzelnen RPE Prüfung kopiert.
- Der Grenzwert im P/IL Prüfung wird immer auf 3,7 kVA gesetzt.
- Bei der Zangenstrommessung gibt es keinen Grenzwert.
- Der Grenzwert in allen anderen Prüfungen wird immer auf den Standardwert gesetzt.
- Bearbeiten Sie den jeweiligen AUTO-Test (hinzufügen / entfernen einiger Prüfungen) indem Sie die Menütaste "ÄND" benutzen oder passen Sie die Grenzwerte und/oder Parameter an indem Sie die Menütaste "PAR" benutzen.
- KOPIERE AUTO-TEST: Wählen Sie den AUTO-Test, den Sie kopieren wollen, indem Sie die Menütasten "AV" und "A▲" benutzen und bestätigen Sie die KOPIERE AUTO-TEST Auswahl durch Drücken der Menütaste "~". Bestätigen/Beenden Sie die Auswahl durch Drücken der Menütaste "JA" / "NEIN".
- AUTO-TEST LÖSCHEN: Wählen Sie den AUTO-Test, den Sie löschen wollen, indem Sie die Menütaste "AV" und "A▲" benutzen und bestätigen Sie die AUTO-TEST LÖSCHEN Auswahl durch Drücken der Menütaste "". Bestätigen/Beenden Sie die Auswahl durch Drücken der Menütaste "JA" / "NEIN".

### EINSTELLUNGEN Menü

In diesem Menü gibt es folgende Auswahlmöglichkeiten:

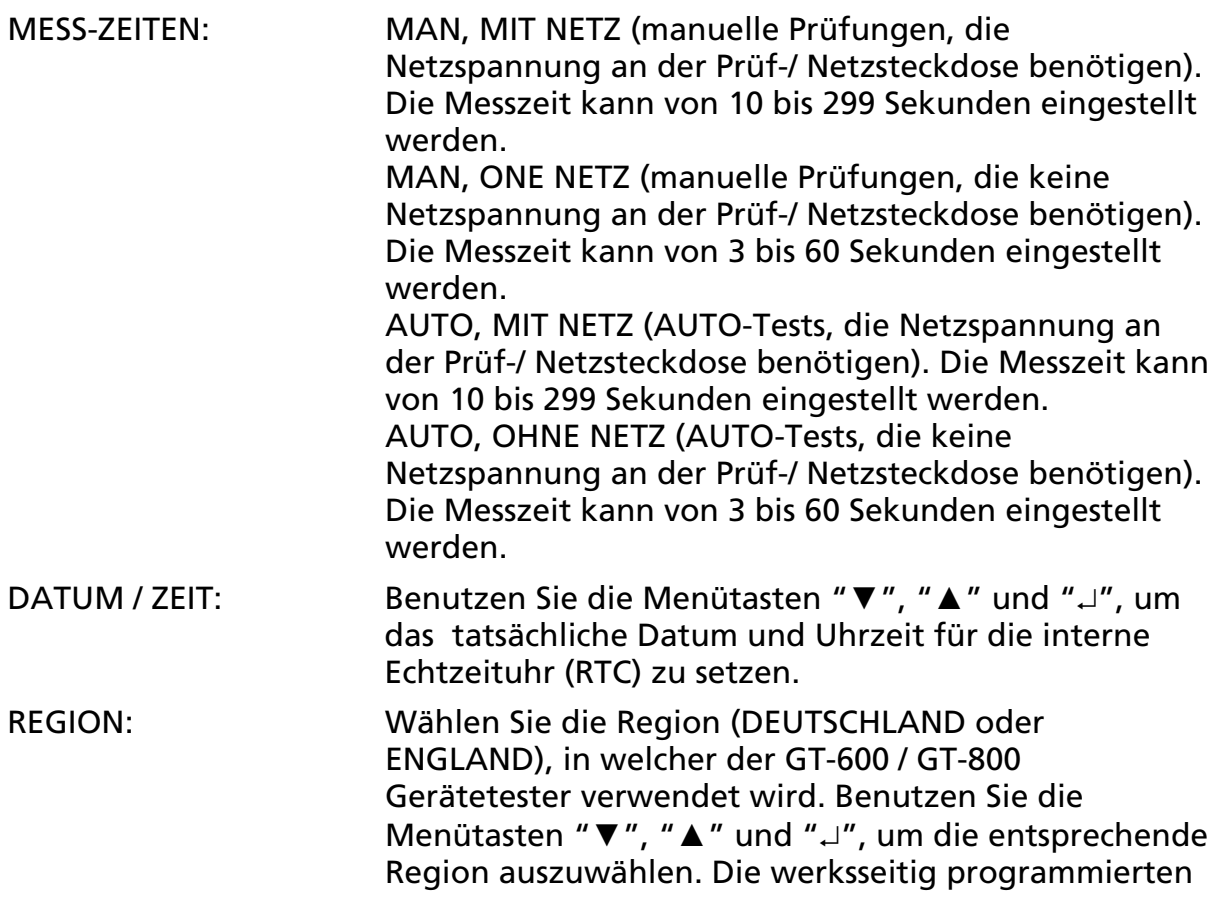

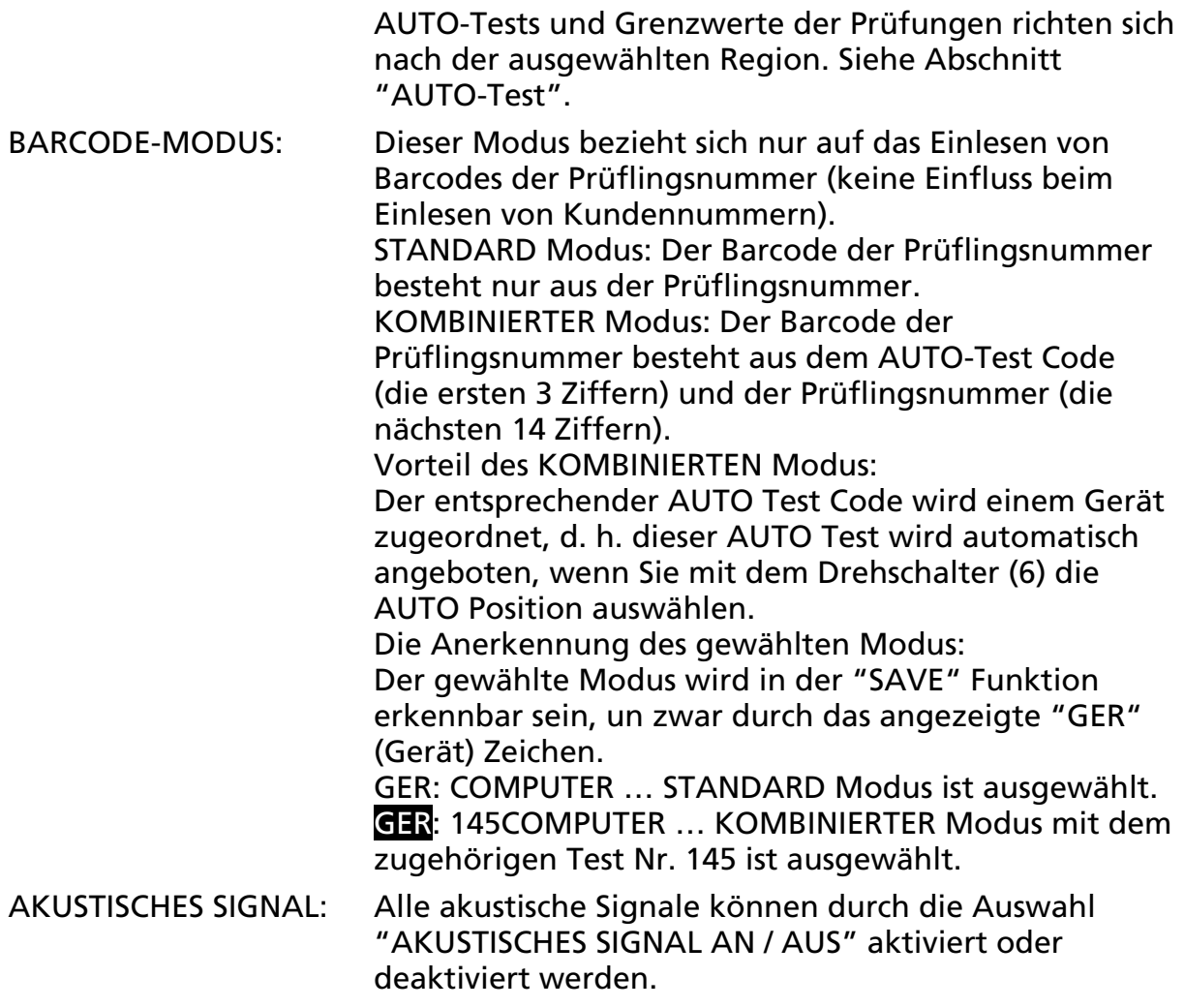

### SPRACHE Menü

Benutzen Sie die "V", "▲" und "-" Menütasten, um die gewünschte Sprache zu wählen. Die folgenden Sprachen stehen zur Verfügung: ENGLISCH, DEUTSCH und FRANZÖSISCH.

### KONTRAST Menü

In diesem Menü kann mit den Menütasten "- " und "+" der Kontrast der LC-Anzeige eingestellt werden.

### GERÄTE-INFO Menü

In diesem Menü können Geräteinformationen, wie Modell, Serien-Nr., Bestell-Nr., Hard- und Firmware Version abgerufen werden.

| MODELL : GT-600   |
|-------------------|
| SER-NR : XXXXXXXX |
| BEST-NR: 4151632  |
| FW-VER : 1.XX     |
| HW-VER: 1.XX      |
|                   |

Abb. 38: LC-Anzeige Menü "GERÄTE-INFO"

### Speicherfunktionen

Jede Speicheradresse besteht aus dem Kundenname und Prüflingsname (GER). Zusätzlich können Beschreibungen für Ort (ORT), Abteilung (ABT) und Bezeichnung (BEZ) für der Prüfling eingegeben werden. Bevor Sie die Messergebnisse speichern wollen, muss die Speicheradresse eingegeben/ausgewählt werden. Der Prüfer wird mittels des PRÜFER Menüs eingegeben, bevor Sie die Messungen durchführen, da dieser an jedes Messergebnis sofort nach Beendigung der Messung angehängt wird.

### Speicherstruktur

Alle Messwerte, Grenzwerte und Parameter werden auf die ausgewählte Speicheradresse nach Drücken der Taste SAVE gespeichert. Die folgende Struktur der Speicheradresse wird angeboten:

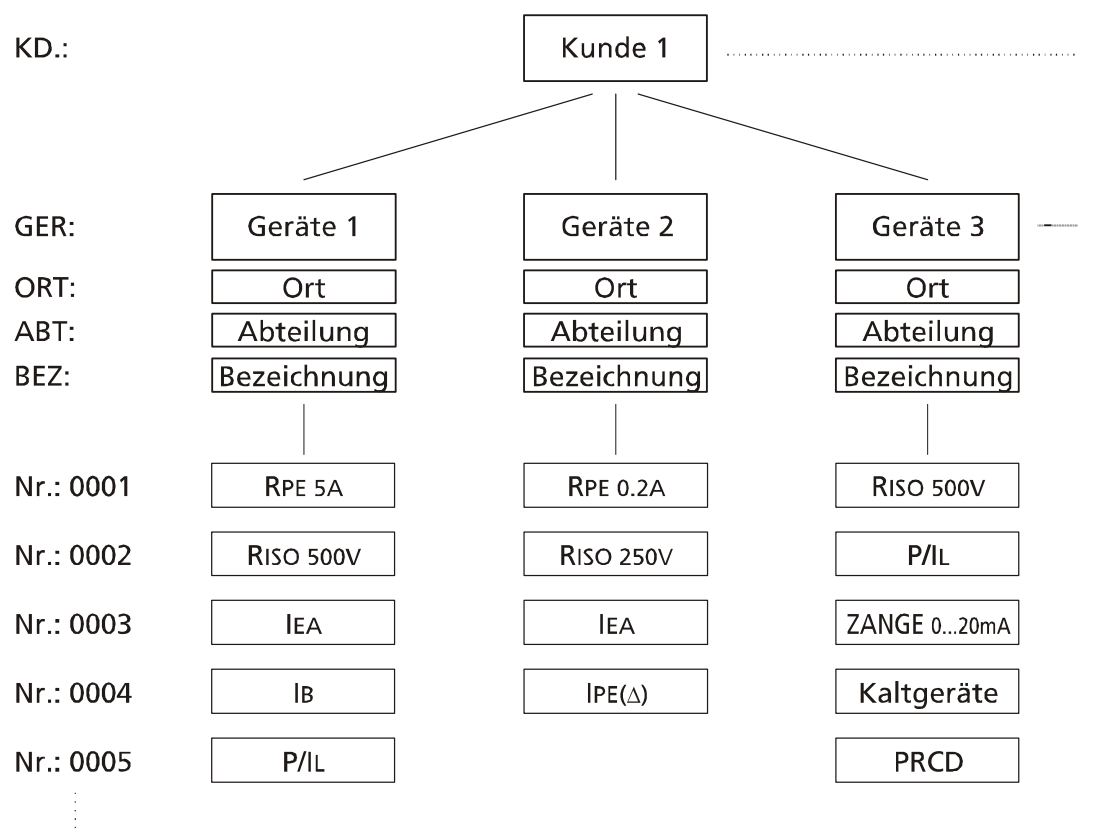

Nr.: 1999

- Abb. 39: Speicherstruktur
- KD. : Kunden-Nr. (max. 17 Zeichen)
- GER : Prüflingsnummer (max. 17 Zeichen) (STANDARD Barcode Modus, siehe Seite 49)
- GER: AUTO-Test (die ersten 3 Zeichen) und Prüflingsnummer (max. 14 Zeichen) (KOMBINIERTER Barcode Modus, siehe Seite 49)
- ORT : Ort (max. 17 Zeichen)
- ABT : Abteilung (max. 17 Zeichen)
- BEZ : Bezeichnung des Prüflings (max. 17 Zeichen)
- Nr. : Laufende Nummer der Messung (4 Zeichen)
- Datum (der Echtzeituhr) und Prüfer, diese werden jedem Messwert automatisch angehängt.
- In der Software es control werden das Feld "KD." (Kunde) dem Kunden, das Feld "ORT" (Ort) dem Messort und das Feld "ABT" (Abteilung) der Abteilung zugeordnet. Das Feld "GER" enthält die Prüflingsnummer (Geräteidentifikation) und das Feld "Nr." (laufende Nummer der Messung) wird in die Spalte "Bemerkungen" zu den einzelnen Prüfschritten eingetragen.

# Speicher, Allgemeine Bedienung

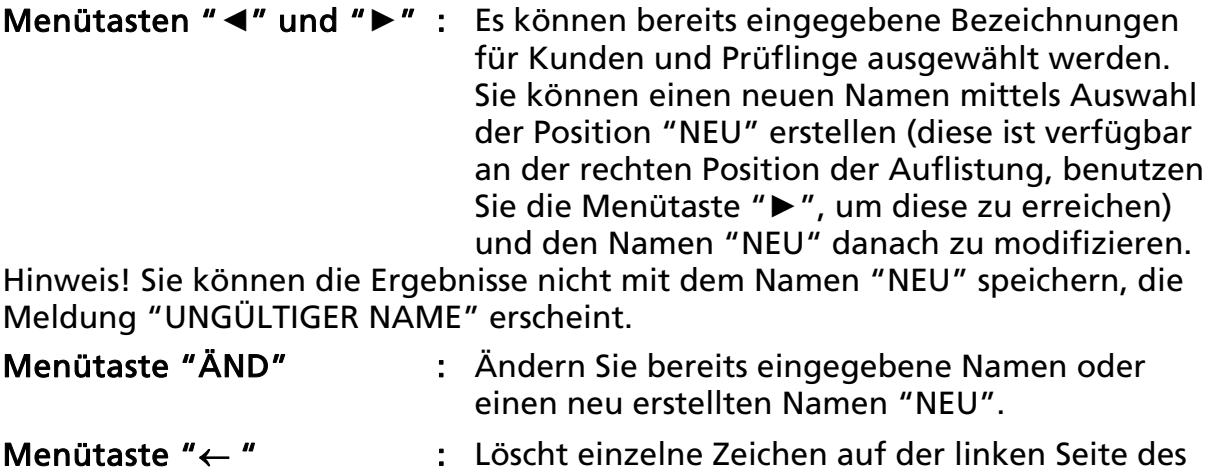

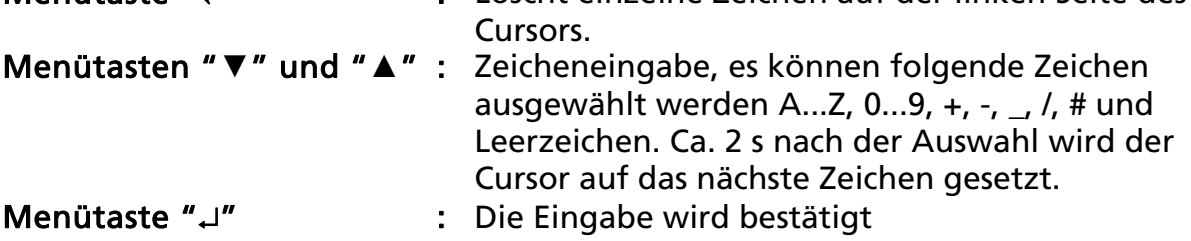

#### Funktionstaste "EXIT" : Die Eingabe wird abgebrochen.

- In den Eingabefeldern für Kunde, Gerät, Ort, Abteilung und Beschreibung sind alphanumerische Eingaben (A...Z, 0...9), die Zeichen "+, -, \_, /, # und Leerstellen möglich.
- Im Feld "Nr." (laufende Nummer der Messung) sind nur numerische Eingaben von 0001 bis 1999 möglich. Die Nummer wird bei jeder Messung automatisch um 1 erhöht.
- Die laufende Nummer der Messung "Nr." kann manuell beliebig vor- und auch zurückgesetzt werden. Es ist auch möglich, die bereits abgespeicherten Messwerte zu überschreiben.
- x Standardvorgabe bei neuen Datensätzen (für Kunden und Geräte) ist "NEU".

# Speicher, Eingabebeispiel

Um einen Messwert auf einen bestimmten Speicherplatz zu speichern gehen Sie wie folgt vor:

- 1) Führen Sie eine Messung durch.
- 2) Drücken Sie die Funktionstaste "SAVE" (5).
- 3) Die Zeile für "KD" (Kunde) ist bereits markiert. Wählen Sie einen Kunden mit den Menütasten "◀" und "▶" aus. Falls der Kunde noch nicht angelegt ist, legen Sie einen neuen Kunden an, drücken Sie dazu die Menütaste "▶". Ändern Sie nun den Namen "NEU", drücken Sie dazu die Menütaste "ÄND". Löschen Sie die Standardvorgabe "NEU" mit der Menütaste " $\leftarrow$ ".
- 4) Geben Sie nun mit den beiden Menütasten " $\nabla$ " und " $\blacktriangle$ " als Beispiel die Bezeichnung KUNDE 001 ein. Bestätigen Sie die Eingabe mit der Menütaste "J". Der Cursor bewegt sich dann zur nächsten Speicherebene (GER).
- 5) Wählen Sie ein Gerät mit den Menütasten "◀" und "▶" aus, falls der Prüfling noch nicht angelegt ist, legen Sie ein neuen Prüfling an, drücken Sie dazu die Menütaste "▶". Ändern Sie nun den Namen, drücken Sie dazu die Menütaste "ÄND", und löschen Sie die Standardvorgabe "NEU" mit der Menütaste " $\leftarrow$ ".
- 6) Geben Sie mit den beiden Menütasten " $\nabla$ " und " $\triangle$ " einen neuen Prüfling ein, zum Beispiel "GERÄTE 001". Bestätigen Sie die Eingabe mit der Menütaste "~". Der Cursor bewegt sich dann zur nächsten Speicherebene (ORT).

Hinweis (nur GT-800)!

 Wenn der Barcode Modus STANDARD ausgewählt ist (siehe Seite 49), werden alle 17 Zeichen für die Prüflingsnummer benutzt.

 Wenn der Barcode Modus KOMBINIERT ausgewählt ist, werden die ersten 3 Ziffern für den AUTO-Test Code und die anderen 14 Ziffern für die Prüflingsnummer benutzt. Die ersten 3 Ziffern müssen unbedingt mit einem existierenden AUTO-Tests Codes (145-151, 160, 161, 241-244, 131-137, 231-234, 301-317) übereinstimmen, siehe Abschnitt "AUTO-Test (nur GT-800)" auf Seite 42, sonst wird die Meldung "UNGÜLTIG AUTO TEST" angezeigt, nachdem Sie die Prüflingsnummer eingeben. Beispiel 1:

GER:145COMPUTER (diese Anzeige wird bei Modus KOMBINIERT angezeigt)

 AUTO-Test Nr. 145 ist dem Prüfling COMPUTER zugeordnet, also diese Prüfung wird in der AUTO Funktion vorgeschlagen. Beispiel 2:

 GER:COMPUTER (diese Anzeige wird bei Modus STANDARD angezeigt) Kein AUTO-Test wird diesem Prüfling zugeordnet.

7) Eingabe oder Änderung bereits eingegebener Ort durch Drücken der Menütaste "ÄND" und dann mit den Menütasten " $\nabla$ ", " $\blacktriangle$ " und " $\leftarrow$ ". Bestätigen Sie die Eingabe mit der Menütaste "~". Der Cursor bewegt sich dann zur nächsten Speicherebene (ABT - Abteilung).

 Hinweis! Die Eingabe des Orts ist nicht zwingend, dies ist nur eine zusätzliche Eingabe zum Prüfling.

- 8) Eingabe oder Änderung bereits eingegebener Abteilung durch Drücken der Menütaste "ÄND" und dann mit den Menütasten " $\nabla$ ", " $\blacktriangle$ " und " $\leftarrow$ ". Bestätigen Sie die Eingabe mit der Menütaste "". Der Cursor bewegt sich dann zur nächsten Speicherebene (BEZ - Bezeichnung). Hinweis! Die Eingabe der Abteilung ist nicht zwingend, dies ist nur eine zusätzliche Eingabe zum Prüfling.
- 9) Eingabe oder Änderung bereits eingegebener Bezeichnung durch Drücken der Menütaste "ÄND" und dann mit den Menütasten "▼", " $\blacktriangle$ " und " $\leftarrow$ ". Bestätigen Sie die Eingabe mit der Menütaste " $\sqcup$ ". Der Cursor bewegt sich dann zur nächsten Speicherebene (Nr. - Messnummer).

 Hinweis! Die Eingabe der Beschreibung ist nicht zwingend, dies ist eine zusätzliche Eingabe zum Prüfling.

10) Zum Abspeichern des Messwertes drücken Sie nochmals die Funktionstasten SAVE, die Speicherung wird mit einem doppelten Signalton bestätigt.

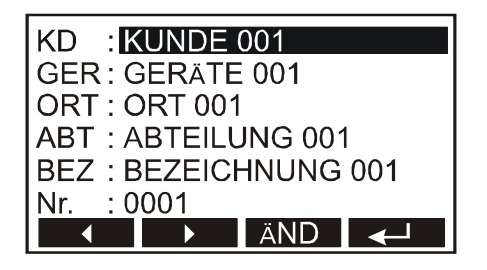

Abb. 40: Messwert speichern

• Wenn Sie bei der Speicherung des Messergebnisses einen bereits belegten Speicherplatz (Kunde oder Prüfling) wählen, erscheint die Meldung "BELEGT" auf der LC-Anzeige. Wird dann die Funktionstaste SAVE nochmals gedrückt, wird der zuvor gespeicherte Wert überschrieben.

### Speicher, Daten abrufen

Um einen Messwert abzurufen gehen Sie wie folgt vor:

- 1) Drücken Sie die Funktionstaste "RCL" (5). Die Speicherebene "KD." (Kunde) wird markiert.
- 2) Wählen Sie mit den Menütasten "◀" und "▶" einen Kundennamen aus.
- 3) Wählen Sie mit der Menütaste " $\nabla$ " die nächste Speicherebene "GER" (Prüflingsnummer) aus. Wählen Sie mit den Menütasten "<" und " $\blacktriangleright$ " einen Prüflingnummer aus.
- 4) Wählen Sie mit der Menütaste "▼" die nächste Speicherebene "Nr." (Messnummer) aus. Wählen Sie mit den Menütasten "◀" und "▶" die gewünschte Messnummer aus und bestätigen Sie die Auswahl durch Drücken der Funktionstaste "RCL".
- 5) Zum Abrufen der Messwerte drücken Sie nochmals die Funktionstaste (5) "RCL", nun kann innerhalb des ausgewählten Messortes über die Menütasten "◀" und "▶" innerhalb der einzelnen Messwerten geblättert werden.

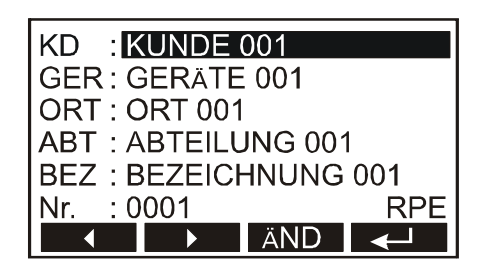

Abb. 41: Messwerte abrufen

- x Mit der Menütaste "CLR" können beim Abrufen einzelne Messwerte gelöscht werden.
- Die Speicheradresse mit dem zuletzt gespeicherten Messergebnis wird immer nach dem Drücken der "RCL"-Taste angeboten.

### Eingabe mittels externer Tastatur (USB)

Mit einer externen USB-Tastatur kann die Eingabe der Bezeichnungen der Speicherplätze für Kunden, Prüflinge, Orte, Abteilungen und Bezeichnungen schnell und einfach erfolgen. Dazu muss die optionale USB-Tastatur an die Schnittstelle USB2 angeschlossen werden. Nach dem Einstecken ertönen drei Signaltöne (bitte warten Sie ein paar Sekunden) als Bestätigung für die Erkennung des USB-Gerätes. Nun kann die externe Tastatur verwendet werden. Mit den folgenden Tasten können Sie den GT-600/GT-800 Gerätetester betätigen.

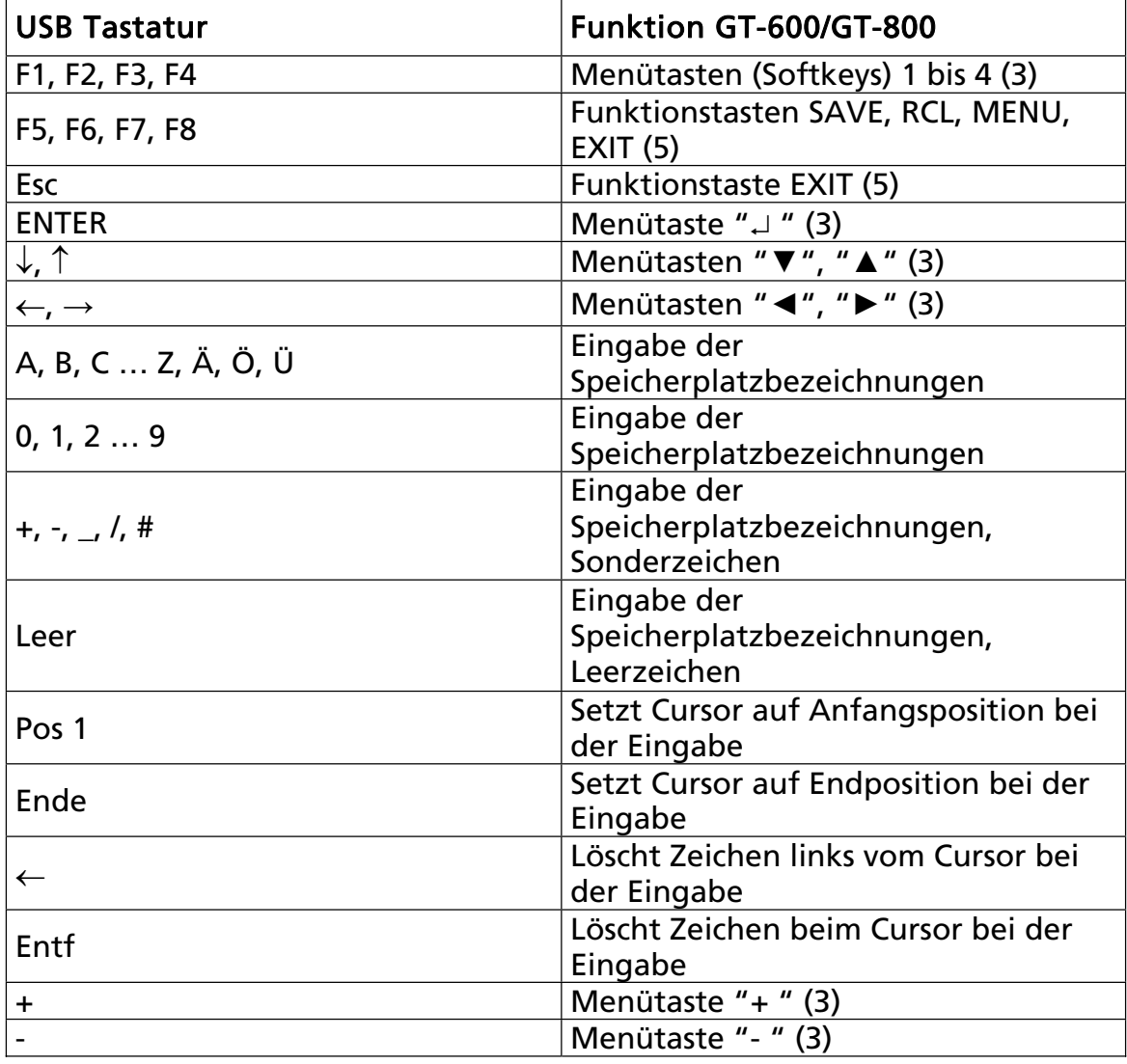

Deutsche Sprache, deutsche Tastatur

Tabelle 1: Funktionen USB-Tastatur (deutsche Version)

Hinweis! Verwenden Sie nur die USB-Tastatur, die im Abschnitt "Optionales Zubehör" aufgelistet ist, da sonst der GT-600/GT-800 Gerätetester diese evtl. nicht erkennen wird.

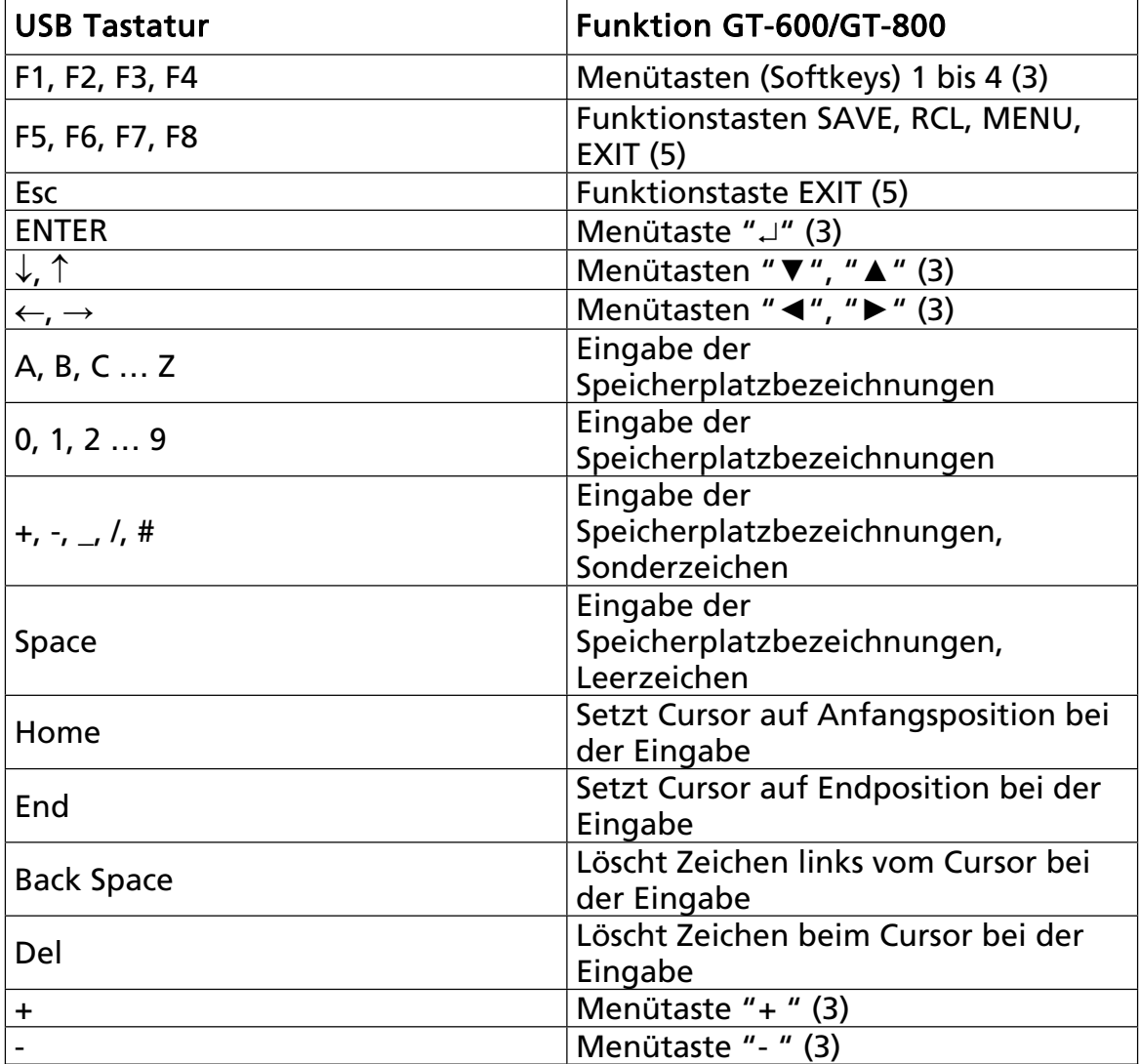

Englische Sprache, englische Tastatur

Tabelle 2: Funktionen USB-Tastatur (englische Version)

Hinweis!

- Verwenden Sie nur die USB-Tastatur, die im Abschnitt "Optionales Zubehör" aufgelistet ist, da sonst der GT-600/GT-800 Gerätetester diese evtl. nicht erkennen wird.
- Nur ein USB Eingang/Ausgang (USB1 oder USB2) kann gleichzeitig verwendet werden. Der erste, der erkannt wird, wird aktiv sein!

#### Hinweis (nur GT-800)!

Bei der Eingabe von Prüflingsnummern mit kombinierten AUTO-Test Codes beziehen Sie sich bitte auf Abschnitt "Speicher, Eingabebeispiel", Punkt 6) auf Seite 54.

# Eingabe mittels Barcodeleser (USB)

Mit einem externen Barcodeleser kann die Eingabe der Bezeichnungen der Speicherplätze für Kunden, Prüflingsnummern, Orte, Abteilungen und Bezeichnungen mittels eines Barcodes schnell und einfach erfolgen. Dazu muss der optionale Barcodeleser an die Schnittstelle USB2 angeschlossen werden. Nach dem Einstecken ertönen drei Signaltöne (bitte warten Sie ein paar Sekunden) als Bestätigung für die Erkennung des Gerätes.

Beim Abspeichern muss zuerst die entsprechende Speicherebene mittels der Menütasten " V″ ausgewählt werden. Danach kann der jeweilige Barcode eingescannt werden.

Der Barcodeleser kann auch verwendet werden, um den Namen des Prüfers einzugeben, siehe Abschnitt "PRÜFER Menü".

Hinweis!

- Verwenden Sie nur die USB-Tastatur, die im Abschnitt "Optionales Zubehör" aufgelistet ist, da sonst der GT-600/GT-800 Gerätetester diese evtl. nicht erkennen wird.
- Nur ein USB Eingang/Ausgang (USB1 oder USB2) kann gleichzeitig verwendet werden. Der erste, der erkannt wird, wird aktiv sein!

#### Hinweis (nur GT-800)!

Bei der Eingabe von Prüflingsnummern mit kombinierten AUTO-Test Codes beziehen Sie sich bitte auf Abschnitt "Speicher, Eingabebeispiel", Punkt 6) auf Seite 54.

### Wartung

Der Gerätetester GT-600/GT-800 benötigt bei einem Betrieb gemäß der Bedienungsanleitung keine besondere Wartung. Sollten während des Betriebes trotzdem Fehler in der Funktion auftreten, wird unser Werksservice das Gerät unverzüglich instand setzen.

# Reinigung

Sollte das Gerät durch den täglichen Gebrauch schmutzig geworden sein, kann es mit einem feuchten Tuch und etwas mildem Haushaltsreiniger gesäubert werden.

Bevor Sie mit der Reinigung beginnen, vergewissern Sie sich, dass der GT-600/GT-800 Gerätetester ausgeschaltet und von allen Stromkreisen getrennt ist.

Niemals scharfe Reiniger oder Lösungsmittel zur Reinigung verwenden.

Nach der Reinigung darf das Gerät bis zur vollständigen Abtrocknung nicht benutzt werden.

# Kalibrierintervall

Wir empfehlen ein Kalibrierintervall von einem Jahr. Sollte das Gerät wenig benutzt werden, so kann das Kalibrierintervall auf bis zu 3 Jahre verlängert werden.

### Sicherungswechsel

Sollte durch Überlastung oder Fehlbedienung eine Sicherung ausgelöst haben, müssen die nachfolgenden Hinweise beim Austausch der Sicherungen beachtet werden:

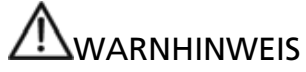

Vor dem Sicherungswechsel muss der Gerätetester GT-600/GT-800 von allen Messkreisen und dem Netz getrennt und die Messleitungen entfernt werden.

- Ausschließlich Sicherungen mit den unter den Technische Daten angegebenen Stromwerten, Spannungswerten und Abmessungen verwenden.
- Das Verwenden von Behelfssicherungen, insbesondere das Kurzschließen der Sicherungshalter ist unzulässig.
- Ersatz-Sicherungen sind bei jedem Elektrofachgroßhandel oder bei unserem Werksservice erhältlich.

#### Sicherungswechsel, Netzsicherung F1:

Die Sicherung F1 (T 16 A (H) / 250 V, 5 x 20 mm) hat ausgelöst wenn auf der LC-Anzeige nach dem Anschließen des GT-600/GT-800 Gerätetesters an die Netzspannung und nach dem Einschalten mit dem "AN/AUS" Netzschalter (4) keine Anzeige erscheint.

Sicherungswechsel, Netzsicherung F2:

Die Sicherung F2 (T 16 A (H) / 250 V, 5 x 20 mm) hat ausgelöst wenn in der LC-Anzeige "SICHERUNG F2!" erscheint. Diese Meldung kann in jeder Prüfung, die Netzspannung an der Prüf-/ Netzsteckdose benötigen, erscheinen. Die Sicherung löst aus wenn ein Prüfling mit zu hoher Leistungsaufnahme an die Prüf-/ Netzsteckdose angeschlossen ist (Strom höher als 16 A).

Sicherungswechsel, Sicherung F3 zum Schutz der Funktion RPE: Die Sicherung F3 (FF 6,3 A (H) / 250 V, 5 x 20 mm) hat ausgelöst wenn in der LC-Anzeige "SICHERUNG F3" bei den RPE, Kaltgerät oder PRCD Prüfungen erscheint. Die Sicherung löst aus, wenn zum Beispiel wenn während einer Prüfung die Prüfspitzen aus Versehen an Netzspannung angeschlossen werden.

Zum Sicherungswechsel gehen Sie wie folgt vor:

- 1) Den entsprechenden Sicherungshalter (1, 2 oder 10) mit einem Schraubendreher öffnen.
- 2) Die defekte Sicherung entfernen und eine neue Sicherung einsetzen (die gleiche Type und die gleichen Wert beachten).
- 3) Den Sicherungshalter wieder schließen.

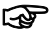

☞ Haben diese Sicherungen mehrfach ausgelöst (z. B. wegen der

Fehlbedienung) so sollte das Gerät zur Überprüfung ins Werk eingeschickt werden.

### Liste der angezeigten Fehlermeldungen

Die folgenden Fehler können während des Betriebs des GT-600/GT-800 Gerätetesters angezeigt werden:

#### FEHLER 1:

Der interne Messkreis für alle Prüfungen außer der Zangenstrommessung ist unterbrochen, vermutlich wegen einer ausgelösten internen Sicherung. Das Gerät soll zur Überprüfung zum Service eingeschickt werden.

#### FEHLER 2:

Der interne Messkreis beim der Zangenstrommessung ist unterbrochen, vermutlich wegen einer ausgelösten internen Sicherung. Das Gerät soll zur Überprüfung zum Service eingeschickt werden.

Hinweis! Die internen Sicherungen dürfen nicht von den Kunden ausgetauscht werden!

# Reset des Gerätetesters GT-600/GT-800

Es gibt einige einstellbare Parameter im der GT-600/GT-800 Gerätetester. Wenn der Prüfer alle Parameter auf Werkseinstellung zurückzusetzen möchte, kann dies durch Drücken der RESET-Funktion durchgeführt werden.

- Mit dem Netzschalter (4) schalten Sie den GT-600/GT-800 Gerätetester aus.
- Drücken Sie und halten Sie die Funktionstaste SAVE (F5) gedrückt, während Sie den GT-600/GT-800 Gerätetester mit dem Netzschalter (4) einschalten.
- Die Anzeige "RESET" wird für einen Moment angezeigt, um den Prüfer zu informieren, dass die RESET-Funktion durchgeführt wurde.
- Lassen Sie die Funktionstaste SAVE (F5) wieder los.

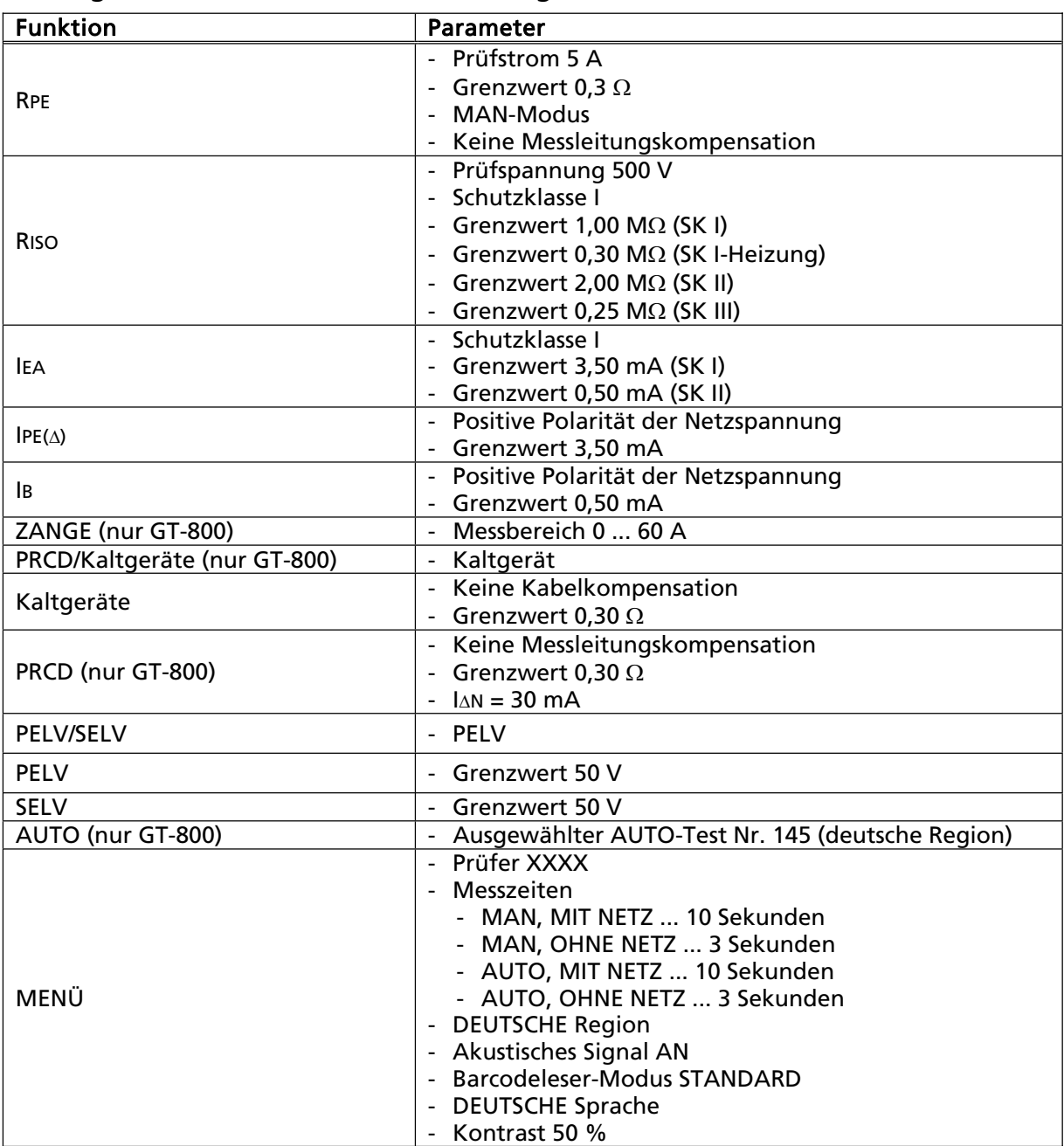

Die folgenden Parameter wurden zurückgesetzt.

# Einschaltprüfungen und Schutzfunktionen

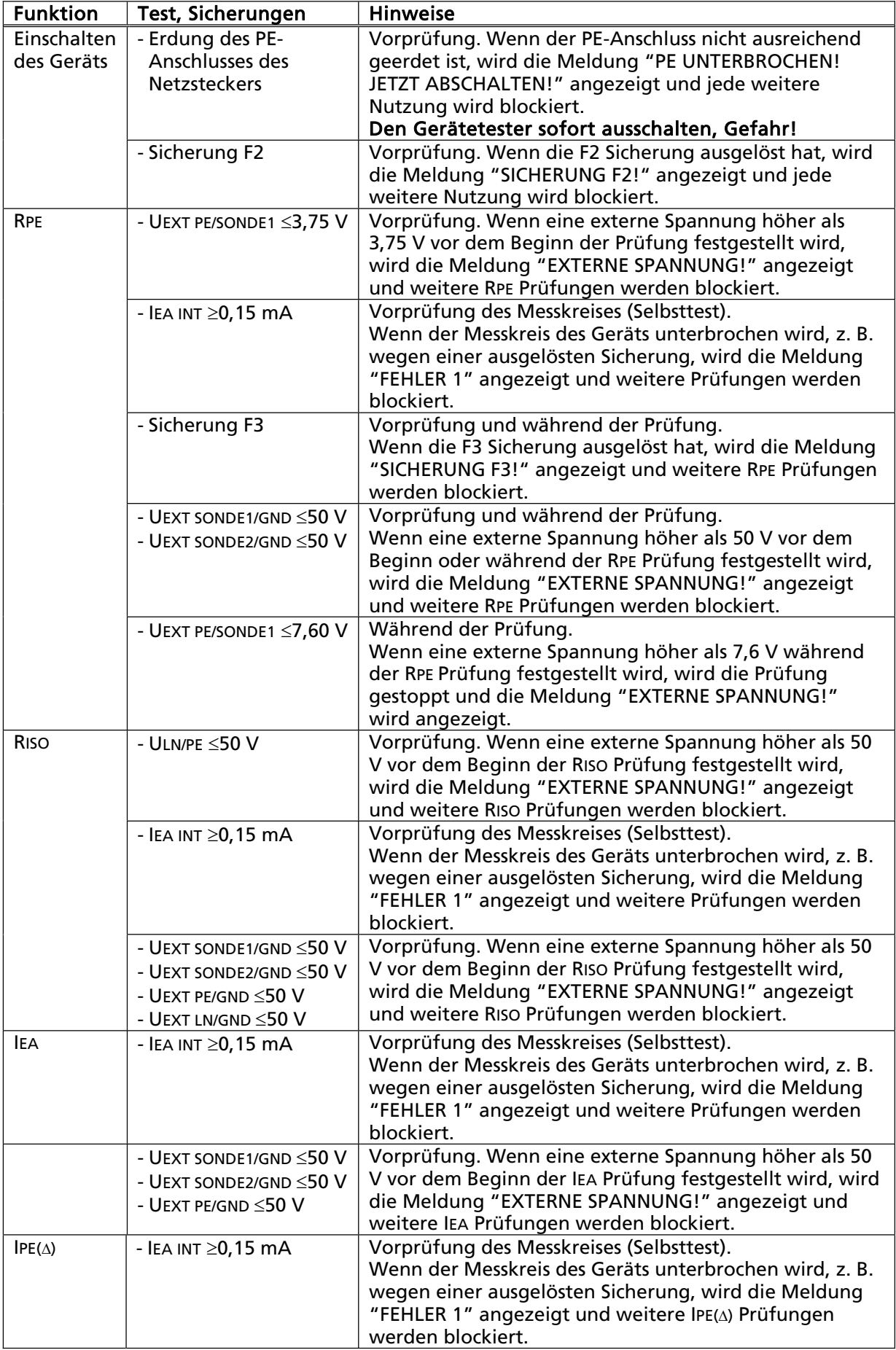

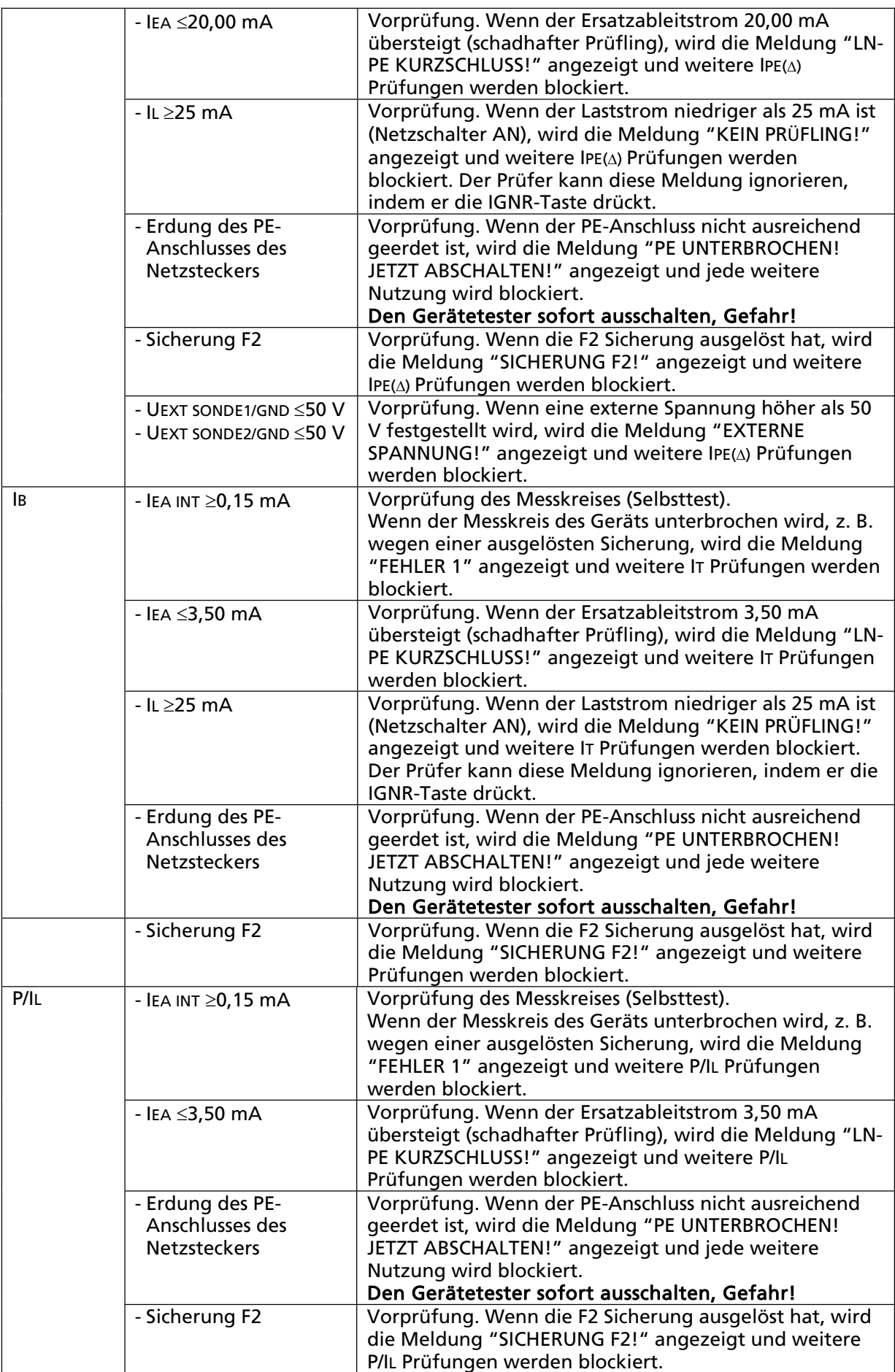

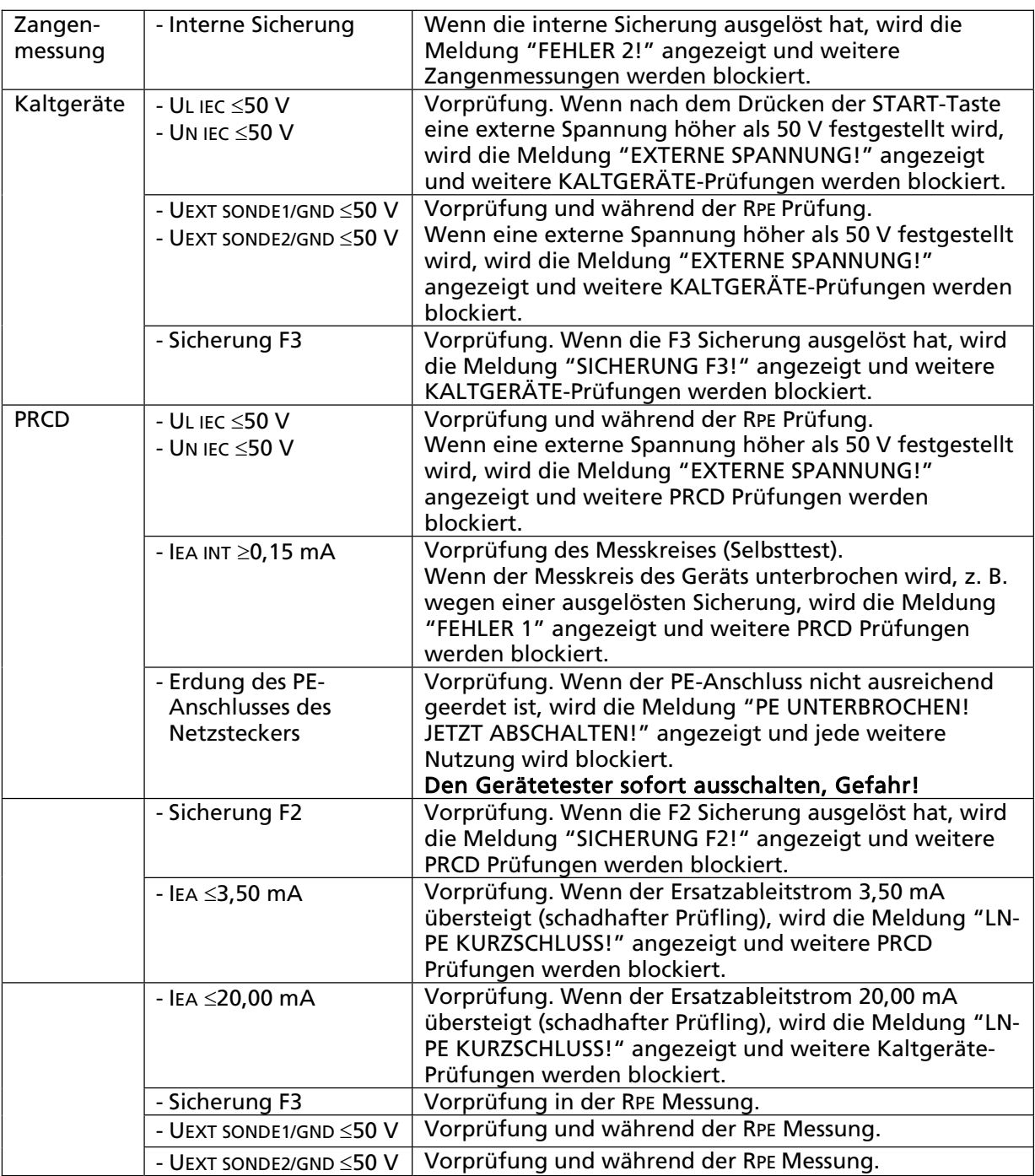

# Technische Daten

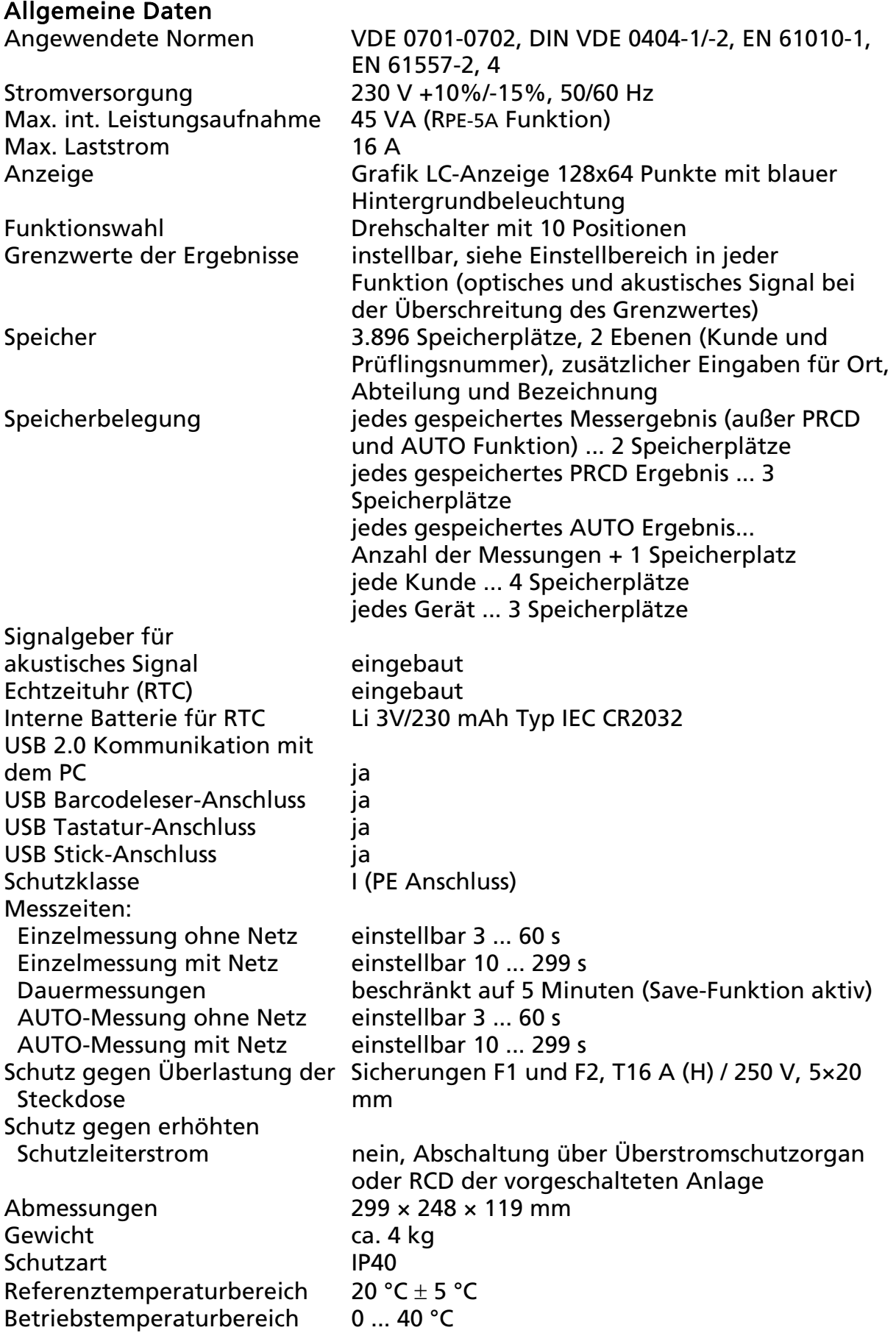

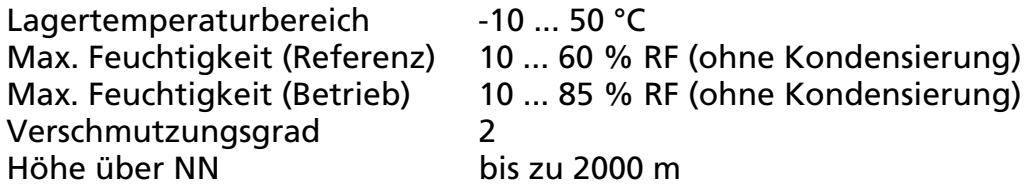

#### Schutzleiterwiderstand - 5A (RPE)

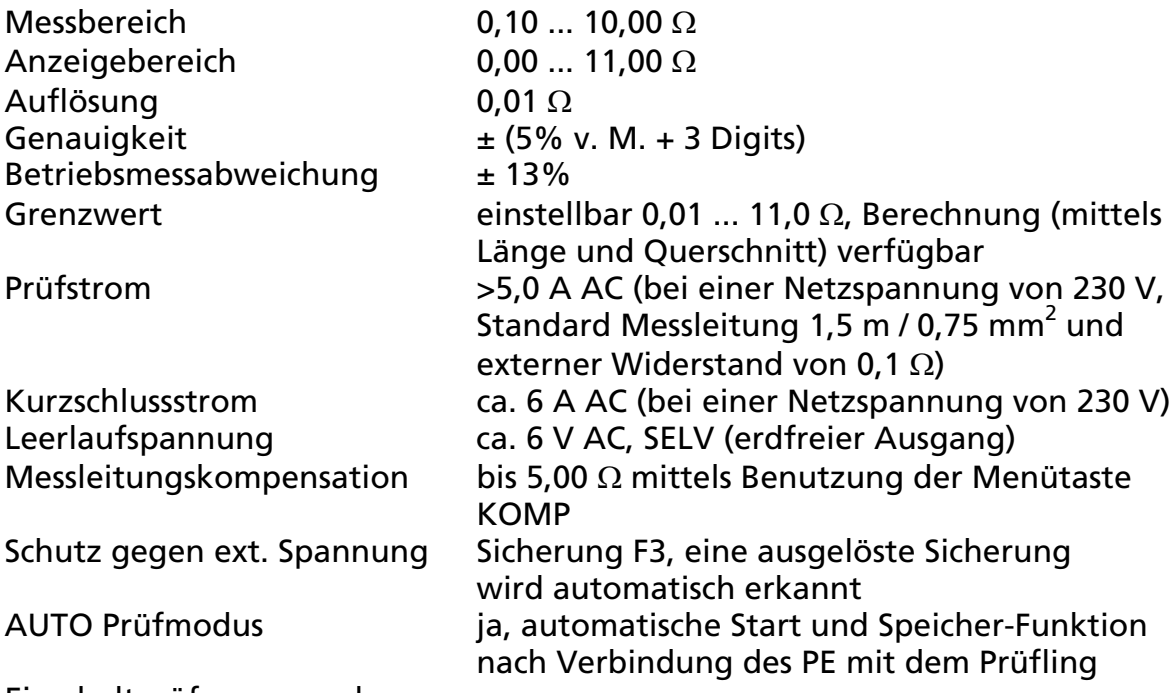

Einschaltprüfungen und Schutzfunktionen, Funktionen und Meldungen siehe Seite 64

#### Schutzleiterwiderstand – 0,2A (RPE)

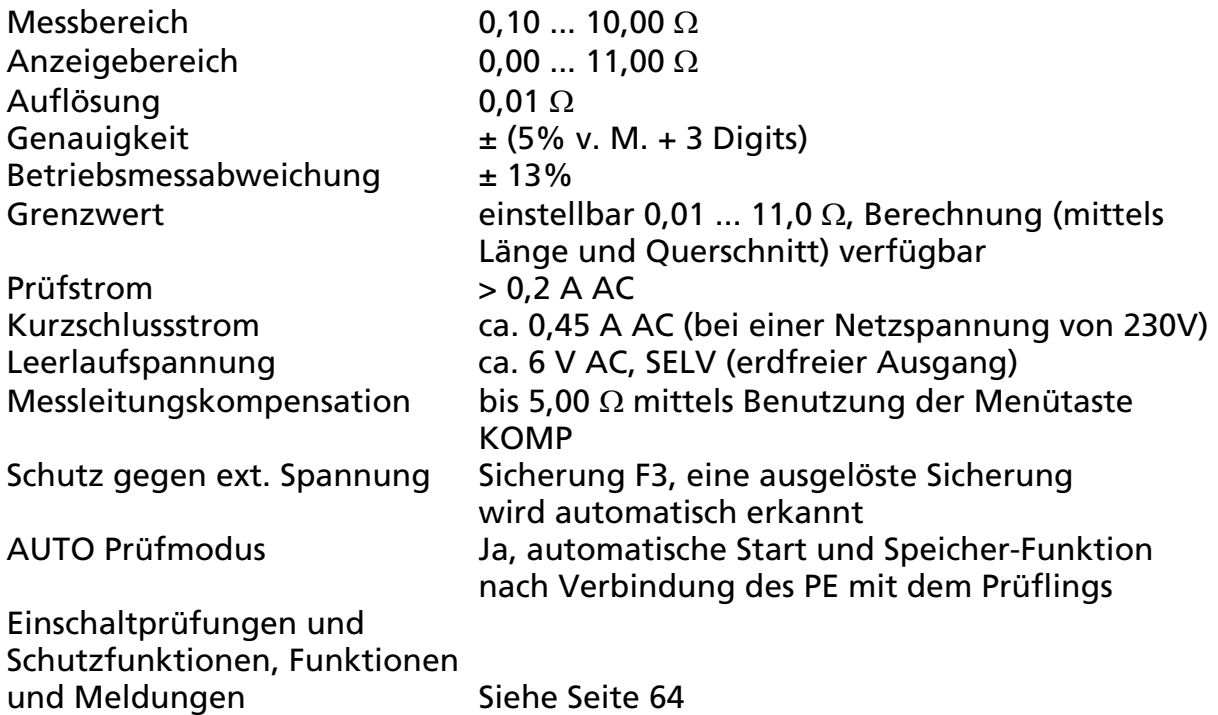

#### Isolationswiderstand (RISO)

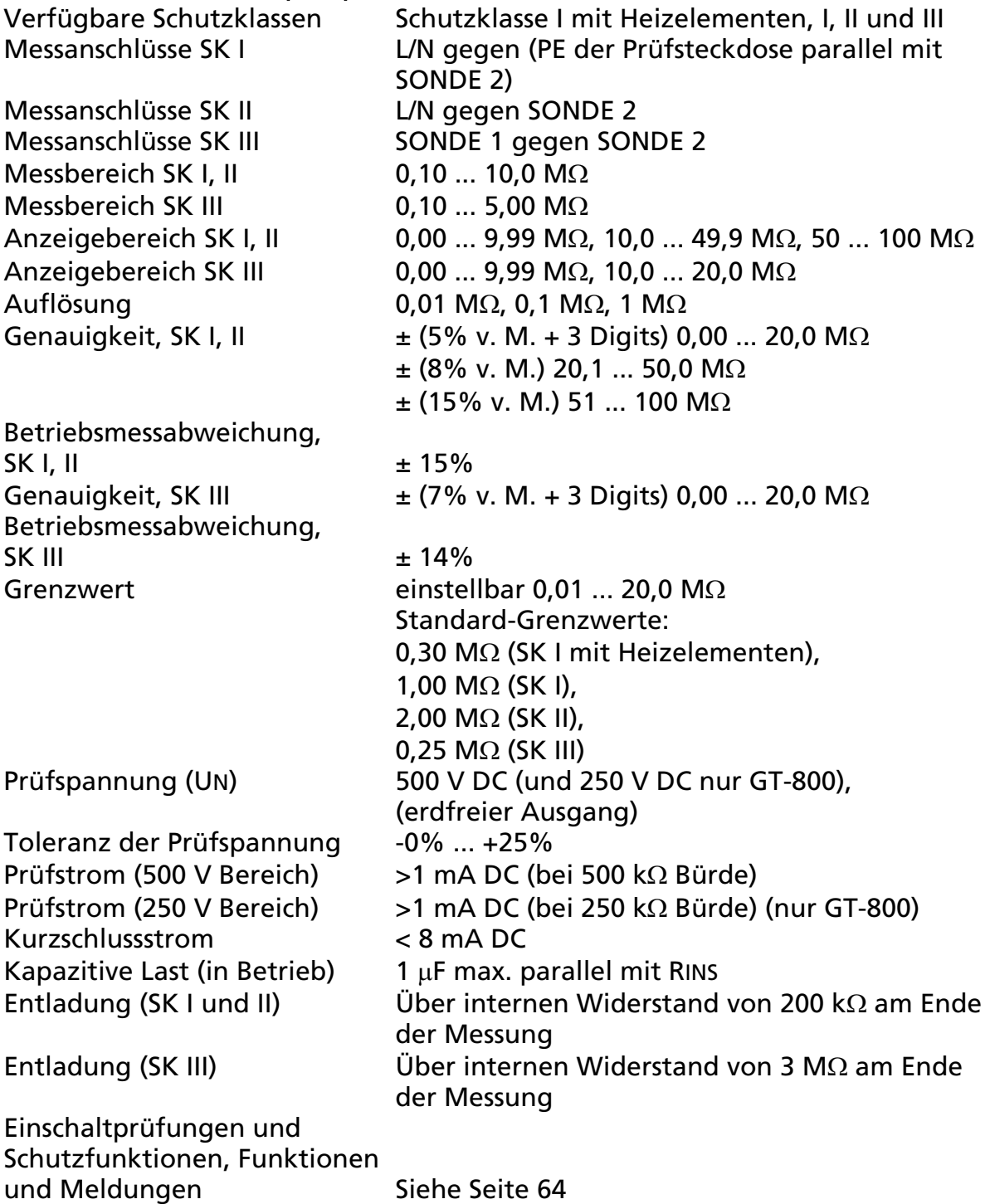

Hinweis!

Schutzklasse I/II: Verbinden Sie nicht die L/N-Anschlüsse der Prüfsteckdose mit dem Schutzleiter. Diese Erdung beeinflusst das Messergebnis mit einer Parallelschaltung von ca. 3,3 M $\Omega$  aufgrund des internen Widerstandes des Gerätetesters.

Schutzklasse III: Der Prüfling muss von Erde isoliert werden, sonst können die Messergebnisse beeinflusst werden.

### Ersatzableitstrom TRMS (IEA)

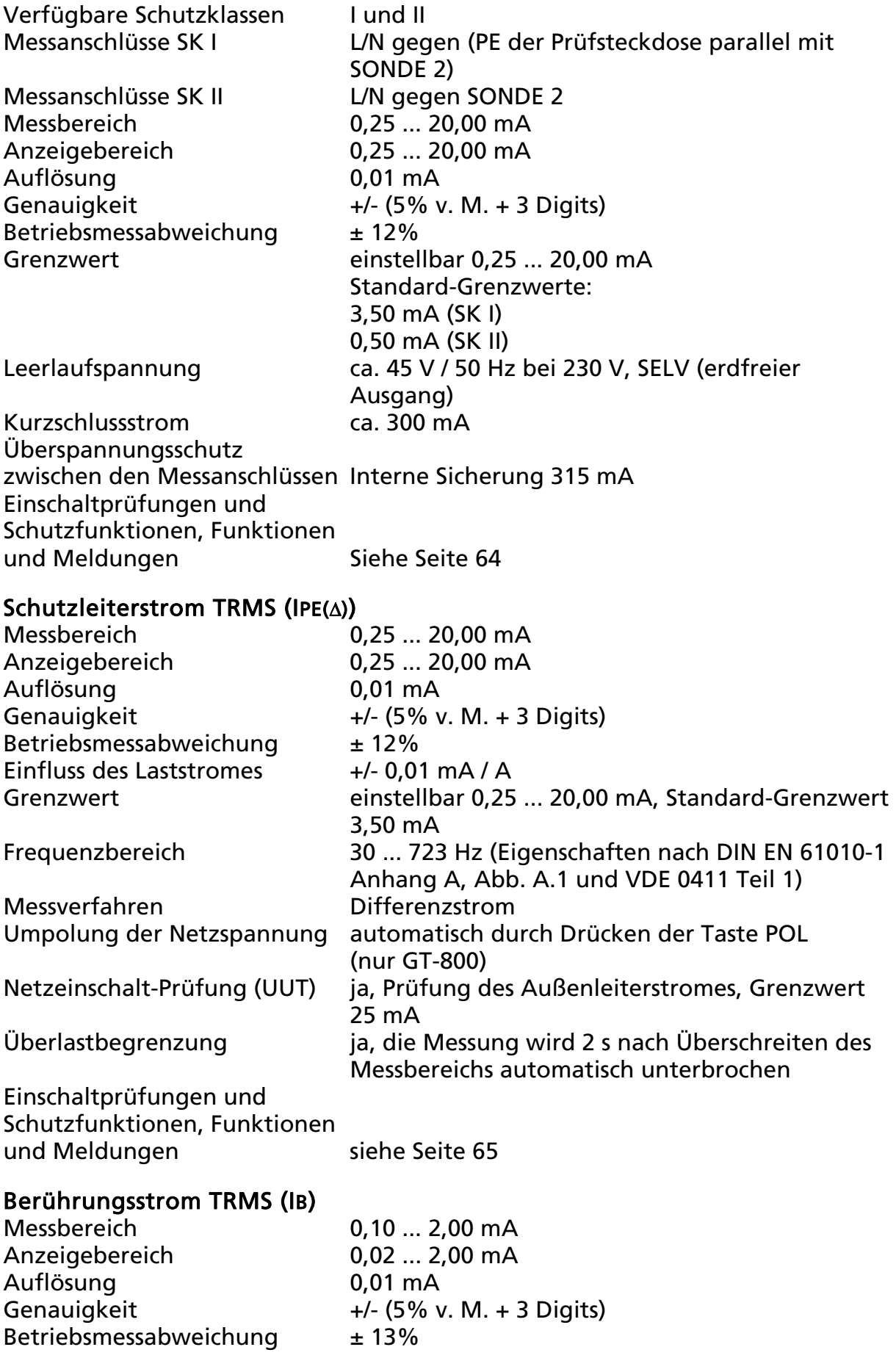

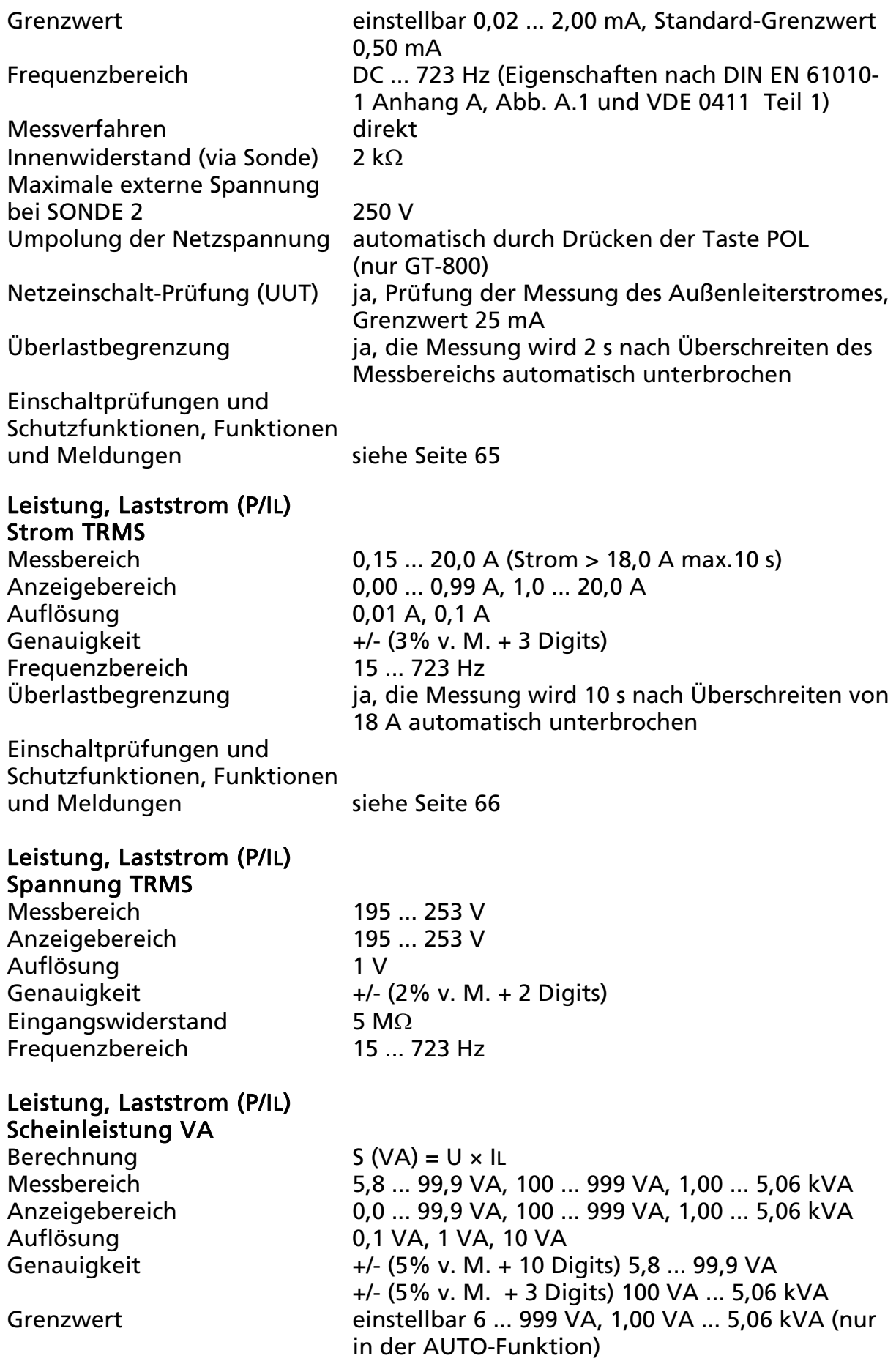

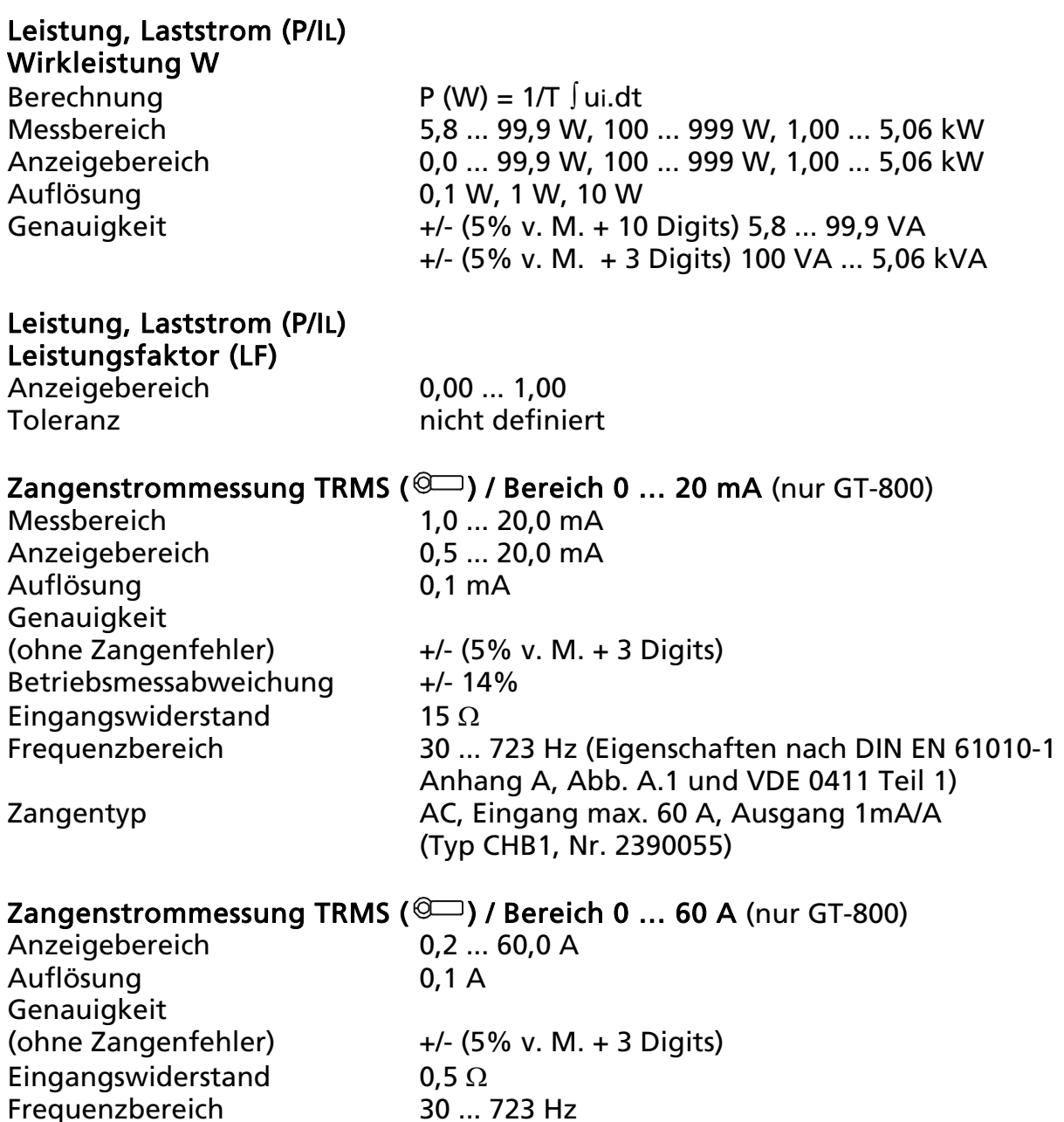

#### Prüfung von Kaltgeräteleitungen (Kaltgeräte)

Messungen / Prüfschritte

-

- RPE Schutzleiterwiderstandsprüfung (mittels RPE-5A-Funktion, Grenzwert einstellbar 0,01 ... 10,00  $\Omega$ ), Genauigkeit der RPE-5A Messung  $\pm$  (5% v. M. + 6 Digits).

(Typ CHB1, Nr. 2390055)

Zangentyp **AC, Eingang max. 60 A, Ausgang 1mA/A** 

- Riso Isolationswiderstandsmessung L/N gegen PE 0,00 ... 20,0 M $\Omega$  (mittels RISO-500V-Funktion, fest eingestellter Grenzwert 1,00 M $\Omega$ ), Genauigkeit der RISO-500V Messung  $\pm 10$ % (0,25 ... 20 M $\Omega$ ).
- L/N kurzgeschlossen bestanden/nicht bestanden (mittels RISO-250V-Funktion, Grenzwert 1 M $\Omega$ ).
- N Durchgang bestanden/nicht bestanden (mittels RISO-250V-Funktion,fest eingestellter Grenzwert ca. 1 M $\Omega$ ).
- L Durchgang - bestanden/nicht bestanden bestehen (mittels RISO-250V-Funktion, fest eingestellter Grenzwert ca. 1 M $\Omega$ ).

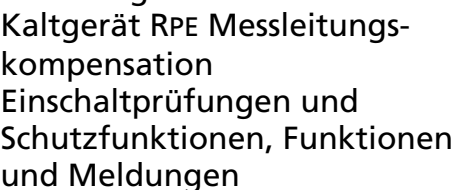

ia, 0,00  $\ldots$  5,00  $\Omega$ 

siehe Seite 66

#### PRCD-Prüfung (nur GT-800)

Bemessungsfehlerstrom IAN wählbar 10 mA oder 30 mA Messungen / Prüfschritte

Typ des PRCD 2-polig, 3-polig und Typ S (AC)

- Sichtprüfung
- RPE Schutzleiterwiderstandsprüfung (mittels RPE-5A-Funktion, Grenzwert einstellbar 0,01 ... 10,00  $\Omega$ ), Genauigkeit der RPE-5A Messung  $\pm$  (5% v. M. + 6 D.)
- RISO Isolationswiderstandsmessung auf der Ausgangsseite (mittels RISO 500- Funktion, fest eingestellter Grenzwert 1M $\Omega$ ), Genauigkeit der RISO-500V Messung  $\pm 10\%$  (0,25 ... 20 M $\Omega$ ).
- IPE Schutzleiterstrom (mittels IPE(A) Funktion, fest eingestellter Grenzwert 3,50mA, Genauigkeit +/- (5% v. M. + 3 Digits)).
- Funktionsprüfung (Testtaste, PRCD muss abschalten)
- Funktionsprüfung (L wird unterbrochen, PRCD muss abschalten)
- Funktionsprüfung (N wird unterbrochen, PRCD muss abschalten)
- Auslöseprüfung bei IAN/2 (PRCD muss nicht abschalten, Messzeit 300 ms)
- Messung der Auslösezeit bei IAN (PRCD muss abschalten, fest eingestellter Grenzwert 300 ms).
- Messung der Auslösezeit bei 5 IAN (PRCD muss abschalten, fest eingestellter Grenzwert 40 ms)
- Messung des Auslösestromes bei 0,5  $\text{LAN}$  ... I $\text{AN}$  (ansteigender Strom (Rampe) 11 Prüfschritte, Dauer 300 ms pro Schritt, Pausendauer 30 ms) Zeitlimit (PRCD nicht aktiviert

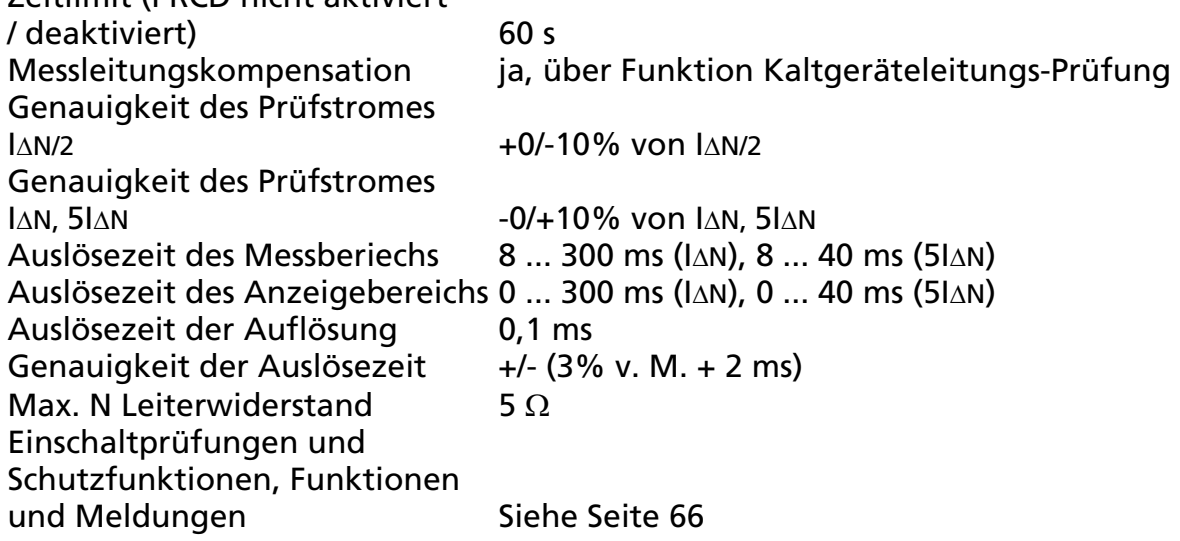

#### Funktionskleinspannungs-Prüfung TRMS (PELV)

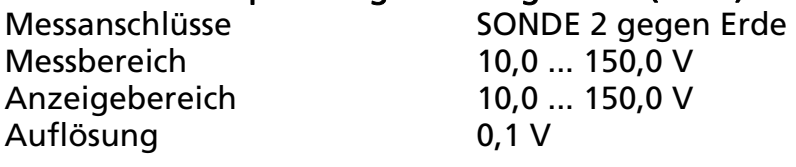

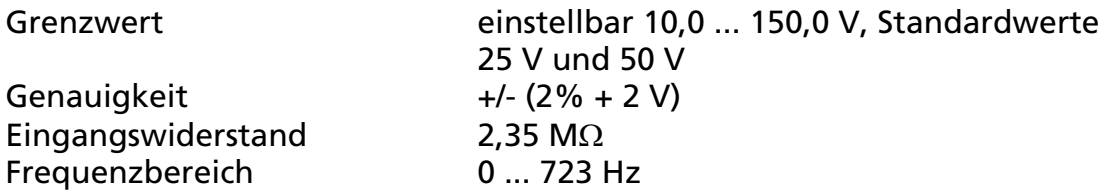

### Schutzkleinspannungs-Prüfung TRMS (SELV)

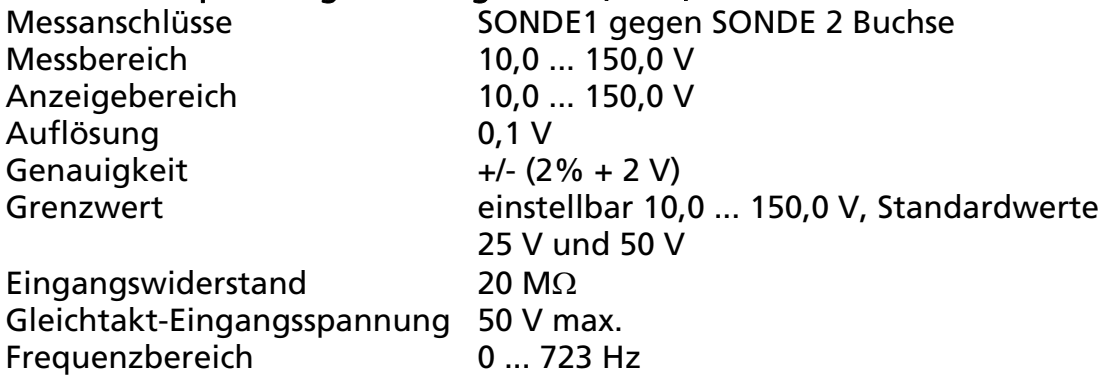

## AUTO-Test Messungen (nur GT-800)

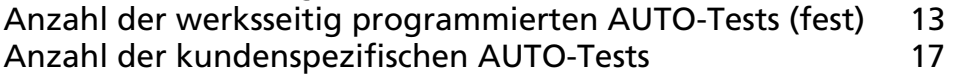

## Tabelle der Einflusseffekte

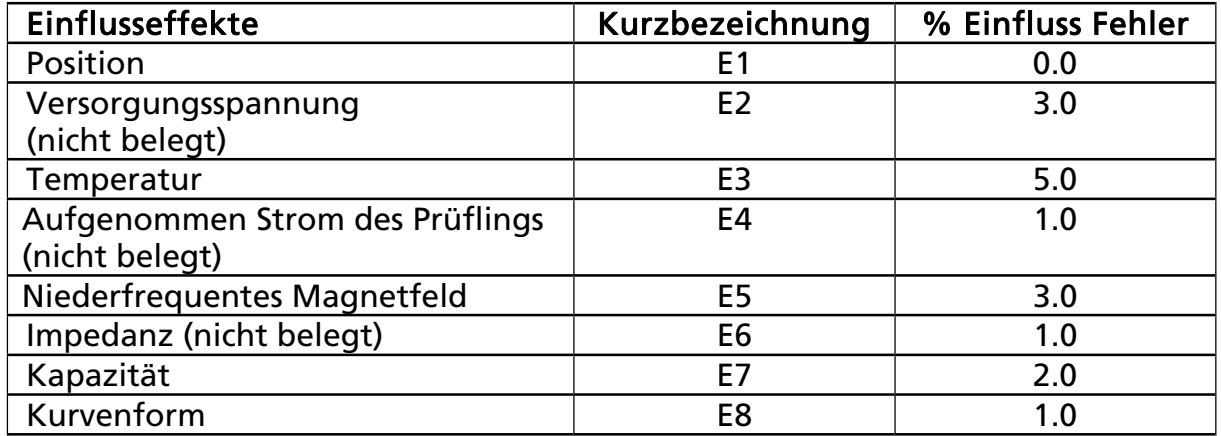

# Beschränkte Gewährleistung und Haftungsbeschränkung

Es wird gewährleistet, dass dieses BEHA-AMPROBE-Produkt für die Dauer der gesetzlichen Gewährleistungspflicht von 24 Monaten ab dem Kaufdatum frei von Material- und Fertigungsdefekten ist. Diese Gewährleistung erstreckt sich nicht auf Sicherungen, Einwegbatterien oder Schäden durch Unfälle, Nachlässigkeit, Missbrauch, Änderungen oder abnormale Betriebsbedingungen bzw. unsachgemäße Handhabung. Die Verkaufsstellen sind nicht dazu berechtigt, diese Gewährleistung im Namen von BEHA-AMPROBE zu erweitern.

# Reparatur

Zu allen Geräten, die zur Reparatur oder Kalibrierung im Rahmen der Garantie oder außerhalb der Garantie eingesendet werden, muss folgendes beigelegt werden: Name des Kunden, Firmenname, Adresse, Telefonnummer und Kaufbeleg. Zusätzlich bitte eine kurze Beschreibung (oder Serviceformular) des Problems oder der gewünschten Wartung sowie die Messleitungen dem Messgerät beilegen.

Amprobe Test Tools Europe BEHA-AMPROBE In den Engematten 14 79286 Glottertal Germany Tel.: +49 (0) 7684 8009 - 0 Fax: +49 (0) 7684 8009 - 410 www.amprobe.eu info@amprobe.eu

Änderungen vorbehalten! 08/2012 Version 1.0

Visit www.amprobe.eu for:

- Catalog
- Application notes
- Product specifications
- User manual